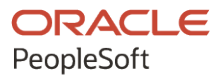

# PeopleSoft HCM 9.2: PeopleSoft Human Resources Administer Salaries for the Netherlands

**May 2024**

**ORACLE** 

PeopleSoft HCM 9.2: PeopleSoft Human Resources Administer Salaries for the Netherlands Copyright © 1988, 2024, Oracle and/or its affiliates.

This software and related documentation are provided under a license agreement containing restrictions on use and disclosure and are protected by intellectual property laws. Except as expressly permitted in your license agreement or allowed by law, you may not use, copy, reproduce, translate, broadcast, modify, license, transmit, distribute, exhibit, perform, publish, or display any part, in any form, or by any means. Reverse engineering, disassembly, or decompilation of this software, unless required by law for interoperability, is prohibited.

The information contained herein is subject to change without notice and is not warranted to be error-free. If you find any errors, please report them to us in writing.

If this is software, software documentation, data (as defined in the Federal Acquisition Regulation), or related documentation that is delivered to the U.S. Government or anyone licensing it on behalf of the U.S. Government, then the following notice is applicable:

U.S. GOVERNMENT END USERS: Oracle programs (including any operating system, integrated software, any programs embedded, installed, or activated on delivered hardware, and modifications of such programs) and Oracle computer documentation or other Oracle data delivered to or accessed by U.S. Government end users are "commercial computer software," "commercial computer software documentation," or "limited rights data" pursuant to the applicable Federal Acquisition Regulation and agency-specific supplemental regulations. As such, the use, reproduction, duplication, release, display, disclosure, modification, preparation of derivative works, and/or adaptation of i) Oracle programs (including any operating system, integrated software, any programs embedded, installed, or activated on delivered hardware, and modifications of such programs), ii) Oracle computer documentation and/or iii) other Oracle data, is subject to the rights and limitations specified in the license contained in the applicable contract. The terms governing the U.S. Government's use of Oracle cloud services are defined by the applicable contract for such services. No other rights are granted to the U.S. Government.

This software or hardware is developed for general use in a variety of information management applications. It is not developed or intended for use in any inherently dangerous applications, including applications that may create a risk of personal injury. If you use this software or hardware in dangerous applications, then you shall be responsible to take all appropriate fail-safe, backup, redundancy, and other measures to ensure its safe use. Oracle Corporation and its affiliates disclaim any liability for any damages caused by use of this software or hardware in dangerous applications.

Oracle®, Java, MySQL, and NetSuite are registered trademarks of Oracle and/or its affiliates. Other names may be trademarks of their respective owners.

Intel and Intel Inside are trademarks or registered trademarks of Intel Corporation. All SPARC trademarks are used under license and are trademarks or registered trademarks of SPARC International, Inc. AMD, Epyc, and the AMD logo are trademarks or registered trademarks of Advanced Micro Devices. UNIX is a registered trademark of The Open Group.

This software or hardware and documentation may provide access to or information about content, products, and services from third parties. Oracle Corporation and its affiliates are not responsible for and expressly disclaim all warranties of any kind with respect to third-party content, products, and services unless otherwise set forth in an applicable agreement between you and Oracle. Oracle Corporation and its affiliates will not be responsible for any loss, costs, or damages incurred due to your access to or use of third-party content, products, or services, except as set forth in an applicable agreement between you and Oracle.

#### **Documentation Accessibility**

For information about Oracle's commitment to accessibility, visit the Oracle Accessibility Program website at <https://docs.oracle.com/pls/topic/lookup?ctx=acc&id=docacc>.

#### **Access to Oracle Support**

Oracle customers that have purchased support have access to electronic support through My Oracle Support. For information, visit<https://docs.oracle.com/pls/topic/lookup?ctx=acc&id=info>or visit [https://](https://docs.oracle.com/pls/topic/lookup?ctx=acc&id=trs) [docs.oracle.com/pls/topic/lookup?ctx=acc&id=trs](https://docs.oracle.com/pls/topic/lookup?ctx=acc&id=trs) if you are hearing impaired.

# **Contents**

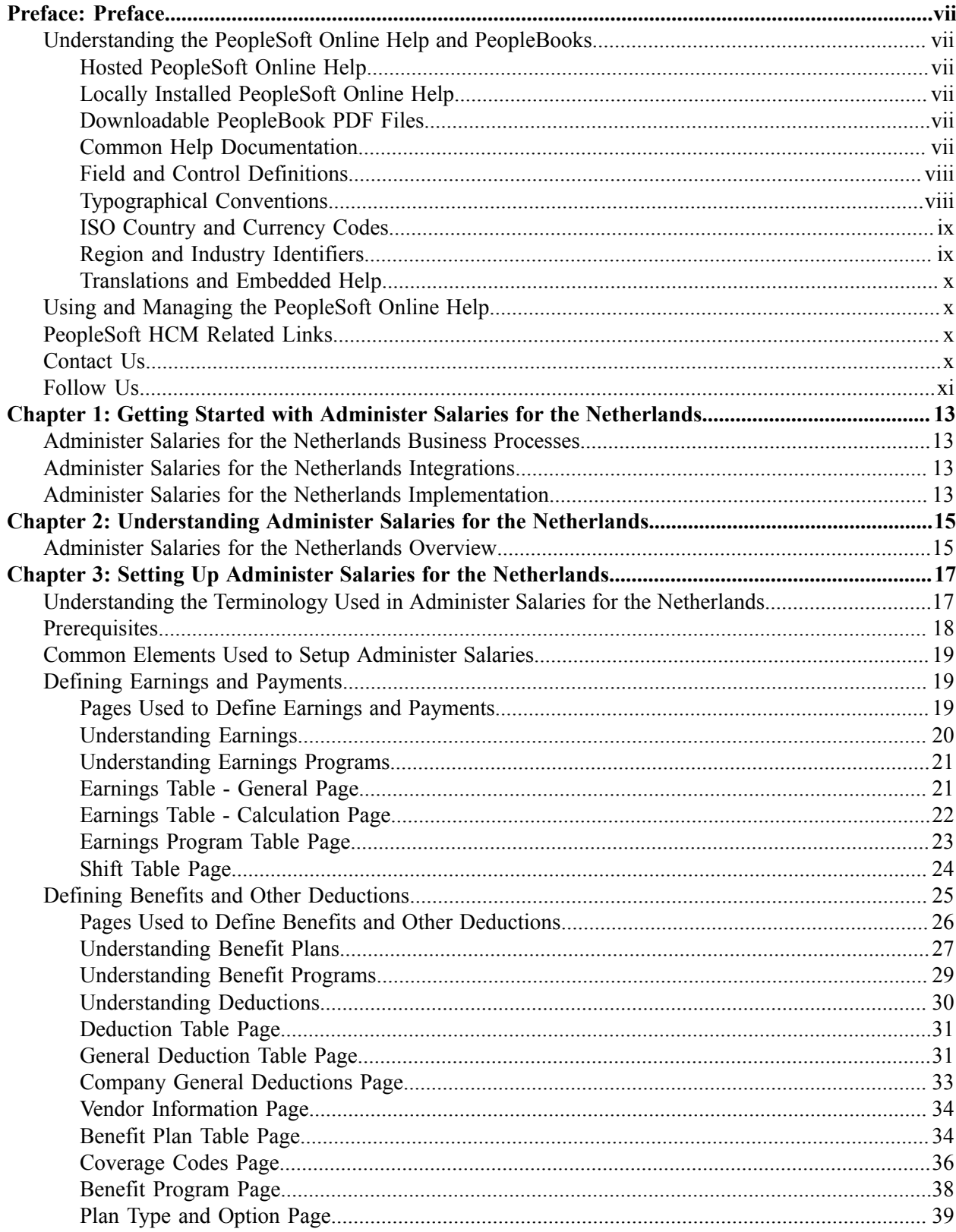

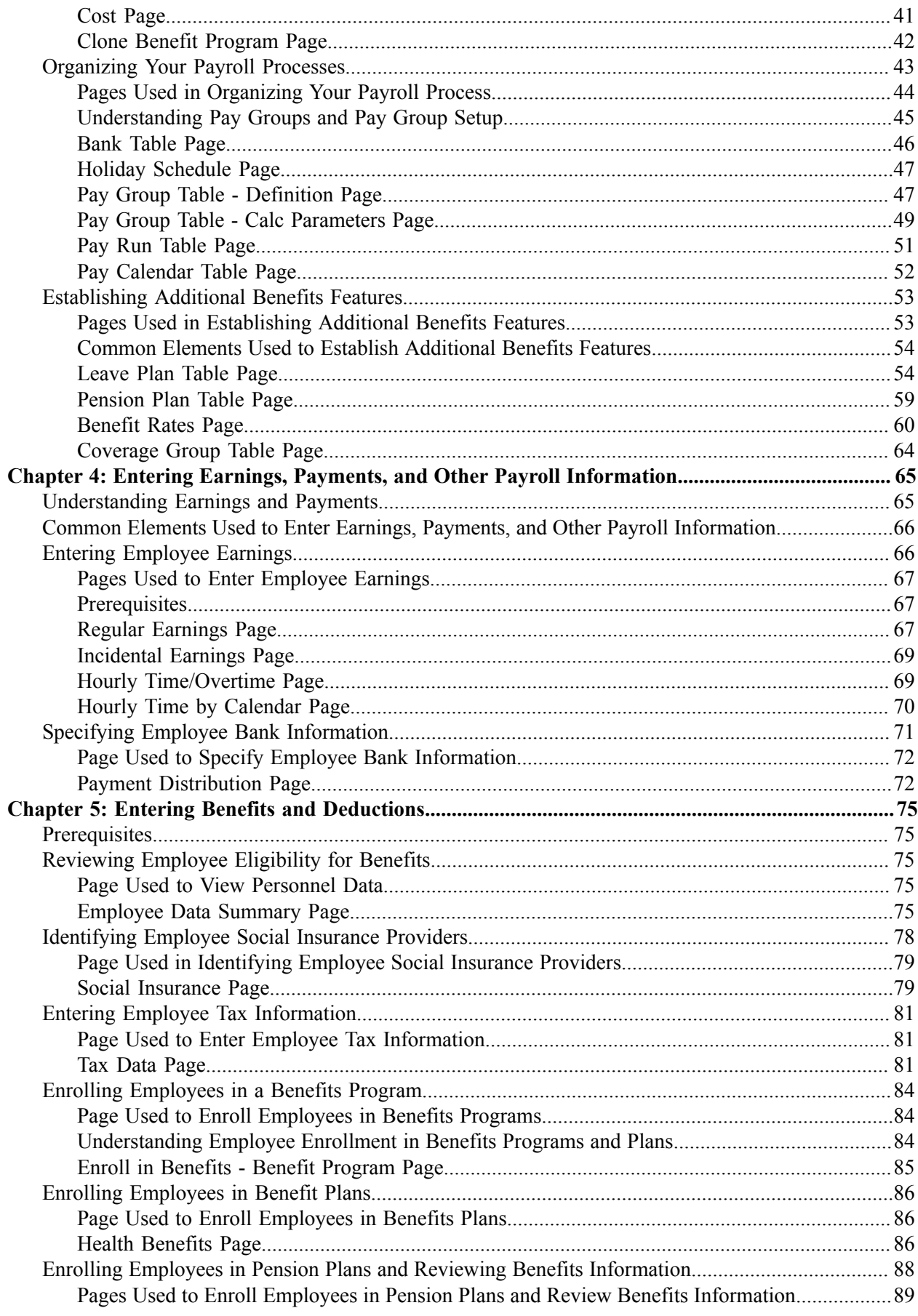

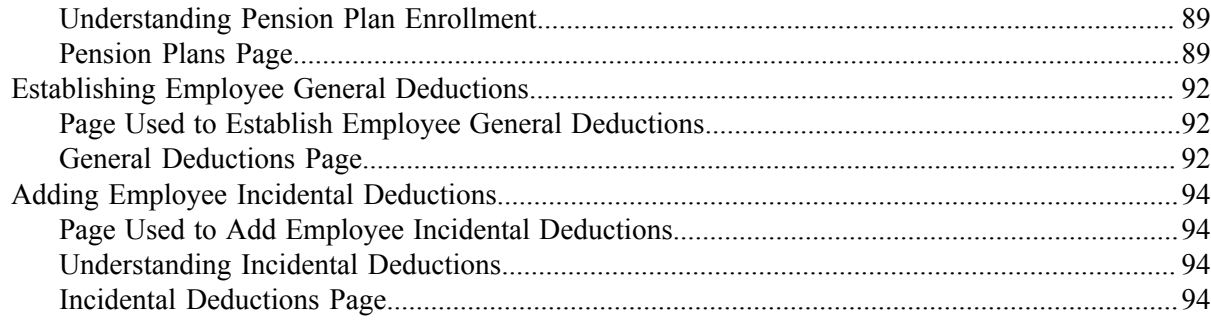

Contents

# <span id="page-6-0"></span>**Preface**

# <span id="page-6-1"></span>**Understanding the PeopleSoft Online Help and PeopleBooks**

The PeopleSoft Online Help is a website that enables you to view all help content for PeopleSoft applications and PeopleTools. The help provides standard navigation and full-text searching, as well as context-sensitive online help for PeopleSoft users.

### <span id="page-6-2"></span>**Hosted PeopleSoft Online Help**

You can access the hosted PeopleSoft Online Help on the [Oracle Help Center](https://docs.oracle.com/en/applications/peoplesoft/index.html). The hosted PeopleSoft Online Help is updated on a regular schedule, ensuring that you have access to the most current documentation. This reduces the need to view separate documentation posts for application maintenance on My Oracle Support. The hosted PeopleSoft Online Help is available in English only.

To configure the context-sensitive help for your PeopleSoft applications to use the Oracle Help Center, see [Configuring Context-Sensitive Help Using the Hosted Online Help Website.](https://docs.oracle.com/pls/topic/lookup?ctx=psoft&id=ATPB_HOSTED)

### <span id="page-6-3"></span>**Locally Installed PeopleSoft Online Help**

If you're setting up an on-premises PeopleSoft environment, and your organization has firewall restrictions that prevent you from using the hosted PeopleSoft Online Help, you can install the online help locally. Installable PeopleSoft Online Help is made available with selected PeopleSoft Update Images and with PeopleTools releases for on-premises installations, through the [Oracle Software Delivery Cloud](https://edelivery.oracle.com).

Your installation documentation includes a chapter with instructions for how to install the online help for your business environment, and the documentation zip file may contain a README.txt file with additional installation instructions. See *PeopleSoft 9.2 Application Installation* for your database platform, "Installing PeopleSoft Online Help."

To configure the context-sensitive help for your PeopleSoft applications to use a locally installed online help website, see [Configuring Context-Sensitive Help Using a Locally Installed Online Help Website](https://docs.oracle.com/pls/topic/lookup?ctx=psoft&id=ATPB_LOCAL).

### <span id="page-6-4"></span>**Downloadable PeopleBook PDF Files**

You can access downloadable PDF versions of the help content in the traditional PeopleBook format on the [Oracle Help Center.](https://docs.oracle.com/en/applications/peoplesoft/index.html) The content in the PeopleBook PDFs is the same as the content in the PeopleSoft Online Help, but it has a different structure and it does not include the interactive navigation features that are available in the online help.

### <span id="page-6-5"></span>**Common Help Documentation**

Common help documentation contains information that applies to multiple applications. The two main types of common help are:

• Application Fundamentals

• Using PeopleSoft Applications

Most product families provide a set of application fundamentals help topics that discuss essential information about the setup and design of your system. This information applies to many or all applications in the PeopleSoft product family. Whether you are implementing a single application, some combination of applications within the product family, or the entire product family, you should be familiar with the contents of the appropriate application fundamentals help. They provide the starting points for fundamental implementation tasks.

In addition, the *PeopleTools: Applications User's Guide* introduces you to the various elements of the PeopleSoft Pure Internet Architecture. It also explains how to use the navigational hierarchy, components, and pages to perform basic functions as you navigate through the system. While your application or implementation may differ, the topics in this user's guide provide general information about using PeopleSoft applications.

### <span id="page-7-0"></span>**Field and Control Definitions**

PeopleSoft documentation includes definitions for most fields and controls that appear on application pages. These definitions describe how to use a field or control, where populated values come from, the effects of selecting certain values, and so on. If a field or control is not defined, then it either requires no additional explanation or is documented in a common elements section earlier in the documentation. For example, the Date field rarely requires additional explanation and may not be defined in the documentation for some pages.

## <span id="page-7-1"></span>**Typographical Conventions**

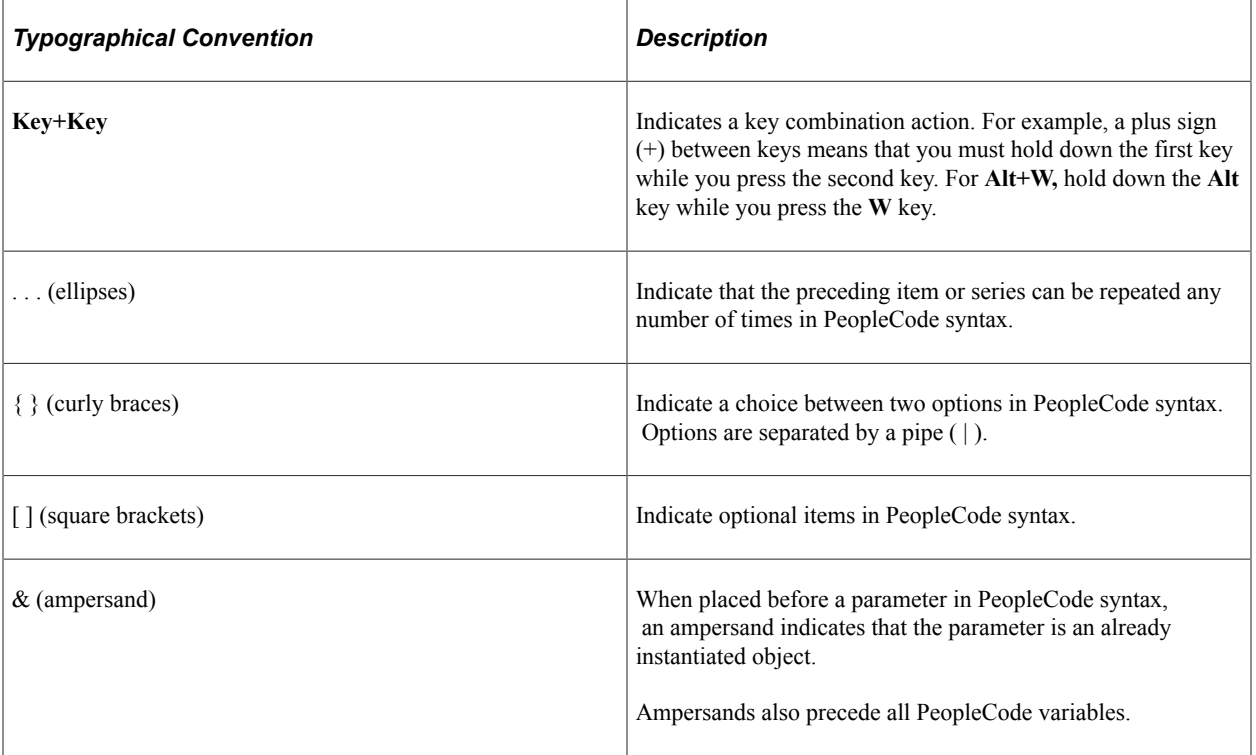

The following table describes the typographical conventions that are used in the online help.

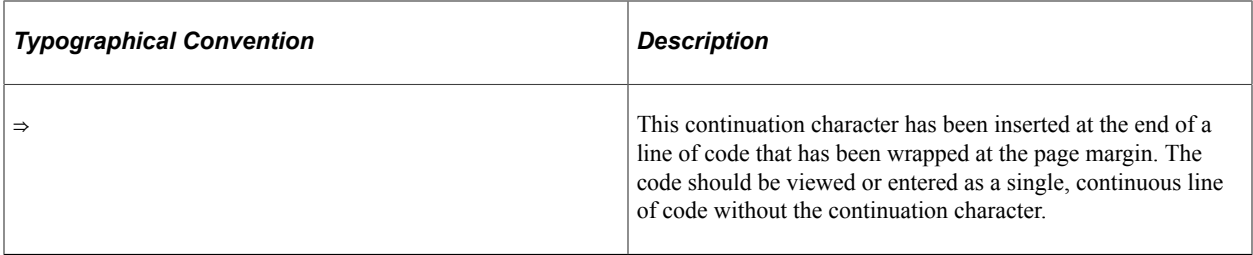

### <span id="page-8-0"></span>**ISO Country and Currency Codes**

PeopleSoft Online Help topics use International Organization for Standardization (ISO) country and currency codes to identify country-specific information and monetary amounts.

ISO country codes may appear as country identifiers, and ISO currency codes may appear as currency identifiers in your PeopleSoft documentation. Reference to an ISO country code in your documentation does not imply that your application includes every ISO country code. The following example is a country-specific heading: "(FRA) Hiring an Employee."

The PeopleSoft Currency Code table (CURRENCY\_CD\_TBL) contains sample currency code data. The Currency Code table is based on ISO Standard 4217, "Codes for the representation of currencies," and also relies on ISO country codes in the Country table (COUNTRY\_TBL). The navigation to the pages where you maintain currency code and country information depends on which PeopleSoft applications you are using. To access the pages for maintaining the Currency Code and Country tables, consult the online help for your applications for more information.

### <span id="page-8-1"></span>**Region and Industry Identifiers**

Information that applies only to a specific region or industry is preceded by a standard identifier in parentheses. This identifier typically appears at the beginning of a section heading, but it may also appear at the beginning of a note or other text.

Example of a region-specific heading: "(Latin America) Setting Up Depreciation"

### **Region Identifiers**

Regions are identified by the region name. The following region identifiers may appear in the PeopleSoft Online Help:

- Asia Pacific
- Europe
- Latin America
- North America

#### **Industry Identifiers**

Industries are identified by the industry name or by an abbreviation for that industry. The following industry identifiers may appear in the PeopleSoft Online Help:

• USF (U.S. Federal)

• E&G (Education and Government)

## <span id="page-9-0"></span>**Translations and Embedded Help**

PeopleSoft 9.2 software applications include translated embedded help. With the 9.2 release, PeopleSoft aligns with the other Oracle applications by focusing our translation efforts on embedded help. We are not planning to translate our traditional online help and PeopleBooks documentation. Instead we offer very direct translated help at crucial spots within our application through our embedded help widgets. Additionally, we have a one-to-one mapping of application and help translations, meaning that the software and embedded help translation footprint is identical—something we were never able to accomplish in the past.

# <span id="page-9-1"></span>**Using and Managing the PeopleSoft Online Help**

Select About This Help in the left navigation panel on any page in the PeopleSoft Online Help to see information on the following topics:

- Using the PeopleSoft Online Help.
- Managing hosted Online Help.
- Managing locally installed PeopleSoft Online Help.

# <span id="page-9-2"></span>**PeopleSoft HCM Related Links**

[Oracle Help Center](https://docs.oracle.com/en/)

[PeopleSoft Online Help Home](https://docs.oracle.com/en/applications/peoplesoft/human-capital-management/index.html)

[PeopleSoft Information Portal](https://docs.oracle.com/cd/E52319_01/infoportal/index.html)

[My Oracle Support](https://support.oracle.com/CSP/ui/flash.html)

[PeopleSoft Training from Oracle University](https://docs.oracle.com/pls/topic/lookup?ctx=psft_hosted&id=ou)

[PeopleSoft Video Feature Overviews on YouTube](http://www.youtube.com/user/PSFTOracle)

[PeopleSoft Business Process Maps \(Microsoft Visio format\)](https://support.oracle.com/epmos/faces/DocContentDisplay?id=1613605.1)

HCM Abbreviations

[PeopleSoft Spotlight Series](https://docs.oracle.com/cd/E52319_01/infoportal/spotlight.html)

# <span id="page-9-3"></span>**Contact Us**

Send your suggestions to psoft-infodev  $us@oracle.com$ .

Please include the applications update image or PeopleTools release that you're using.

# <span id="page-10-0"></span>**Follow Us**

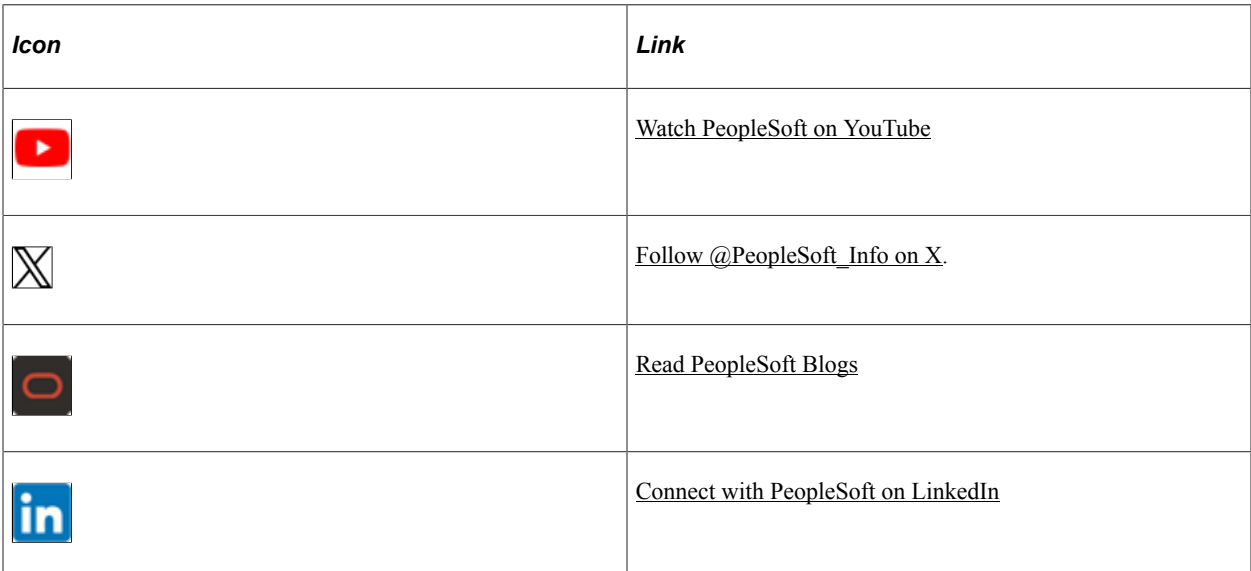

### <span id="page-12-0"></span>**Chapter 1**

# **Getting Started with Administer Salaries for the Netherlands**

## <span id="page-12-1"></span>**Administer Salaries for the Netherlands Business Processes**

Administer Salaries for the Netherlands supports the following business processes:

• Record earnings and payments.

Collect information about payments to employees (such as regular salary and related additional earnings) needed to process payroll. You can also enter payroll-related information about employee bank accounts.

• Record benefits and deductions.

Enter payroll-related data about employee benefits and deductions, which are processed from the employee's pay. This includes permanent benefits deductions (such as contributions to a health insurance or pension program) and related general deductions (such as the settlement of a cash advance).

## <span id="page-12-2"></span>**Administer Salaries for the Netherlands Integrations**

Human Resources (HR) integrates with other PeopleSoft HCM applications, with other PeopleSoft applications, and with third-party applications.

Human Resources shared tables are available to many HCM applications. In addition, data in many HR tables is available to any PeopleSoft application that is set up to subscribe to the published messages.

Administer Salaries for the Netherlands covers the integration considerations.

## <span id="page-12-3"></span>**Administer Salaries for the Netherlands Implementation**

PeopleSoft Setup Manager enables you to generate a list of setup tasks for your organization based on the features that you are implementing. The setup tasks include the components that you must set up, listed in the order in which you must enter data into the component tables, and links to the corresponding product documentation.

See the product documentation for *PeopleTools: Setup Manager*

### **Other Sources of Information**

In the planning phase of your implementation, take advantage of all PeopleSoft sources of information, including the installation documentation, data models, business process maps, and troubleshooting guidelines.

Refer to the *PeopleSoft HCM 9.2 - Reorganization of Component Interface Permissions* (Doc ID [2342162.1\)](https://support.oracle.com/epmos/faces/DocumentDisplay?_afrLoop=397348397641522&id=2342162.1) MOS posting for a list of system-delivered CIs and their usage, the mapping of CIs and associated permission lists, and the mapping of CI permission lists and user roles.

### <span id="page-14-0"></span>**Chapter 2**

# **Understanding Administer Salaries for the Netherlands**

## <span id="page-14-1"></span>**Administer Salaries for the Netherlands Overview**

Administer Salaries for the Netherlands is a business process in HR that enables you to collect the information you need to process payroll, such as information about payments to employees (including regular salary and related additional earnings) and deductions from pay (including benefits deductions and related incidental deductions). Administer Salaries for the Netherlands helps you manage various payments and deductions and ensures the correct, timely payment of wages to employees—regardless of which third-party payroll system you use.

Administer Salaries for the Netherlands integrates with and supplements the basic personnel administration features of Human Resources. Existing salary, personal, and job data for employees are incorporated into the Administer Salaries for the Netherlands pages so that you enter the information into the system only once. The additional employee personal and beneficiary information that you provide supplements the existing personal and job data for employees and their dependents. There are additional pages, which aren't addressed elsewhere in the system, where you can enter information about incidental payments and deductions.

**Note:** The Administer Salaries for the Netherlands functionality has been designed primarily for customers using HR with PeopleSoft Payroll Interface. If you are using PeopleSoft Global Payroll for the Netherlands, you should use the designated functionality found in that application. This includes setup and assignments for earnings and deductions, enrollment into benefits, and setup and administration of social insurance and tax data. Information on how to set up and administer these business processes can be found in the *PeopleSoft Global Payroll for the Netherlands* product documentation.

If you are using Administer Salaries for the Netherlands, you set up the designated functionality through the **Set Up HCM** > **Product Related** > **Benefits NLD** menu and administer the functionality through Workforce Administration, Benefits Information NLD.

If you are using Global Payroll for the Netherlands, set up the designated functionality through **Set Up HCM** > **Product Related** > **Global Payroll & Absence Mgmt** and administer the functionality through Global Payroll.

## <span id="page-16-0"></span>**Chapter 3**

# **Setting Up Administer Salaries for the Netherlands**

# <span id="page-16-1"></span>**Understanding the Terminology Used in Administer Salaries for the Netherlands**

The following table defines the terminology used throughout Administer Salaries for the Netherlands and this documentation:

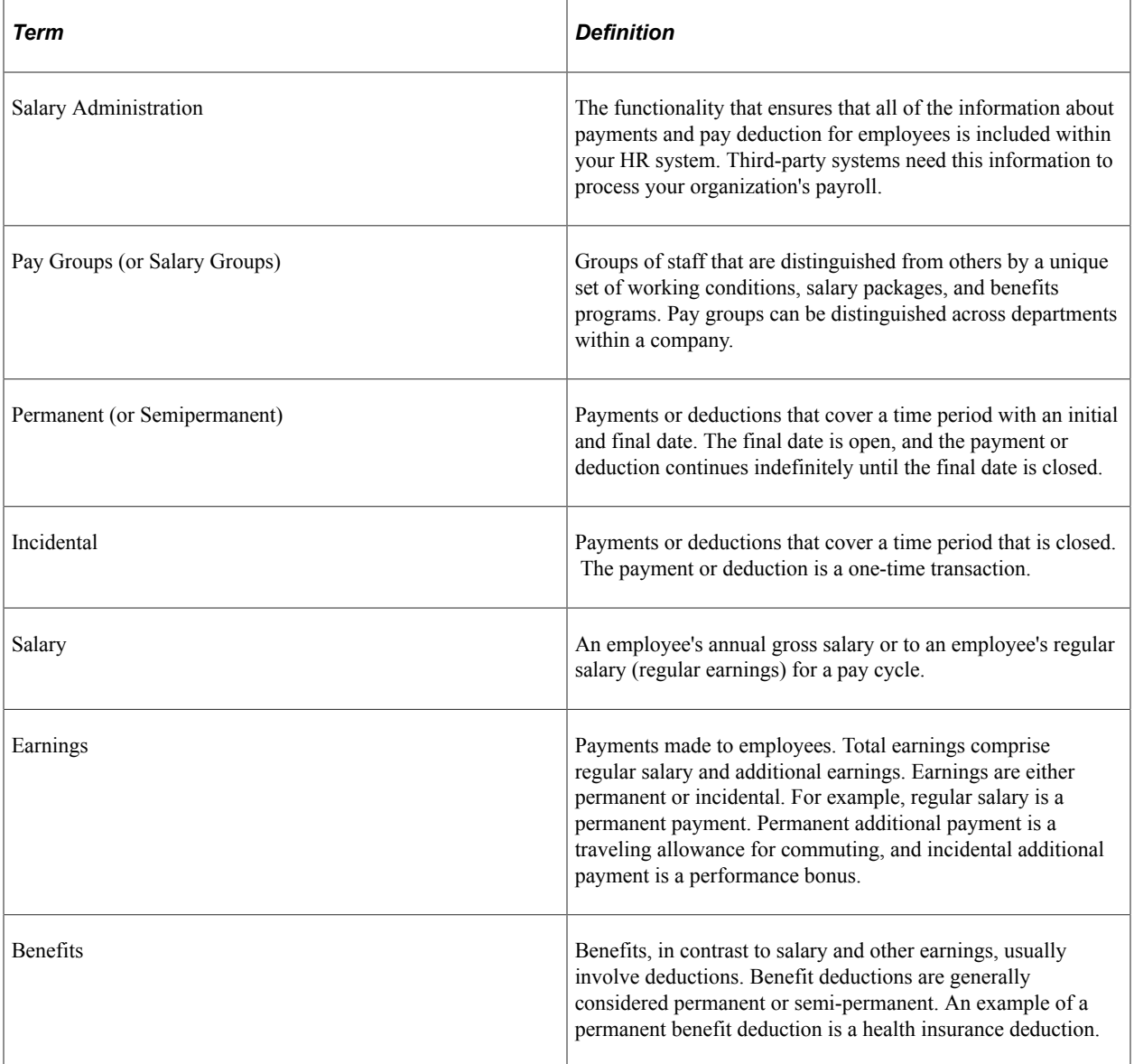

![](_page_17_Picture_142.jpeg)

# <span id="page-17-0"></span>**Prerequisites**

Before you enter information about payments, benefits, and deductions for your employees, complete the following information:

- Enter any companies for which you plan to run payroll, along with their employer tax identification numbers and default pay groups.
- Create the appropriate salary plans and grades for your companies on the Salary Plan and Salary Grade tables.

Use the Salary Plan table to distinguish salary plans for different types of employees, such as permanent and temporary hires. Use the Salary Grade table to specify the salary grades for your companies and the corresponding salary ranges (minimum, midpoint, and maximum) for each grade.

• Enter employee personal and job data.

### **Related Links**

"(Classic) Adding a Person" (PeopleSoft Human Resources Administer Workforce)

"Understanding Job Data" (PeopleSoft Human Resources Administer Workforce)

"Setting Up Person of Interest Types" (Application Fundamentals)

"Setting Up Salary Plans, Grades, and Steps" (PeopleSoft Human Resources Manage Base Compensation and Budgeting)

# <span id="page-18-0"></span>**Common Elements Used to Setup Administer Salaries**

![](_page_18_Picture_141.jpeg)

# <span id="page-18-1"></span>**Defining Earnings and Payments**

To define earnings and payments, use the EARNINGS\_TABLE component, the EARNS\_PROGRAM\_TBL component, and the SHIFT\_TABLE component.

This topic provides an overview of earnings and earnings programs.

### <span id="page-18-2"></span>**Pages Used to Define Earnings and Payments**

![](_page_18_Picture_142.jpeg)

![](_page_19_Picture_168.jpeg)

### **Related Links**

"Understanding Job Data" (PeopleSoft Human Resources Administer Workforce)

### <span id="page-19-0"></span>**Understanding Earnings**

Earnings are payments made to employees, whether for regular salary or additional payments, such as sick pay, bonuses, and commissions. The information that you establish in the Earnings table is the basis for the way the system calculates and taxes earnings. Create a work sheet to map the way that you want to define earnings and shifts within the system before you set them up. Also determine the three-character codes that represent earnings codes, such as REG (regular), VAC (vacation), and HOL (holiday).

At a minimum, establish earnings codes to specify regular earnings and overtime pay. Regular earnings are normally associated with a regular salary or regular hours worked. Regular earnings are typically taxed by all taxing entities and consist of a simple rate-multiplied-by-time calculation, or a flat amount. Overtime pay uses a slightly different method of calculation based on regular earnings. For example, overtime, double time, or triple time earnings codes apply a multiplication factor to the earnings.

Also set up earnings codes for leave pay, such as sick pay, holiday pay, and vacation pay. Set up your earnings codes for these to process accrual accounting, as well. If you want your payroll system to track holiday, vacation, sick, jury duty, personal time off, and so on for leave accruals, set up earnings codes for these leave categories and report the applicable hours.

Depending on your organization's requirements, you may want to create other types of earnings to do the following:

- Record non-hourly earnings, such as bonuses, commissions, or automobile allowances.
- Differentiate between earnings that should or shouldn't be taxed, such as automobile allowances or expense advances.

• Identify the earnings codes you use to pay earnings resulting from late paperwork or collective bargaining.

### <span id="page-20-0"></span>**Understanding Earnings Programs**

An earnings program is a set of valid earnings codes for one or more pay groups. A single company may have any number of earnings programs. An individual employee belongs to only one earnings program, based upon the individual's pay group, and the codes for that program are the only valid earnings codes for that employee.

For example, executives ordinarily do not get overtime pay, so their pay group's earnings program shouldn't include overtime as a valid earnings code. You might also want to exclude part-time employees who work less than 30 hours a week from holiday pay eligibility.

Normally, employees are assigned to earnings programs through their pay groups. The earnings programs that you enter on the Company Table - Default Settings page become the default earnings programs for the pay groups that you set up on the Pay Group Table - Definition page. To override this default, specify a different earnings program for a pay group. You cannot override the pay group earnings program at the employee level if an employee belongs to a certain pay group.

#### **Related Links**

"Entering Company Information" (Application Fundamentals)

### <span id="page-20-1"></span>**Earnings Table - General Page**

Use the Earnings Table - General page (EARNINGS TABLE1 NL) to establish earnings codes and enter information about your earnings methods.

Navigation:

#### **Set Up HCM** > **Product Related** > **Benefits NLD** > **Earnings Table** > **General**

This example illustrates the fields and controls on the Earnings Table - General page. You can find definitions for the fields and controls later on this page.

![](_page_20_Picture_135.jpeg)

![](_page_20_Picture_136.jpeg)

![](_page_21_Picture_144.jpeg)

### <span id="page-21-0"></span>**Earnings Table - Calculation Page**

Use the Earnings Table - Calculation page (EARNINGS\_TABLE3\_NL) to define the adjustment factors and tax classes for your earnings code.

Your payroll system can use the adjustment factors and limits that you enter on this page to adjust calculations for earnings codes.

Navigation:

**Set Up HCM** > **Product Related** > **Benefits NLD** > **Earnings Table** > **Calculation**

This example illustrates the fields and controls on the Earnings Table - Calculation page. You can find definitions for the fields and controls later on this page.

![](_page_22_Picture_127.jpeg)

![](_page_22_Picture_128.jpeg)

### <span id="page-22-0"></span>**Earnings Program Table Page**

Use the Earnings Program Table page (EARNS\_PROG\_TBL\_NLD) to set up an earnings program.

Navigation:

**Set Up HCM** > **Product Related** > **Benefits NLD** > **Earnings Program Table**

This example illustrates the fields and controls on the Earnings Program Table page. You can find definitions for the fields and controls later on this page.

![](_page_23_Picture_64.jpeg)

![](_page_23_Picture_65.jpeg)

### <span id="page-23-0"></span>**Shift Table Page**

Use the Shift Table page (SHIFT\_TABLE) to set up work shifts for your company and define shift differential pay if you have work shifts and if shift differential pay is provided to your employees.

Navigation:

**Set Up HCM** > **Product Related** > **Benefits NLD** > **Shift Table**

This example illustrates the fields and controls on the Shift Table page. You can find definitions for the fields and controls later on this page.

![](_page_24_Picture_113.jpeg)

**Factor If** you didn't select Specified at Employee Level, enter the

# <span id="page-24-0"></span>**Defining Benefits and Other Deductions**

To define benefit plans and other deductions, use the Deduction table (DEDUCTION\_TABLE1), General Deduction Table (GENL\_DEDUCTION\_TBL), Company General Deduction Table (GDED\_COM\_TBL), Benefit Plan Table (BENEFIT\_PLAN\_TABLE), Coverage Code Table (COVRG\_CD\_TBL), and the Benefit Program Table (BEN\_PROG\_DEFN) components.

factor.

This topic provides an overview of benefit plans, benefit programs, and deductions.

# <span id="page-25-0"></span>**Pages Used to Define Benefits and Other Deductions**

![](_page_25_Picture_160.jpeg)

![](_page_26_Picture_149.jpeg)

### <span id="page-26-0"></span>**Understanding Benefit Plans**

Every benefit plan is distinguished by a unique combination of plan type and plan name. Plan type is important because our system uses it to distinguish insurance plans, for example, health insurance plans from life insurance plans.

Plan types are assigned a numerical value and are divided into categories based upon those values. For example, all health-related plan types begin with a *1.* Therefore, the system recognizes all plan types in the range of 10−19 as health plans. After that come the life insurance plans, with plan type values of 20−29, and so on.

For each delivered category, you can add types that include a letter value, as long as you begin with the correct series identification. For example, all health plan types must start with a *1,* so you can add plan types with values from 1A to 1Z. A value of 2Z wouldn't work as a health plan type but could be used for a new life insurance plan type.

Because you add plan types starting from the beginning of the alphabet, it is recommended that you start with Z and work backward to A. If you use a plan type in the range of 10−19 and 1A−1Z, the system recognizes it as a health plan type.

![](_page_26_Picture_150.jpeg)

The plan type series delivered by HR are as follows:

![](_page_27_Picture_177.jpeg)

We recommend that you work within the delivered plan type series. If you add plan types that do not conform to the delivered series, update the associated processing logic.

![](_page_27_Picture_178.jpeg)

The plan types delivered by HR are as follows:

![](_page_28_Picture_182.jpeg)

The first step in defining a benefit plan is to name the plan and identify the plan type through the Benefit Plan table.

#### **Related Links**

**[Prerequisites](#page-17-0)** 

### <span id="page-28-0"></span>**Understanding Benefit Programs**

A benefit program is a set of benefits and deductions that is valid for an employee or group of employees. A single company may have any number of programs, and an employee with concurrent jobs may have multiple benefit programs. Therefore, when you set up a benefit program, you are defining which benefits and deductions are valid for the employees enrolled in the program.

To keep your benefit program accurate and consistent, the calculation rules and options must be individually effective-dated in a coherent, logical manner. If they aren't, your benefit program is open to a variety of errors as historical records get shuffled and benefits data lost. Plans associated with a benefit program cannot be in effect unless their effective dates are set on or after the effective date of the benefit program. Similarly, the rates and calculation rules that you associate with the plans cannot be in effect

unless their effective dates are set on or after the dates of the plans to which they're linked. If a benefit program and benefit plan combination isn't effective when you think it should be, check the effective dates of the benefit program and the benefit plan. The effective date of the benefit plan must be less than or equal to the effective date of the benefit program.

### <span id="page-29-0"></span>**Understanding Deductions**

Deductions comprise all payroll deductions for benefit plans and other general payments, not including taxes. There are two basic types of deductions: benefits deductions and general deductions. In Human Resources, a general deduction is a deduction (permanent or incidental) that isn't a benefit deduction. Charitable deductions, union dues, parking fees, garnishments, and bonds all fit into this category. Refer to deductions for taxes as *taxes.* When setting up deductions in Human Resources, remember that there are two parts to defining a deduction.

To define a deduction:

- 1. Use the Deduction Table page to specify, for all benefits deductions and general deductions, whether a deduction is permanent or incidental and how the deduction affects taxes.
- 2. Define the actual calculation of a deduction on the General Deduction Table page or on the Benefits tables, depending on the type of deduction that you specify.

Use the General Deduction Table page for non-benefit deductions, such as parking fees, union dues, or garnishments. This page contains the codes that classify all payroll deductions that do not fit into a category covered by one of the Benefits tables, such as loan payments, cash, advance settlements, union dues, and parking fees.

Use the Benefits tables for benefit deductions, such as those for medical and life insurance plans.

For each entry on the General Deduction Table page or in the Benefits table, there should be a corresponding entry on the Deduction Table page.

The HRsystem provides two Structured Query Reports (SQRs) for reviewing the deduction codes that are entered into the system:

• The Deductions report (INT005NL) provides an overview of the different deductions defined in the system.

This SQR is sorted by plan type, deduction code, and effective date. It prints the classification codes that you set up for each plan type on the Deduction Table page.

• The General Deduction/Frequency report (INT006NL) provides information about valid general deduction codes that you entered into the system.

The report shows the calculation type code for each deduction and, where applicable, the flat rate or percentage, the employee pay frequency, and any additional flat deduction amounts.

### **Related Links**

#### [General Deductions Page](#page-91-2)

"Administer Salaries for the Netherlands Reports" (Application Fundamentals)

### <span id="page-30-0"></span>**Deduction Table Page**

Use the Deduction Table page (DEDUCT TABLE1 NL) to specify, for all benefits deductions and general deductions, whether a deduction is permanent or incidental and how the deduction affects taxes.

Navigation:

#### **Set Up HCM** > **Product Related** > **Benefits NLD** > **Deduction Table**

This example illustrates the fields and controls on the Deduction Table page. You can find definitions for the fields and controls later on this page.

![](_page_30_Picture_110.jpeg)

**Note:** Deductions on the Deduction table are grouped by plan type. The plan type code for general deductions is always *00.* Benefit deduction plan type codes vary depending on the nature of the benefit, but are already coded into the system as translate values. If you want to create plan types, use *Z0* through *ZZ.* You must also ensure that the deduction codes you create are the same ones that you used in the General Deduction Table and the Benefits Table.

### <span id="page-30-1"></span>**General Deduction Table Page**

Use the General Deduction Table page (GENL\_DEDUCT\_TBL\_NL) to set up general deduction data and define how nonbenefit deductions are calculated.

These deductions include parking fees, union dues, or garnishments. (For benefit deductions, use one of the Benefits tables.)

Navigation:

**Set Up HCM** > **Product Related** > **Benefits NLD** > **General Deduction Table**

This example illustrates the fields and controls on the General Deduction Table page. You can find definitions for the fields and controls later on this page.

![](_page_31_Picture_90.jpeg)

![](_page_31_Picture_91.jpeg)

### **Amount Per Pay Period**

This group box displays the amount to be deducted from an employee's pay every pay period.

![](_page_32_Picture_106.jpeg)

## <span id="page-32-0"></span>**Company General Deductions Page**

Use the Company General Deductions page (GDED\_COM\_TBL) to set up general deductions for your organization.

Navigation:

#### **Set Up HCM** > **Product Related** > **Benefits NLD** > **Company General Deductions**

This example illustrates the fields and controls on the Company General Deductions page. You can find definitions for the fields and controls later on this page.

![](_page_32_Picture_107.jpeg)

![](_page_33_Picture_112.jpeg)

### <span id="page-33-0"></span>**Vendor Information Page**

Use the Vendor Information page (VNDR\_ID1) to define the benefit providers for your benefit plans.

Navigation:

```
Set Up HCM > Product Related > Benefits NLD > Provider/Vendor Table > Vendor
Information
```
Benefit providers are defined as vendors. The Provider/Vendor Table component (PROVIDER\_TABLE) is described in the *PeopleSoft HCM Application Fundamentals* product documentation.

### **Related Links**

"Understanding Vendor Tables" (Application Fundamentals)

### <span id="page-33-1"></span>**Benefit Plan Table Page**

Use the Benefit Plan Table page (BENEFIT PLAN TABLE) to set up a benefit plan definition.

Also define providers, provider codes, and default deduction codes for all plan types.

Navigation:

**Set Up HCM** > **Product Related** > **Benefits NLD** > **Benefit Plan Table**

This example illustrates the fields and controls on the Benefit Plan Table page. You can find definitions for the fields and controls later on this page.

![](_page_34_Picture_98.jpeg)

![](_page_34_Picture_99.jpeg)

![](_page_35_Picture_126.jpeg)

### **Internal Administrative Contacts**

![](_page_35_Picture_127.jpeg)

### **Related Links**

[Defining Benefits and Other Deductions](#page-24-0)

"Setting Up Internal Administrative Contact Information" (PeopleSoft Human Resources Manage Base Benefits)

### <span id="page-35-0"></span>**Coverage Codes Page**

Use the Coverage Codes page (COVRG\_CD\_TBL) to create new coverage codes for your benefit programs.

We recommend that you give the coverage code a numerical values of one through seven. Coverage codes should be ordered according to their complexity, with Employee being first.

Navigation:

**Set Up HCM** > **Product Related** > **Benefits NLD** > **Coverage Codes** > **Coverage Codes**
This example illustrates the fields and controls on the Coverage Codes page. You can find definitions for the fields and controls later on this page.

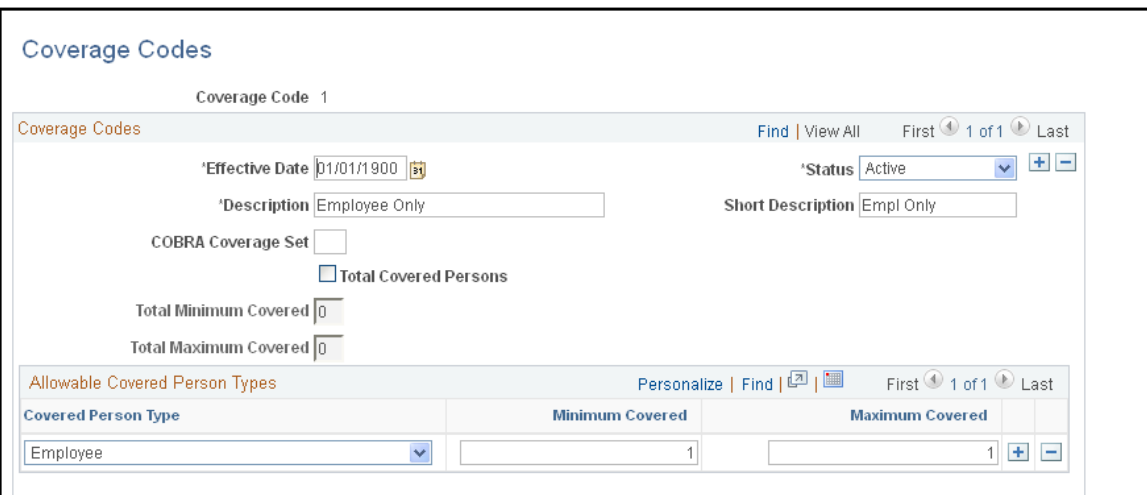

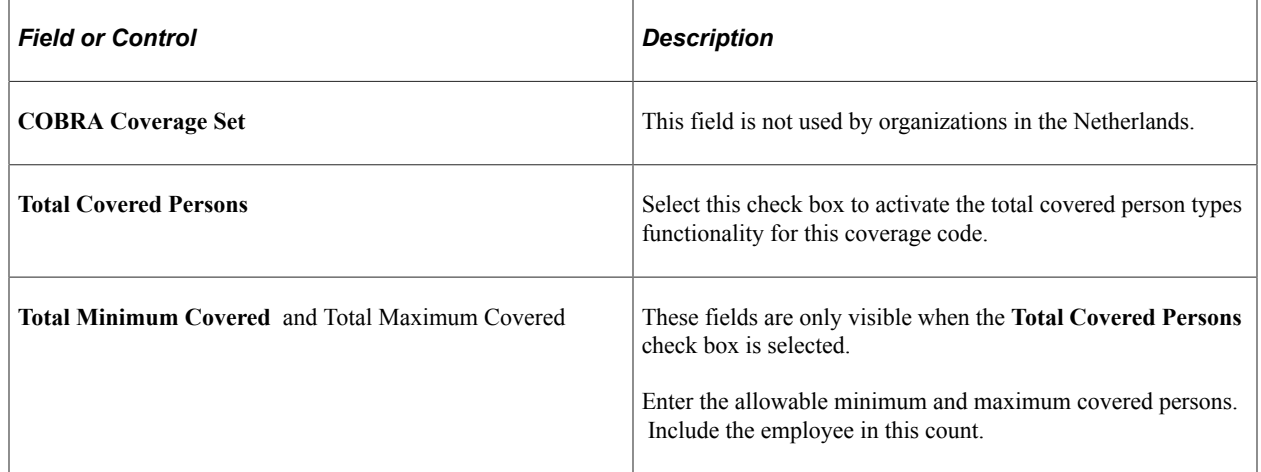

### **Allowable Covered Person Types**

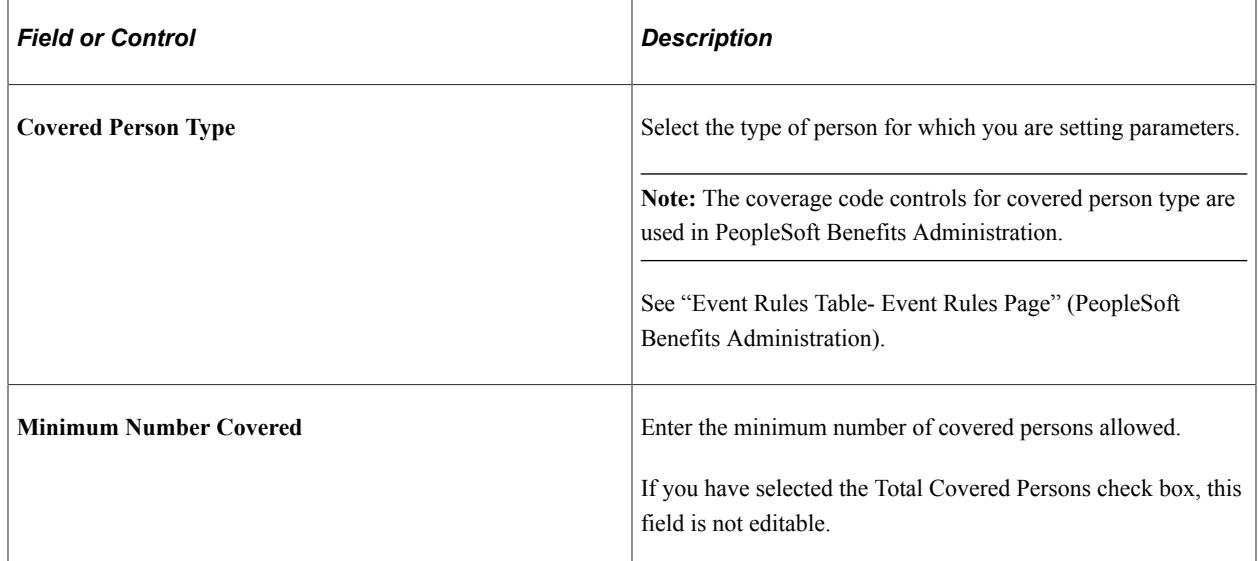

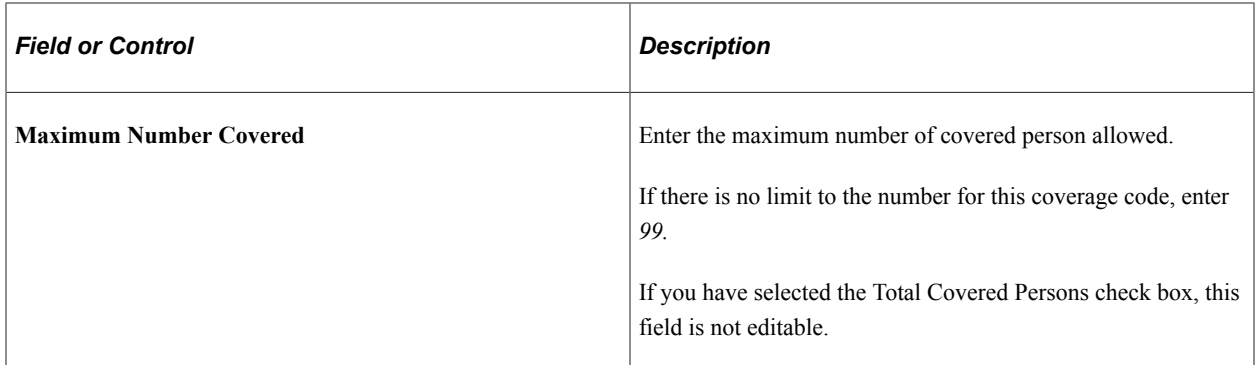

### **Benefit Program Page**

Use the Benefit Program page (BEN\_PROG\_DEFN1) to set up basic benefit program information.

Navigation:

#### **Set Up HCM** > **Product Related** > **Benefits NLD** > **Benefit Program Table** > **Benefit Program**

This example illustrates the fields and controls on the Benefit Program page. You can find definitions for the fields and controls later on this page.

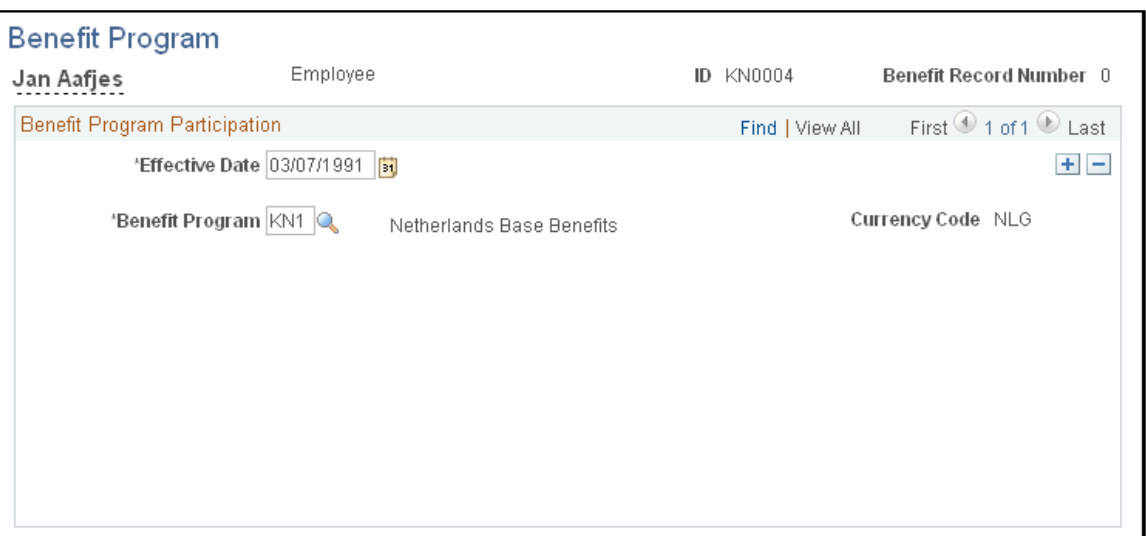

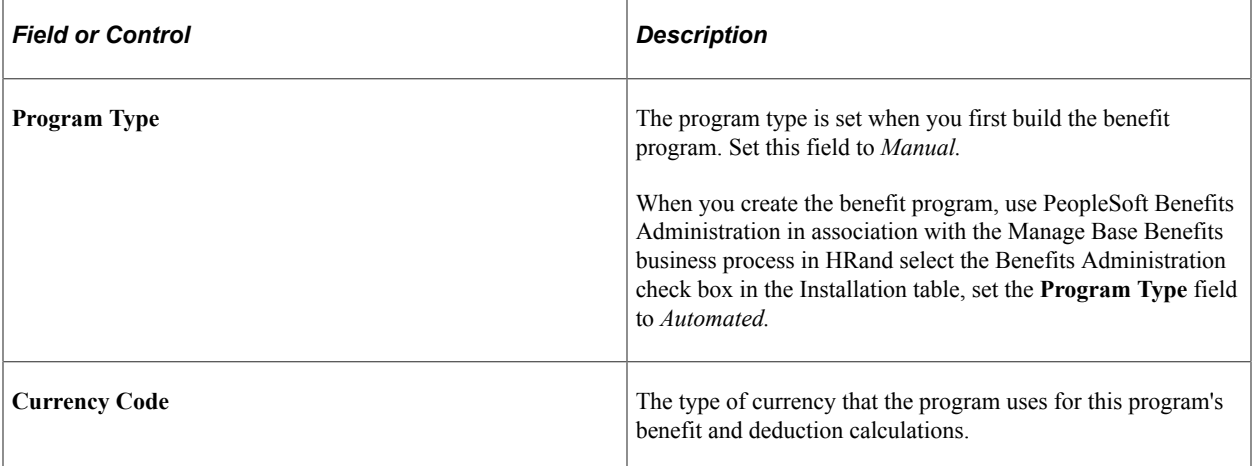

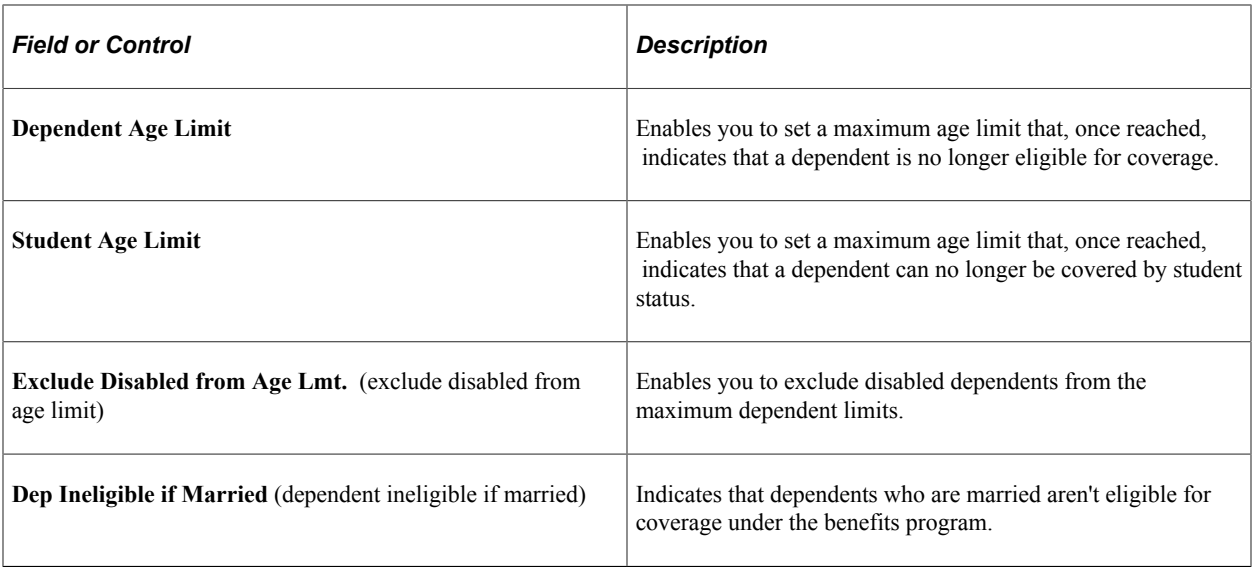

**Important!** All of the fields in the **COBRA, Benefits Administration, FSA,** and **FMLA** group boxes are for Canadian and U.S. functionality and are not for operations in the Netherlands.

#### **Self-Service Configuration**

Use this group box to define the rules for displaying and processing the PeopleSoft eBenefits application pages.

### **Plan Type and Option Page**

Use the Plan Type and Option page (BEN\_PROG\_DEFN2) to link plan types to the benefit program and add important information about plan types.

Navigation:

**Set Up HCM** > **Product Related** > **Benefits NLD** > **Benefit Program Table** > **Plan Type and Option**

This example illustrates the fields and controls on the Plan Type and Option page. You can find definitions for the fields and controls later on this page.

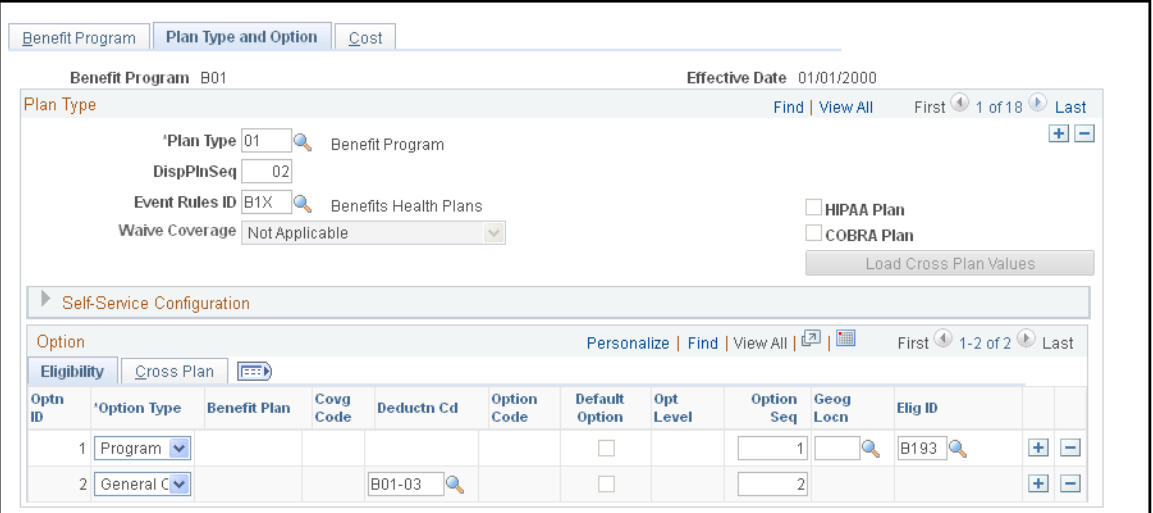

#### **Plan Type**

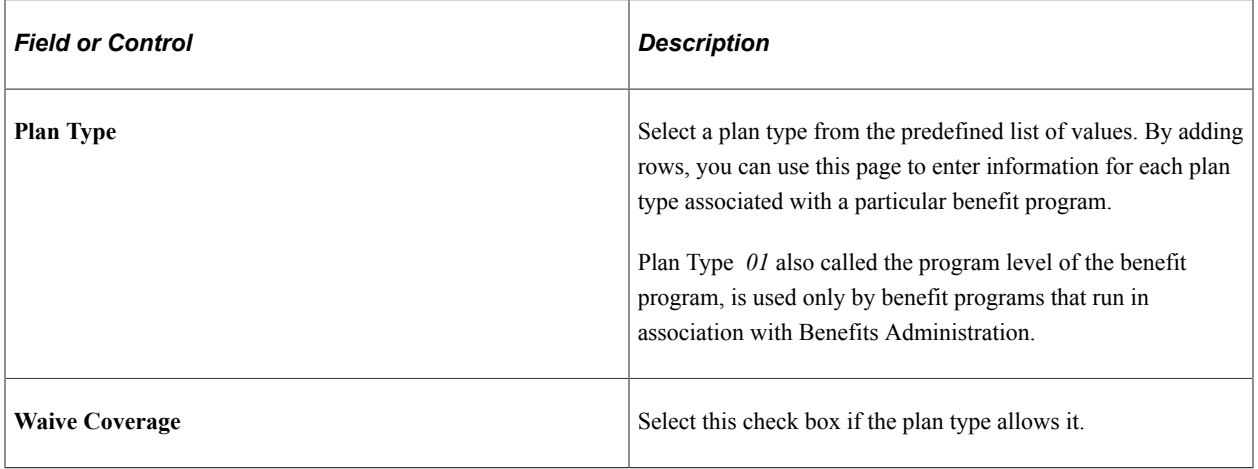

**Important!** The **DispPlnSeq, Event Rules ID, COBRA Plan, HIPAA Plan,** and **Load Cross Plan Values** elements are for Canadian and U.S. functionality and are not for operations in the Netherlands.

### **Self-Service Configuration**

The fields in this group box are for Canadian and U.S. functionality and are not for operations in the Netherlands.

#### **Option**

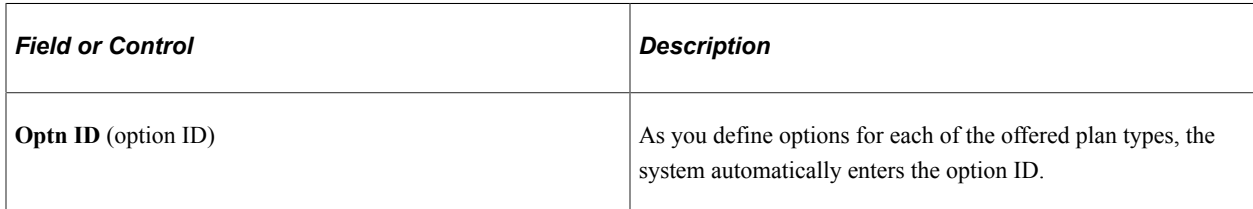

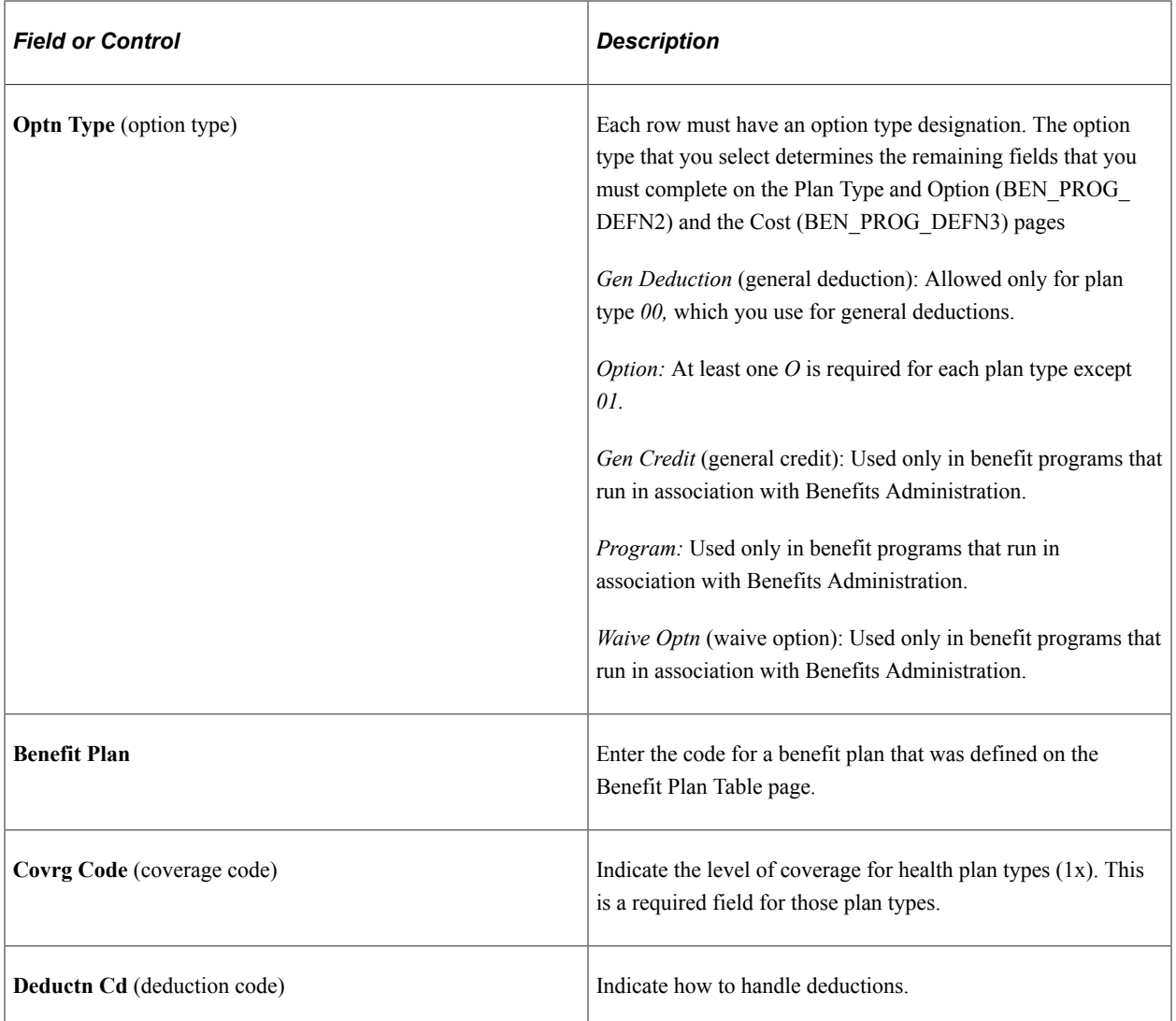

**Important!** The **Option Seq** (option sequence), **Option Code, Opt Level** (option level), **Geog Locn** (geographic location), and **Elig ID** (eligibility rules ID), fields are all used for Benefits Administration and are not for operations in the Netherlands.

### **Cost Page**

Use the Cost page (BEN\_PROG\_DEFN3) to link a benefit program and plan type to rate and calculate rules.

Navigation:

**Set Up HCM** > **Product Related** > **Benefits NLD** > **Benefit Program Table** > **Cost**

This example illustrates the fields and controls on the Cost page. You can find definitions for the fields and controls later on this page.

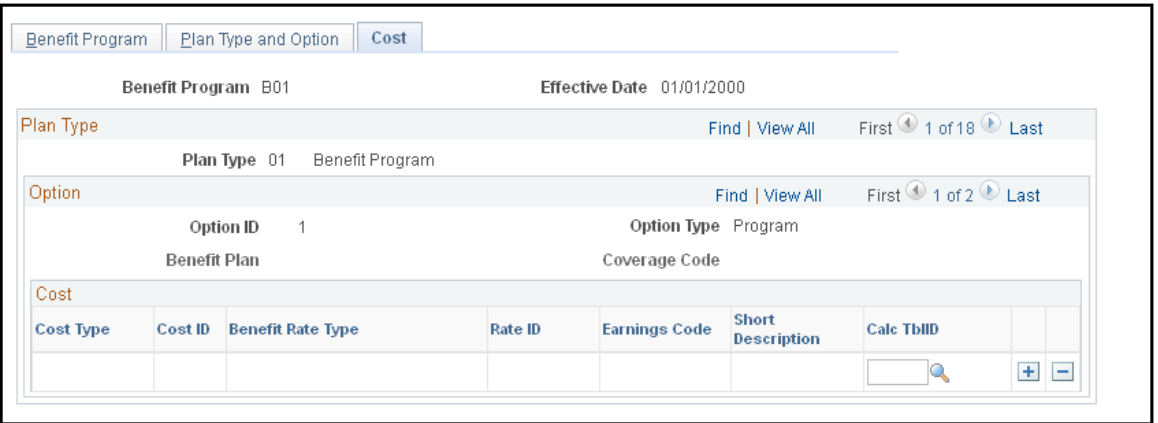

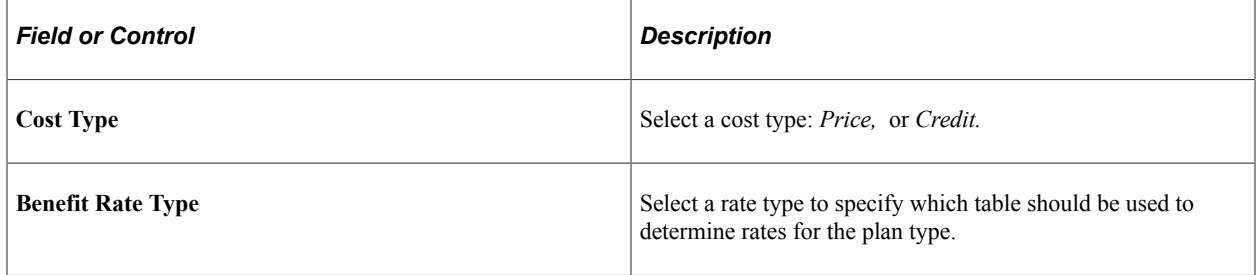

**Important!** The **Rate ID, Earn Code** (earnings code), Cost ID, and **Calc TblID** (calculate table ID) fields are all used for Benefits Administration and are not for operations in the Netherlands.

### **Clone Benefit Program Page**

Use the Clone Benefit Program page (BN CLONE) to use the benefit program clone utility to identify a benefit program and have the system make an exact copy of that program with a different effective date.

Give the duplicate program the same name as the original or rename it, which saves you time and effort when you create a new benefit program with a future effective date.

Navigation:

**Set Up HCM** > **Product Related** > **Benefits NLD** > **Clone Benefit Program** > **Clone Benefit Program**

This example illustrates the fields and controls on the Clone Benefit Program page. You can find definitions for the fields and controls later on this page.

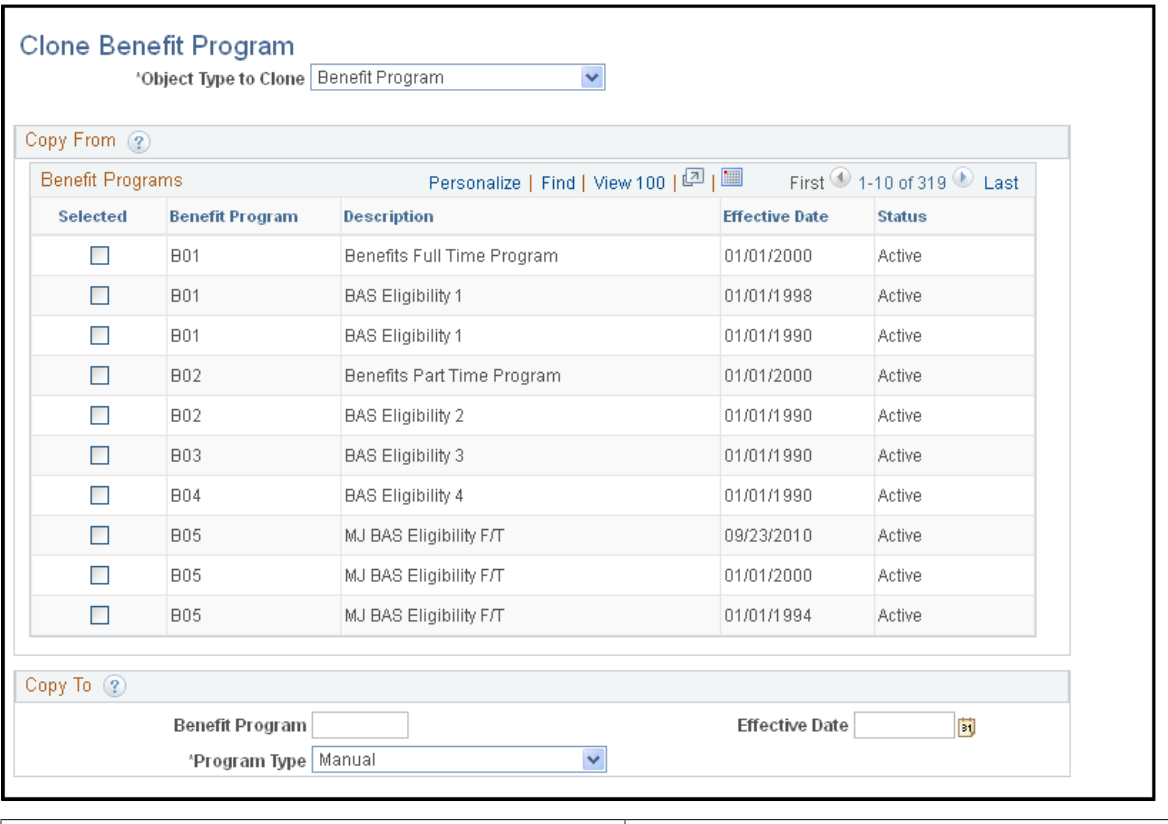

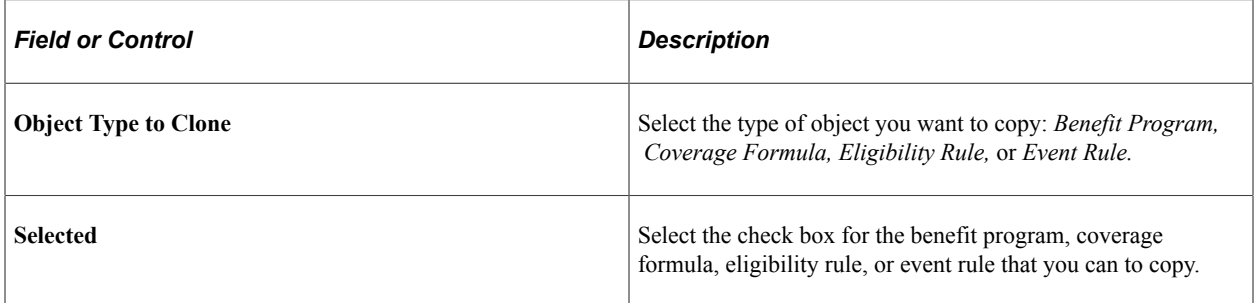

### **Copy To**

This group box defines the name of the new object that will be created. These fields vary, depending upon the type of object you're cloning.

## **Organizing Your Payroll Processes**

To organize your payroll process, use the Pay Group Table (PAYGROUP\_TABLE1), The Pay Run Table (PAY\_RUN\_TABLE), and the Pay Calendar Table (PAY\_CALENDAR\_TABLE) components.

This topic provides an overview of pay groups and the pay group setup.

# **Pages Used in Organizing Your Payroll Process**

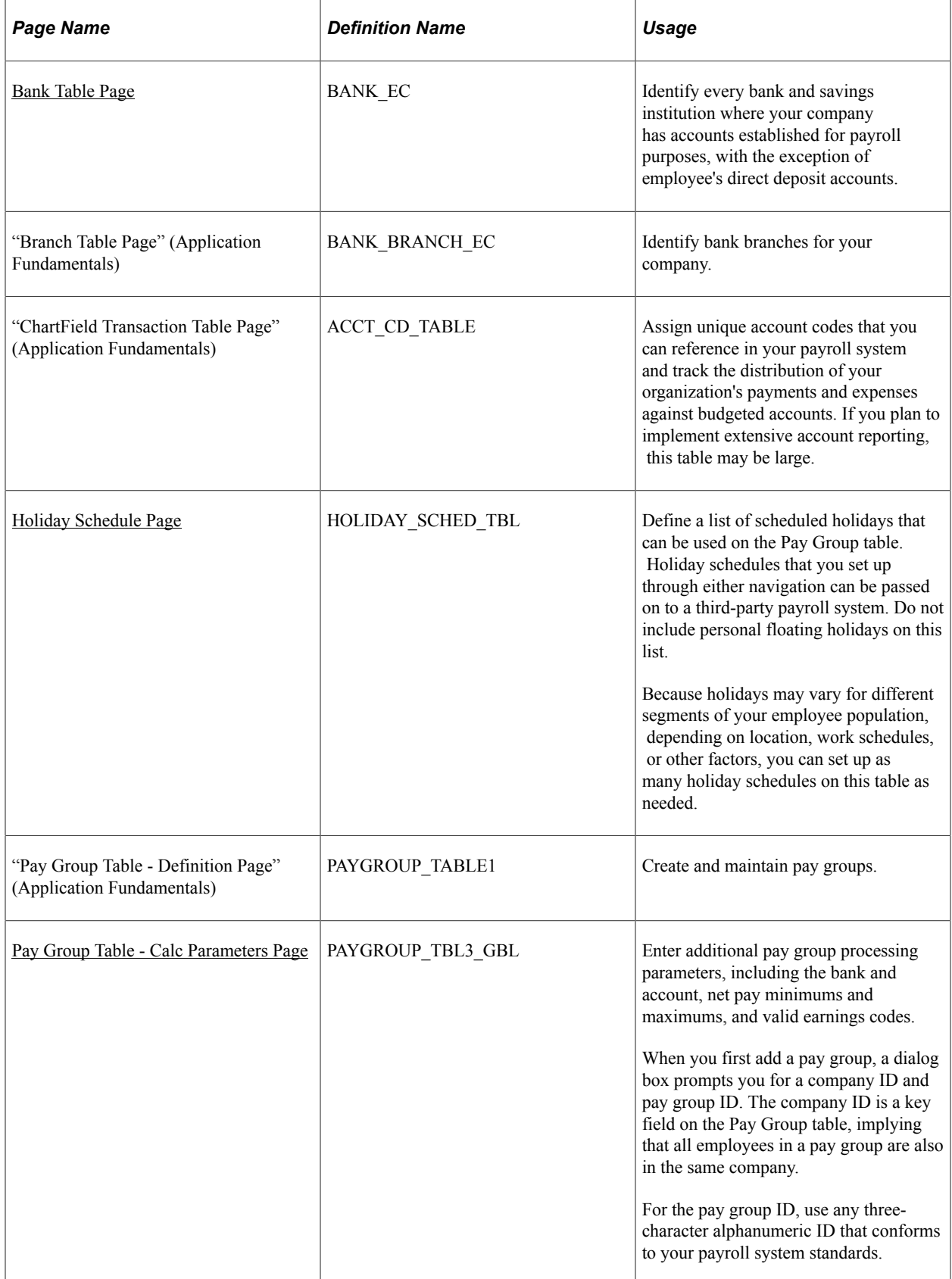

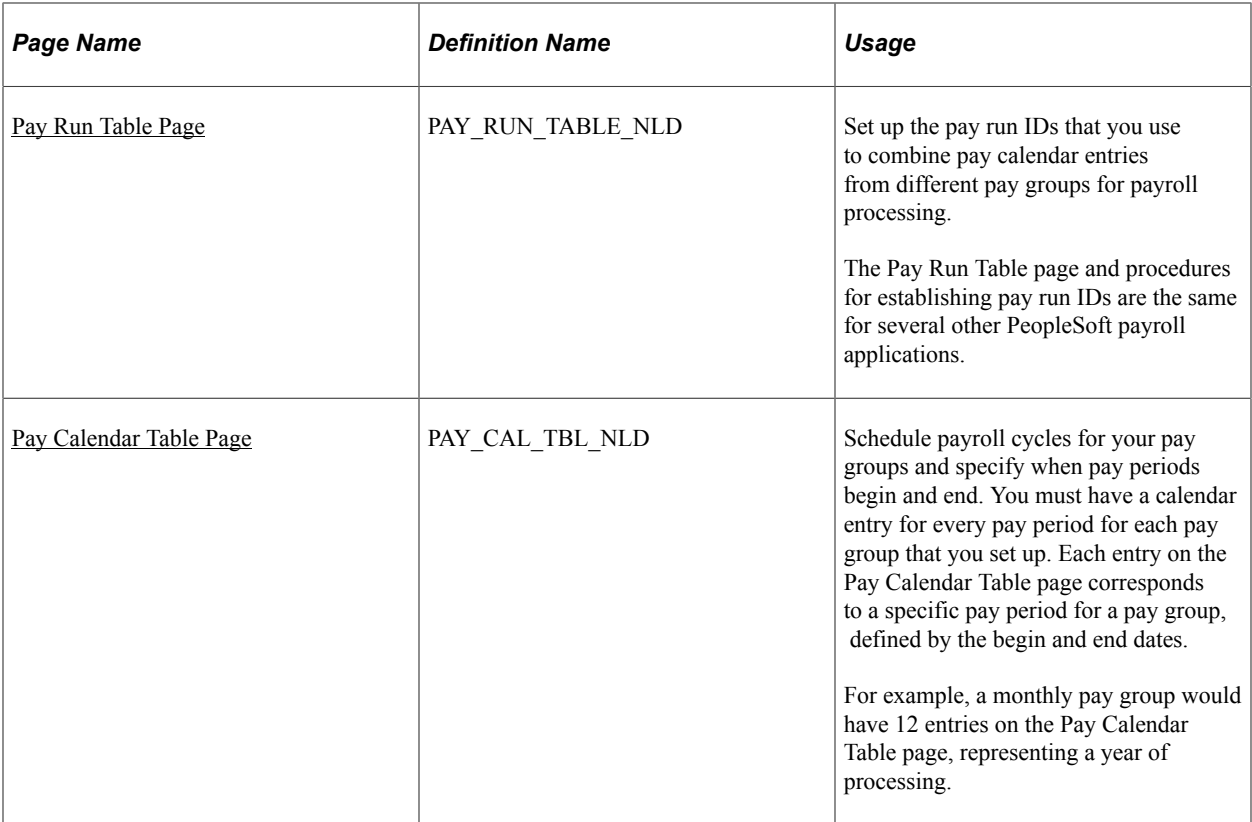

### **Understanding Pay Groups and Pay Group Setup**

When you implement Human Resources, one of the major decisions is which pay groups to set up. A pay group gathers a set of employees for payroll processing. Your HR system provides an SQR, the Pay Groups report, so that you can review an overview of the valid pay groups in the system.

Before grouping people into pay groups, consider that all employees in a pay group must:

- Belong to the same company.
- Be paid at the same pay frequency.
- Use the same check form or direct deposit advice form.
- Have the same check date.
- Share the same pay period begin and end dates.
- Work in the same country.
- Be paid by the same bank.
- Have the same work schedule for proration.
- Have the same minimum net pay.
- Have the same earnings program.

For example, when setting up pay groups for a fictional company, GBI, group employees as follows:

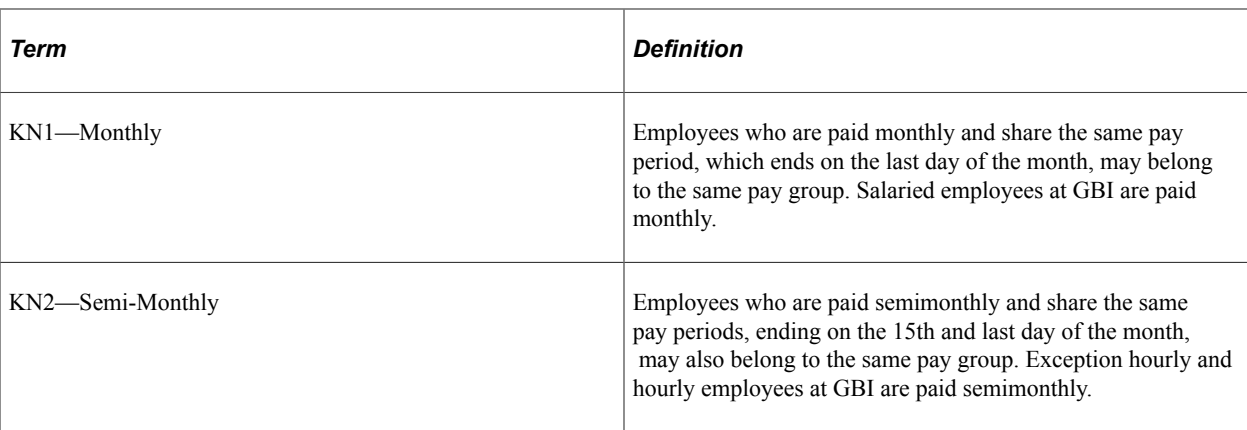

Establish pay groups using the three pages in the Pay Group Table. With these pages, you can create pay groups, assign valid pay group employee types, and enter additional bank and earning parameters for your pay groups. Pay groups default to employee job records from the company level.

**Important!** The Pay Group Table component in the system, located outside Administer Salaries for the Netherlands, isn't identical to the Pay Group Table component used for the Netherlands. There are distinct differences in the fields. For users of Administer Salaries for the Netherlands, it is important that you use the Pay Group Table component that appears on the Benefits NLD menu.

#### **Related Links**

"Entering Company Information" (Application Fundamentals)

### <span id="page-45-0"></span>**Bank Table Page**

Use the Bank Table page (BANK EC) to identify every bank and savings institution where your company has accounts established for payroll purposes, with the exception of employee's direct deposit accounts.

Navigation:

#### **Set Up HCM** > **Common Definitions** > **Banking** > **Banks** > **Bank Table**

The system uses the bank number (or transit number) that you enter here to identify the bank from which checks or electronic funds transfers (direct deposits) are drawn for a pay group. Always create at least one entry on this table for the bank from which paychecks or direct deposits are drawn.

**Note:** We don't recommend using this table to edit against the bank transit numbers for your employees' direct deposit accounts. If you allow employees to direct deposit to any bank, it would be almost impossible to maintain a table of all valid bank numbers.

#### **Related Links**

"Setting Up Banks and Bank Branches" (Application Fundamentals)

"(NLD) Loading Dutch Postal Codes" (Application Fundamentals)

"Understanding Job Data" (PeopleSoft Human Resources Administer Workforce)

### <span id="page-46-0"></span>**Holiday Schedule Page**

Use the Holiday Schedule page (HOLIDAY SCHED TBL) to define a list of scheduled holidays that can be used on the Pay Group table.

Holiday schedules that you set up through either navigation can be passed on to a third-party payroll system. Do not include personal floating holidays on this list. Because holidays may vary for different segments of your employee population, depending on location, work schedules, or other factors, you can set up as many holiday schedules on this table as needed.

Navigation:

```
Set Up HCM > Foundation Tables > Organization > Holiday Schedule > Holiday Schedule
```
#### **Related Links**

"Setting Up Holiday Schedules" (Application Fundamentals)

### **Pay Group Table - Definition Page**

Use the Pay Group Table - Definition page (PAYGROUP TABLE1) to create and maintain pay groups.

Navigation:

#### **Set Up HCM** > **Product Related** > **Benefits NLD** > **Pay Group Table** > **Definition**

This example illustrates the fields and controls on the Pay Group Table - Definition page. You can find definitions for the fields and controls later on this page.

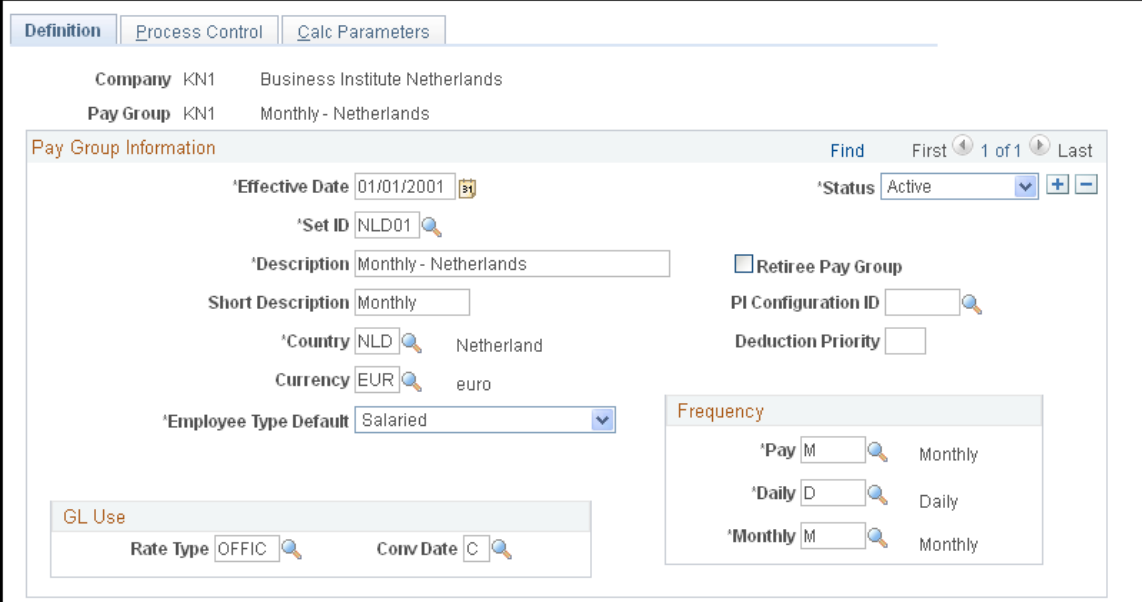

### **Pay Group Information**

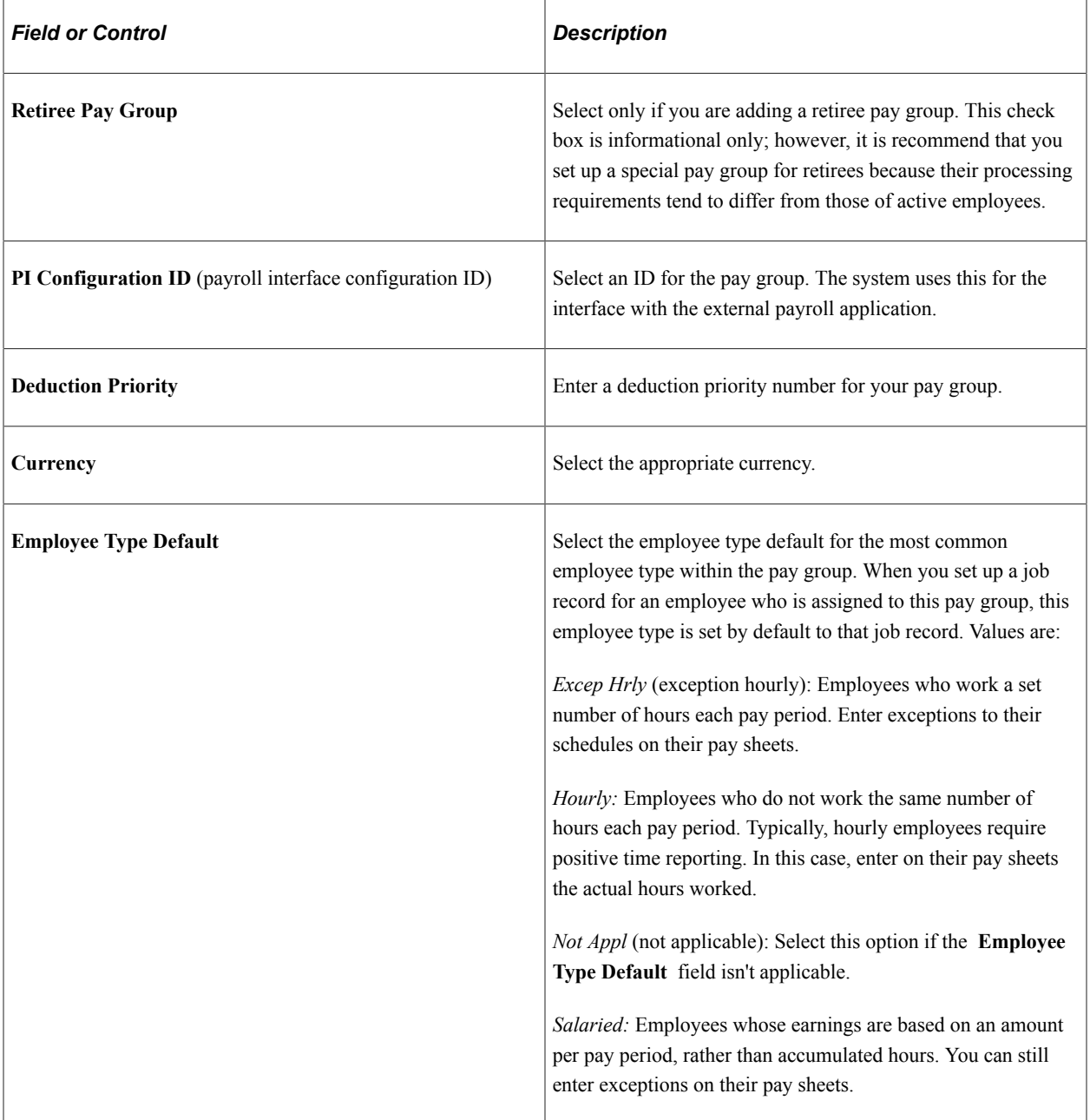

### **Frequency**

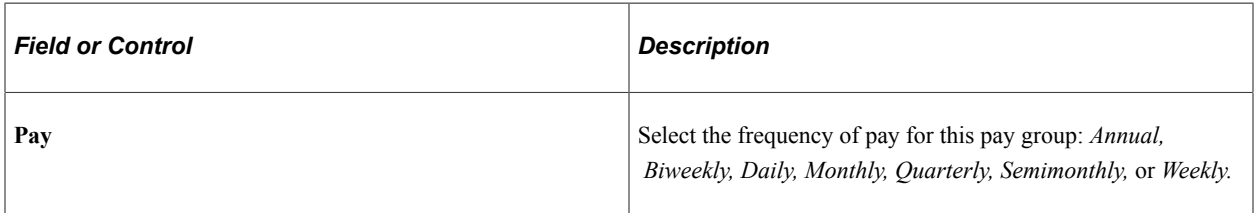

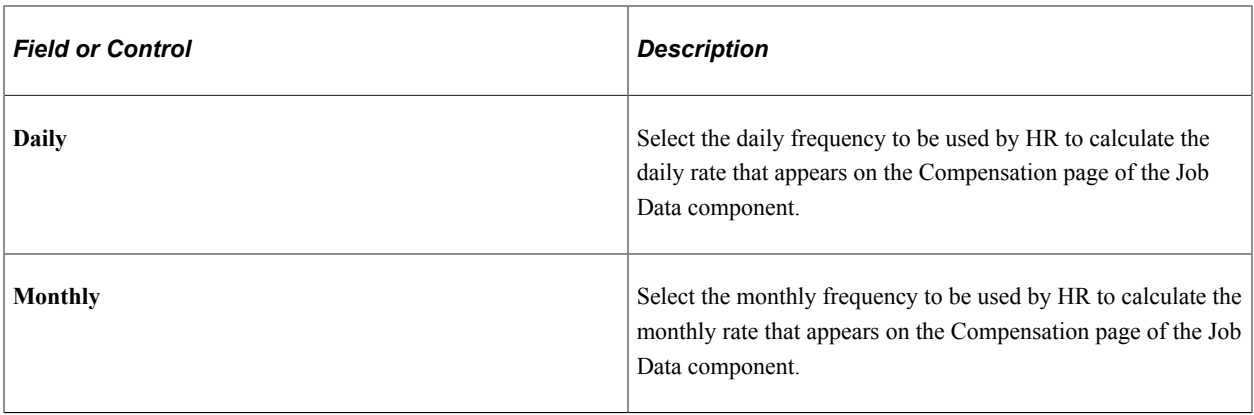

#### **GL Use**

The fields in the GL Use (general ledger use) group box are for Canadian and U.S. functionality and are not for operations in the Netherlands.

### <span id="page-48-0"></span>**Pay Group Table - Calc Parameters Page**

Use the Pay Group Table - Calc Parameters (pay group table - calculation parameters) page (PAYGROUP TBL3 GBL ) to enter additional pay group processing parameters, including the bank and account, net pay minimums and maximums, and valid earnings codes.

When you first add a pay group, a dialog box prompts you for a company ID and pay group ID. The company ID is a key field on the Pay Group table, implying that all employees in a pay group are also in the same company. For the pay group ID, use any three-character alphanumeric ID that conforms to your payroll system standards.

Navigation:

**Set Up HCM** > **Product Related** > **Benefits NLD** > **Pay Group Table** > **Calc Parameters**

This example illustrates the fields and controls on the Pay Group Table - Calc Parameters page. You can find definitions for the fields and controls later on this page.

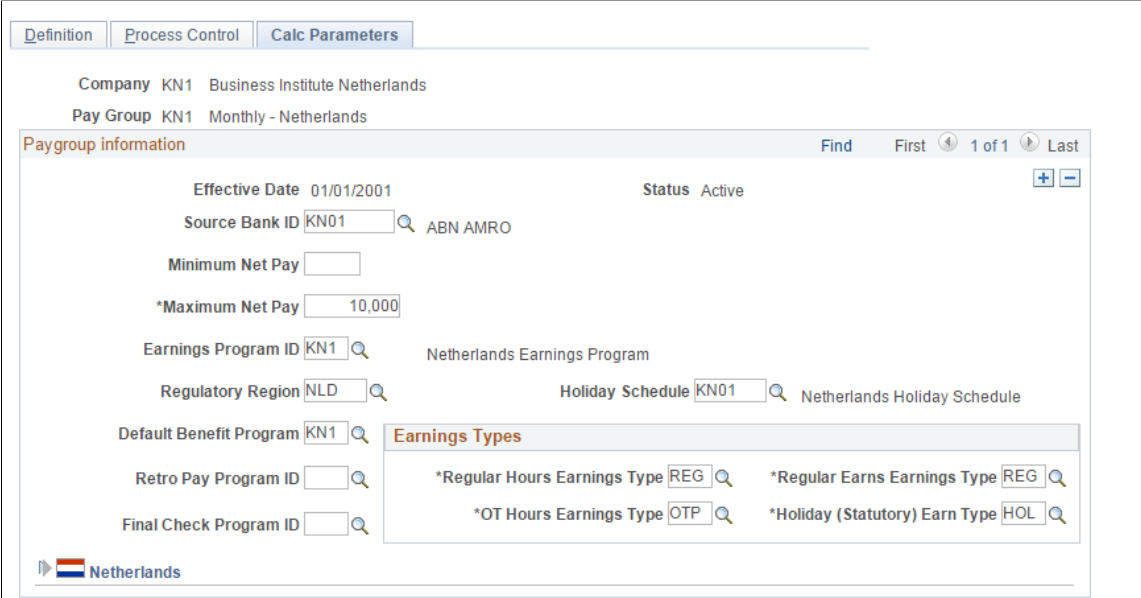

### **Paygroup Information**

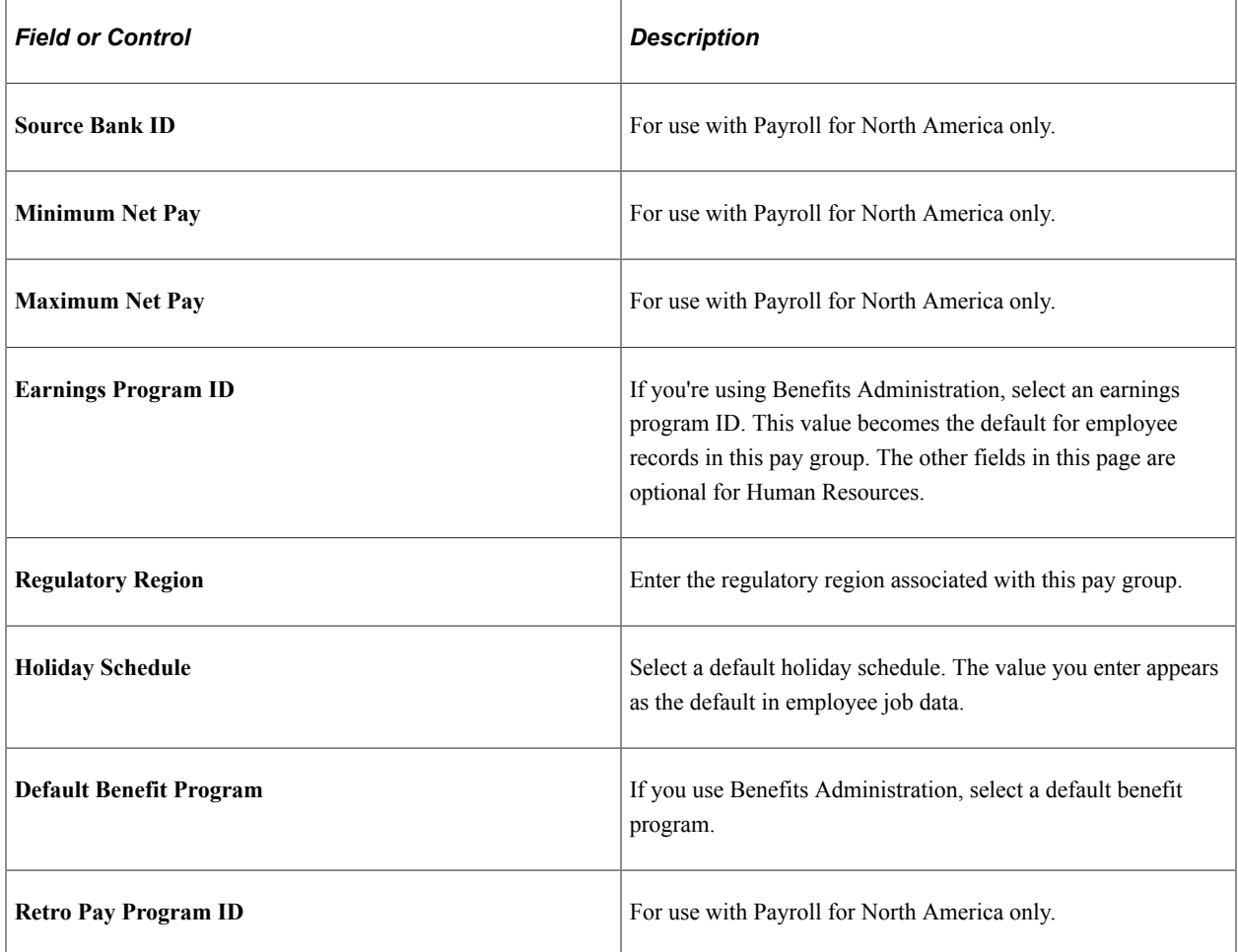

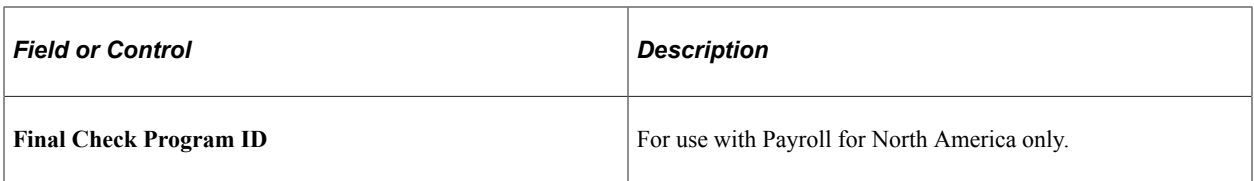

### **Earnings Types**

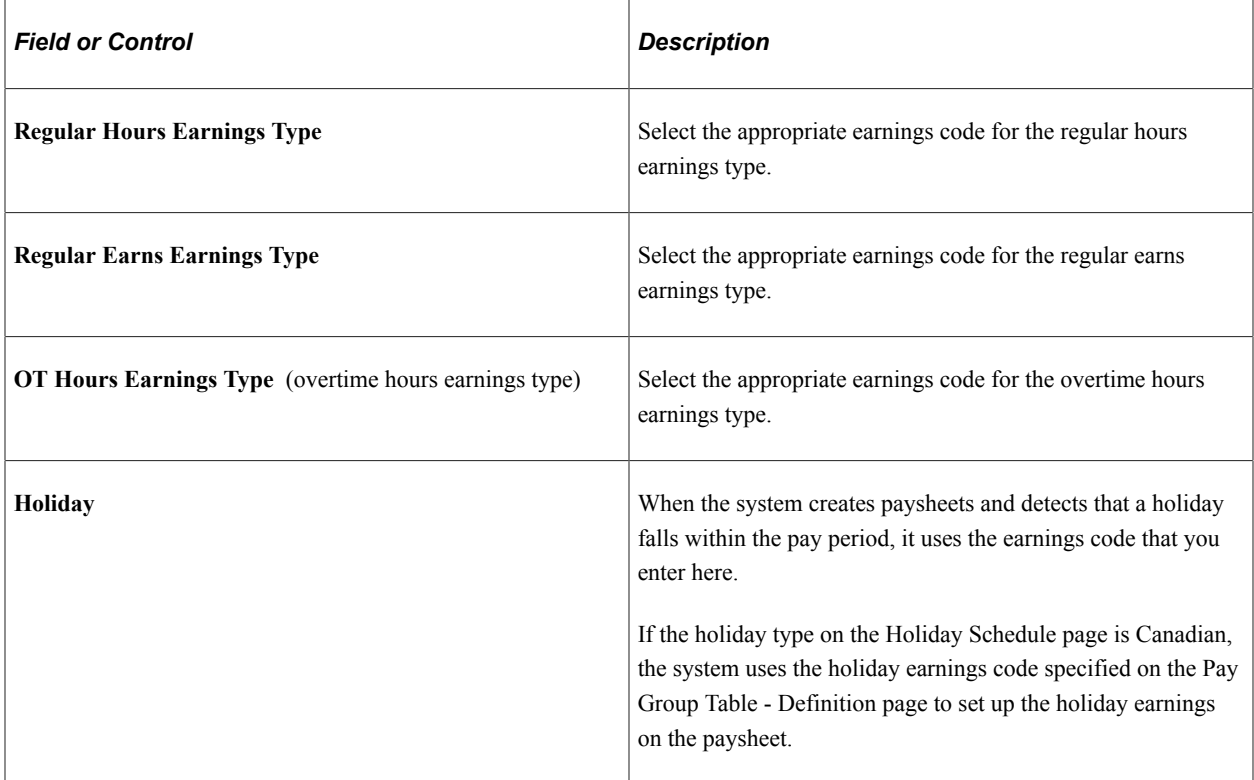

#### **Netherlands**

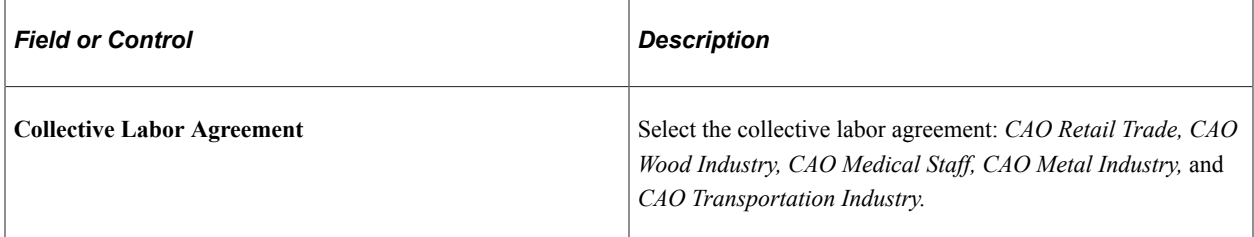

### **Related Links**

"Associating a Regulatory Region with a Transaction" (Application Fundamentals)

### <span id="page-50-0"></span>**Pay Run Table Page**

Use the Pay Run Table page (PAY\_RUN\_TABLE\_NLD) to set up the pay run IDs that you use to combine pay calendar entries from different pay groups for payroll processing.

The Pay Run Table page and procedures for establishing pay run IDs are the same for several other PeopleSoft payroll applications.

Navigation:

#### **Set Up HCM** > **Product Related** > **Benefits NLD** > **Pay Run Table**

#### **Related Links**

"Creating Pay Run IDs" (Application Fundamentals)

### <span id="page-51-0"></span>**Pay Calendar Table Page**

Use the Pay Calendar Table page (PAY\_CAL\_TBL\_NLD) to schedule payroll cycles for your pay groups and specify when pay periods begin and end.

You must have a calendar entry for every pay period for each pay group that you set up. Each entry on the Pay Calendar Table page corresponds to a specific pay period for a pay group, defined by the begin and end dates.For example, a monthly pay group would have 12 entries on the Pay Calendar Table page, representing a year of processing.

Navigation:

#### **Set Up HCM** > **Product Related** > **Benefits NLD** > **Pay Calendar Table**

This example illustrates the fields and controls on the Pay Calendar Table page. You can find definitions for the fields and controls later on this page.

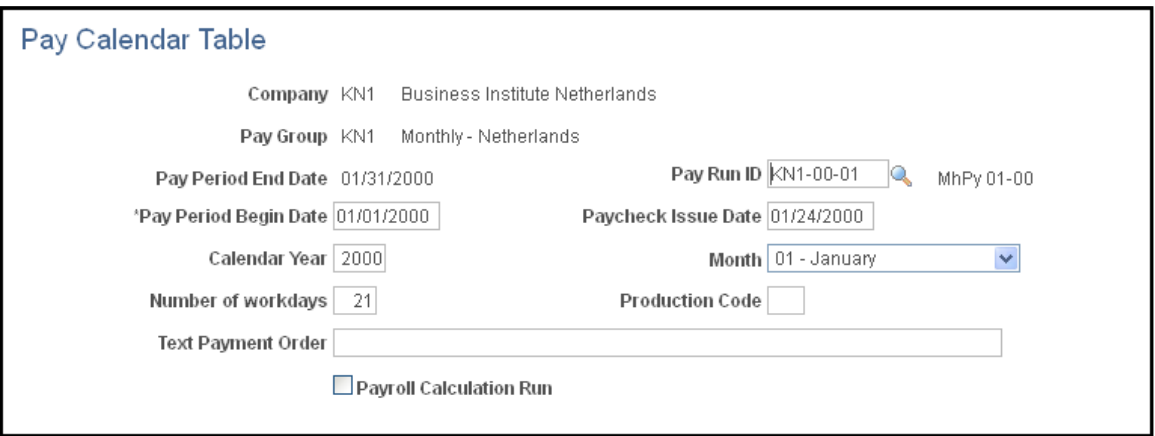

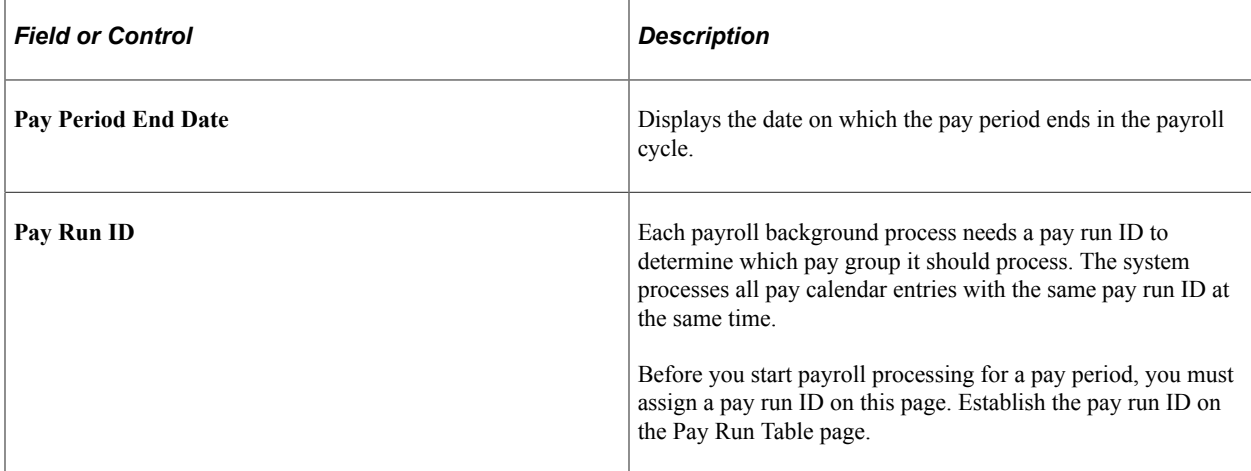

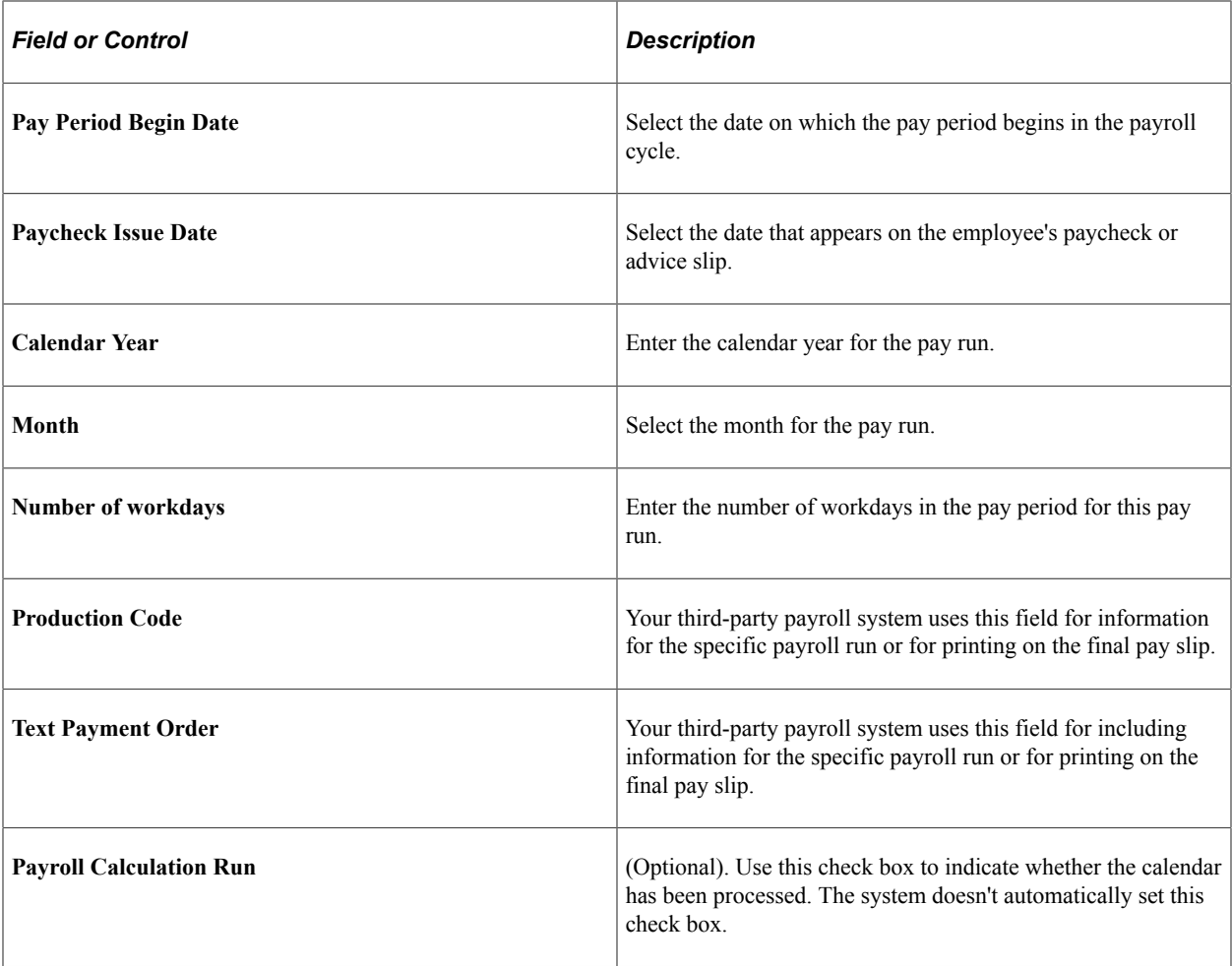

#### **Related Links**

"Understanding Pay Calendars" (Application Fundamentals)

# **Establishing Additional Benefits Features**

This topic lists the common elements used to establish additional benefits features.

### **Pages Used in Establishing Additional Benefits Features**

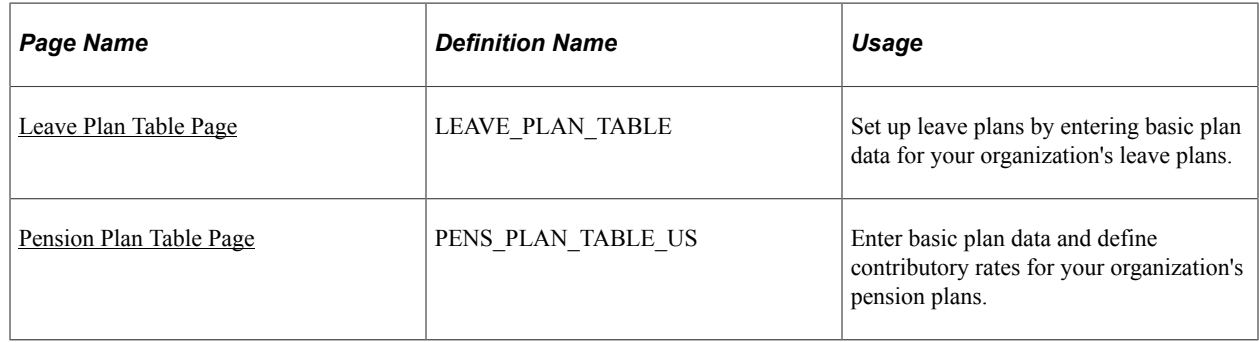

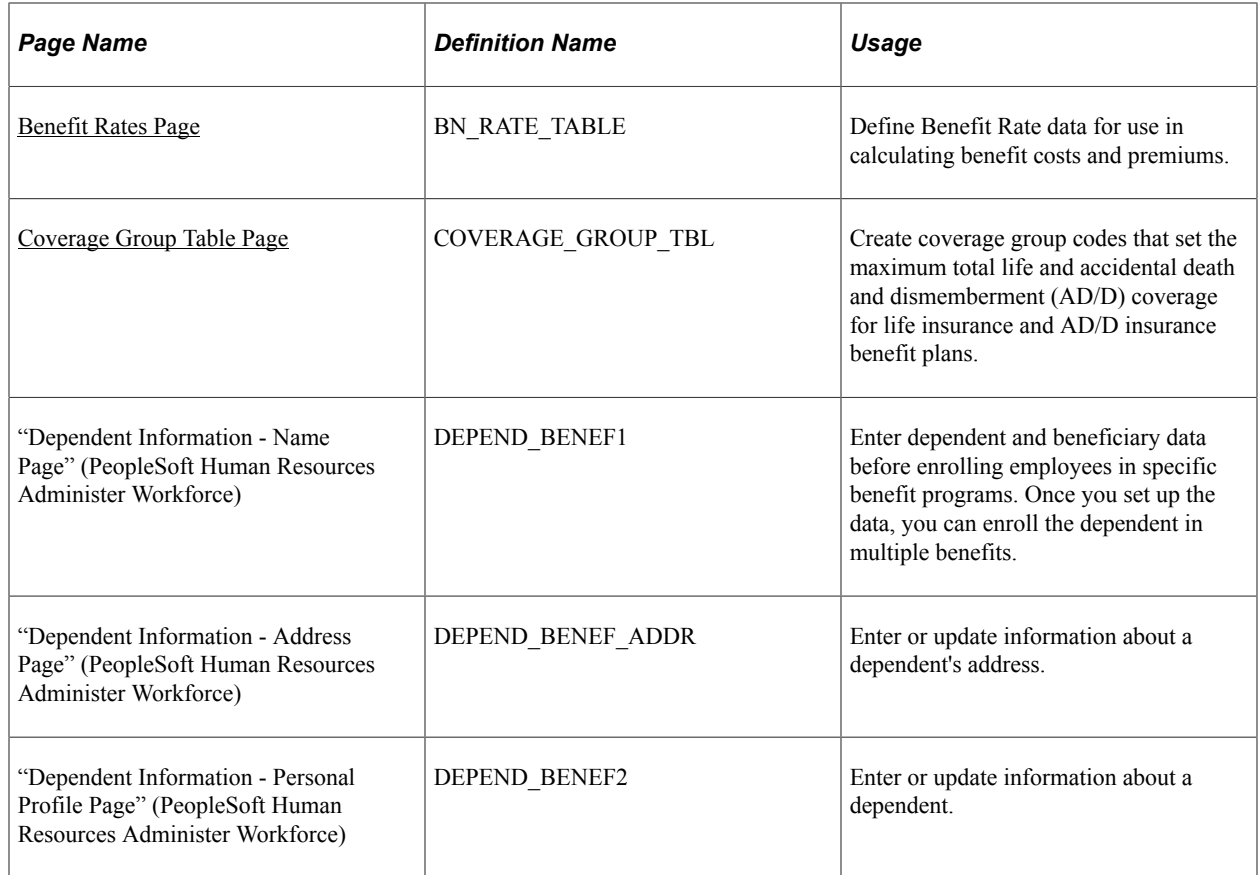

### **Common Elements Used to Establish Additional Benefits Features**

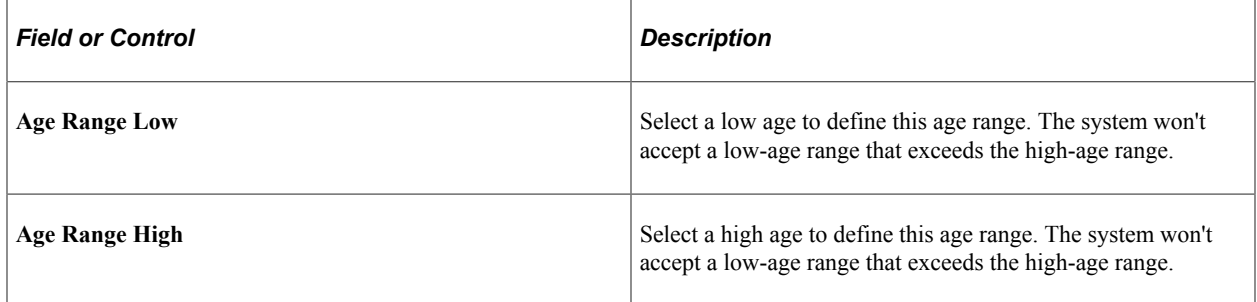

### <span id="page-53-0"></span>**Leave Plan Table Page**

Use the Leave Plan Table page (LEAVE\_PLAN\_TABLE) to set up leave plans by entering basic plan data for your organization's leave plans.

Navigation:

**Set Up HCM** > **Product Related** > **Benefits NLD** > **Leave Plan Table** > **Leave Plan Table**

This example illustrates the fields and controls on the Leave Plan Table page (1 of 2). You can find definitions for the fields and controls later on this page.

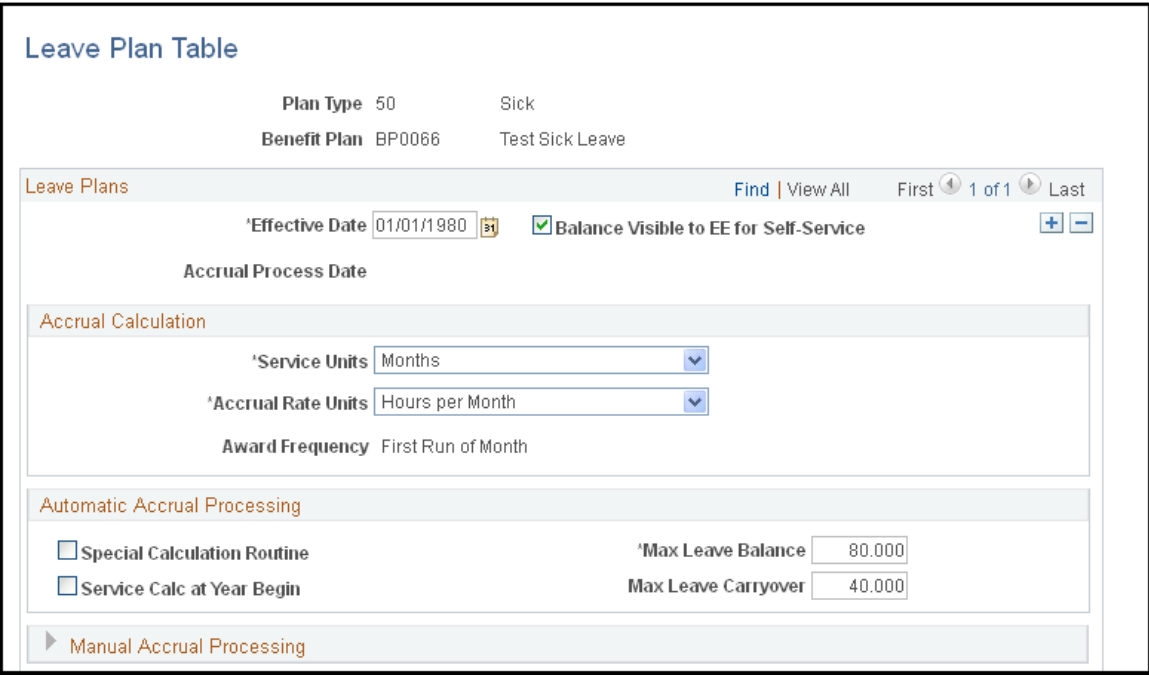

This example illustrates the fields and controls on the Leave Plan Table page (2 of 2). You can find definitions for the fields and controls later on this page.

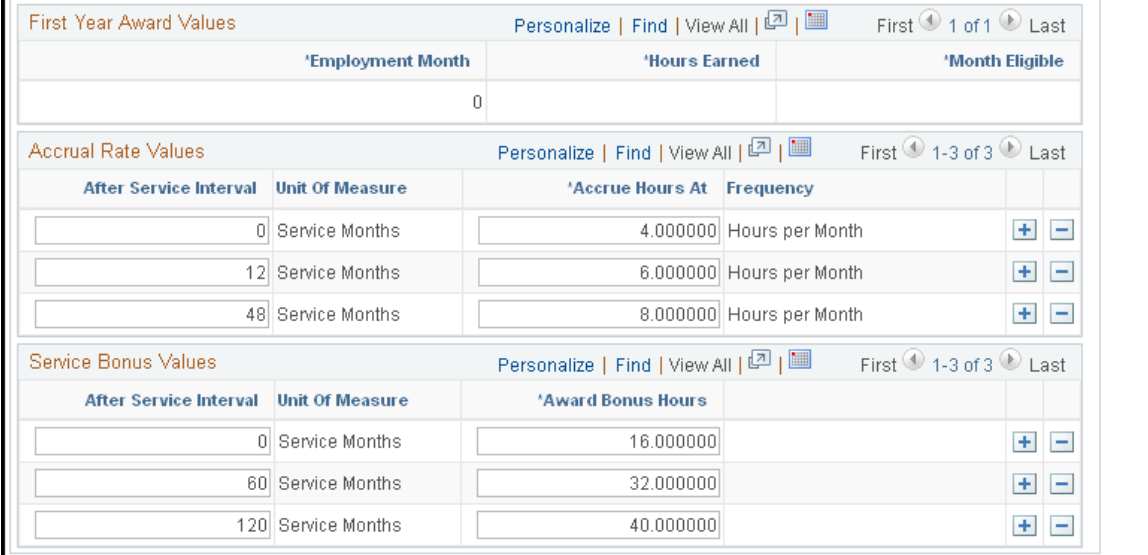

#### **Leave Plans**

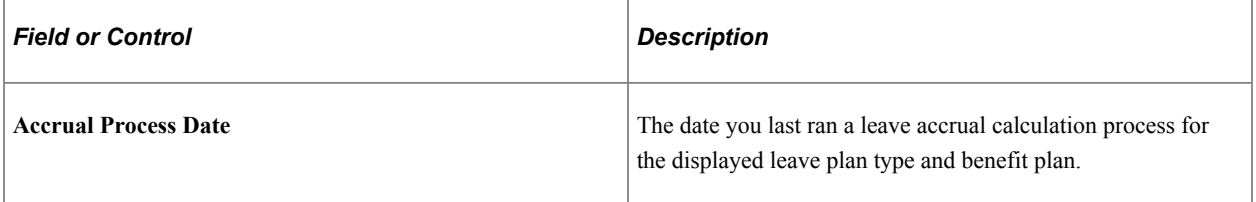

### **Accrual Calculation**

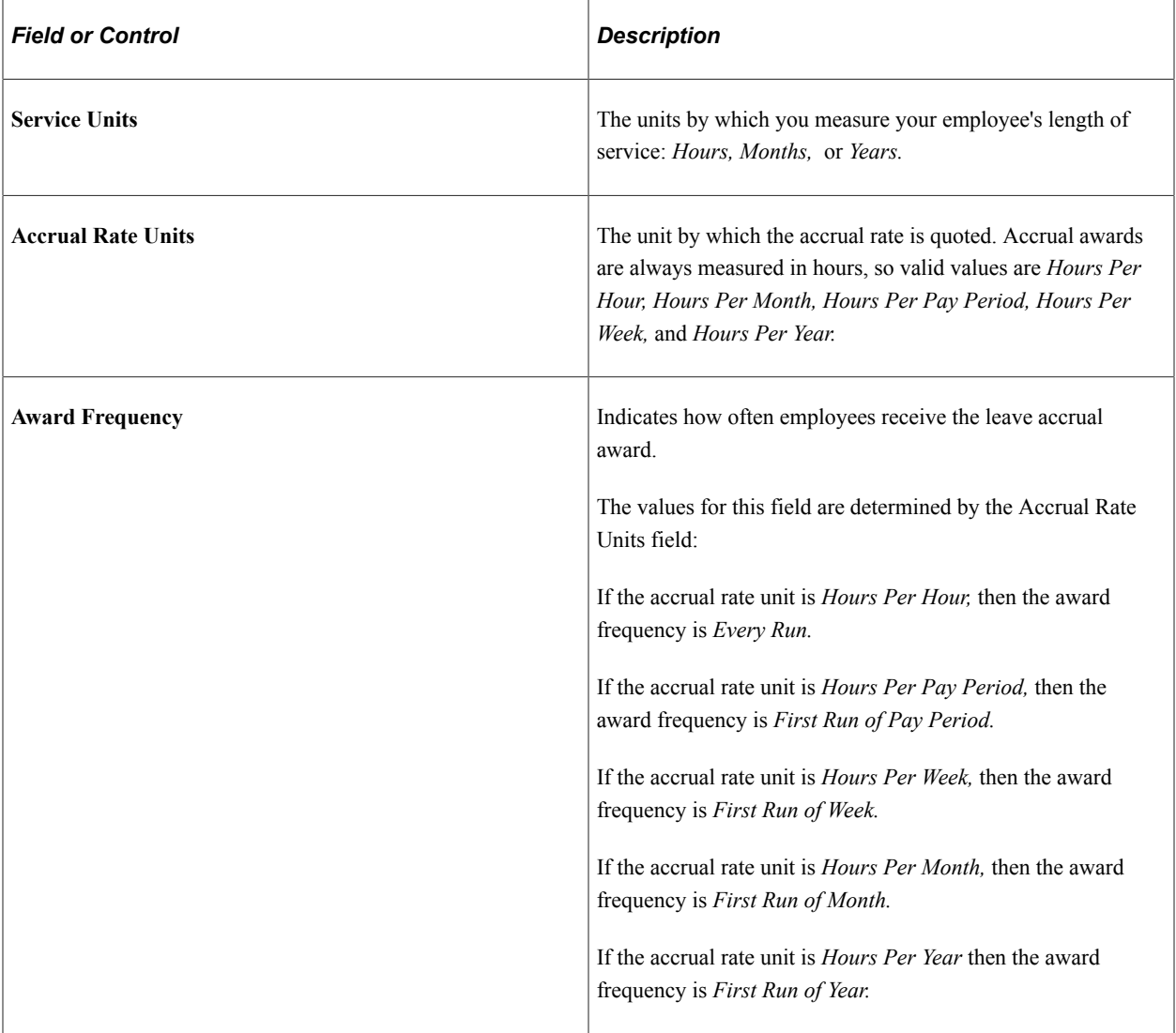

### **Automatic Accrual Processing**

Define the parameters for the system to automatically process and accrue employee leave time.

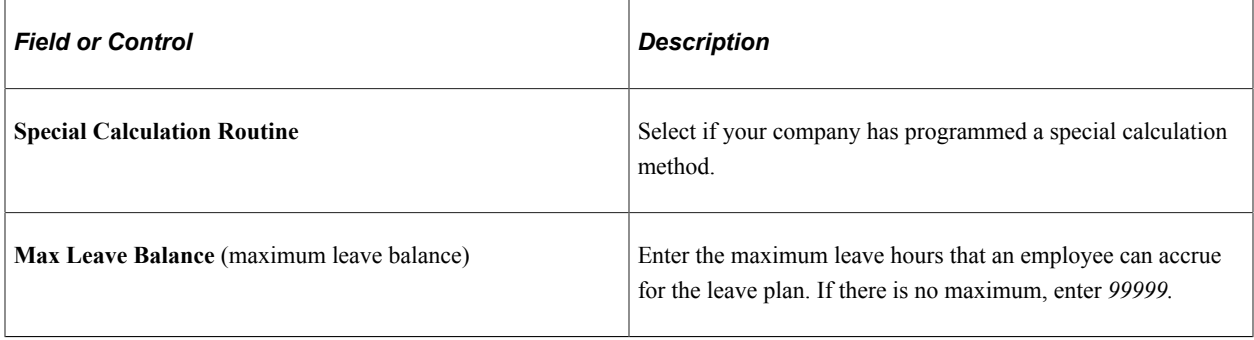

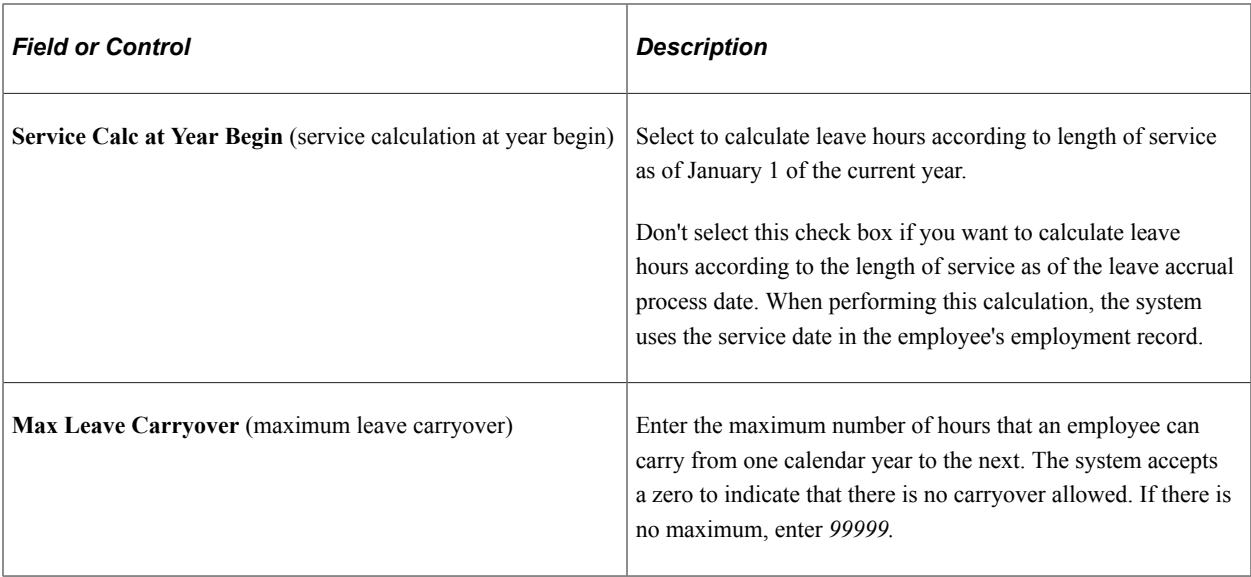

#### **Manual Accrual Processing**

The values you enter in this group box are for reference only; they don't affect leave accrual plan processing in any way.

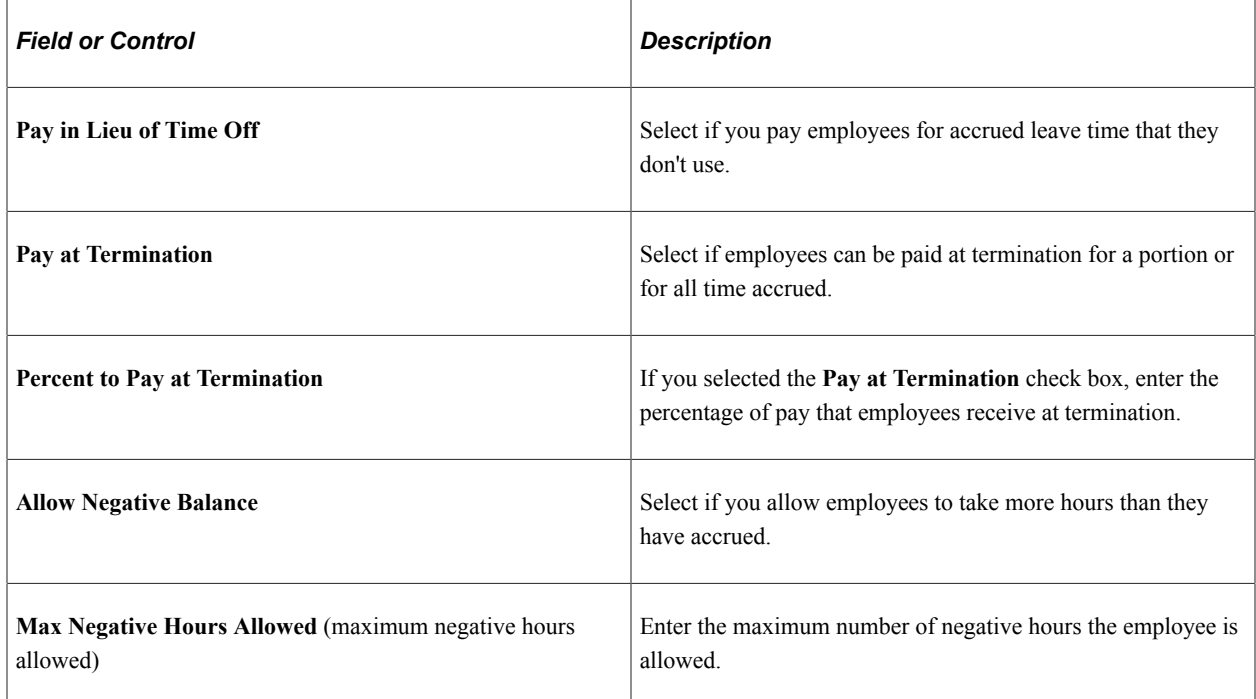

#### **First Year Award Values**

Use this group box for leave plans that use annual accruals. Define a leave plan in which, during the first year of service, leave hours are prorated based on the month employment begins. First year award values are available only when the **Accrual Rate Unit** for the leave plan is *Hours Per Year.*

In the following year, these new hires are no longer considered first-year employees and don't receive leave accrual awards based on their first year award values.

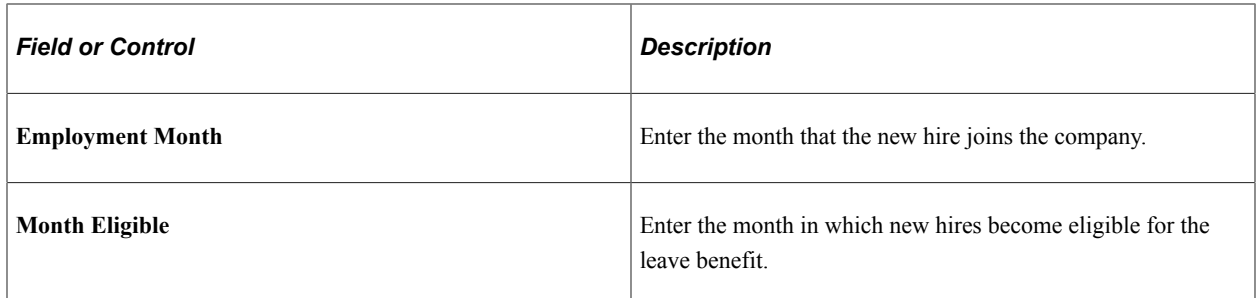

#### **Accrual Rate Values**

These values are defined in terms of the service unit and accrual rate unit. Enter the values that define how your employees accrue time for this leave plan.

In our example, values in the **Service Units** field are defined in hours per month. For the first 12 months of service, employees that you enroll in this sick leave plan accrue four hours per month. For months 13 through 60, employees accrue six hours per month and eight hours of sick leave per month thereafter.

If you choose a value in the **Service Units** field of *Hours Per Hour,* the accrual rate values display the amount of hours that an employee would receive after a certain number of hours of service. If you choose a value in the **Accrual Rate Unit** field of *Hours per Year,* the accrual rate values display the hours per year that an employee is awarded after a certain number of months of service.

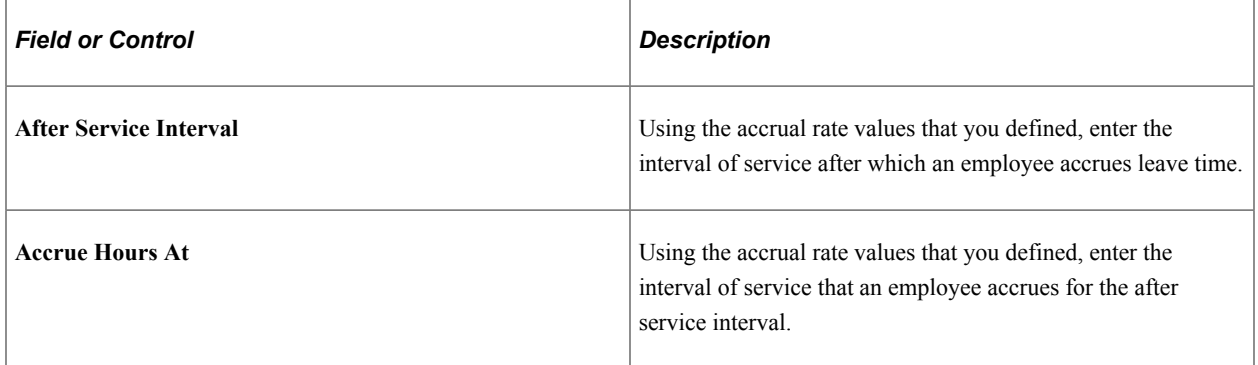

#### **Service Bonus Values**

Use this group box to define how employees in the plan accrue bonus hours. These hours are in addition to regular leave hour accruals. For example, you can structure a vacation leave plan so that an employee receives a one-time special bonus of 20 hours upon enrolling in the plan; after five years, a one-time special bonus of 40 hours; and after ten years, another one-time special bonus of 40 hours.

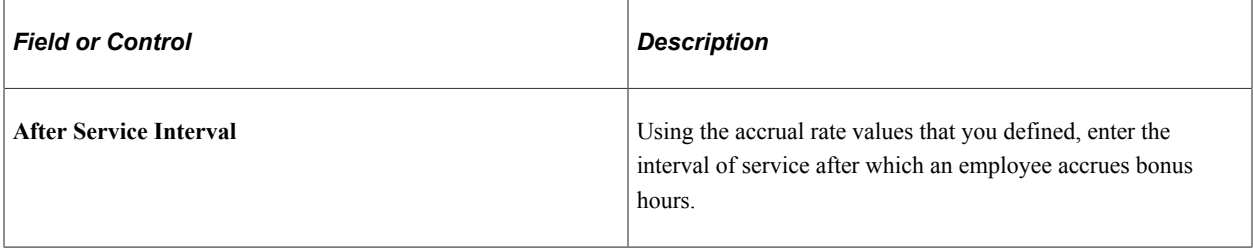

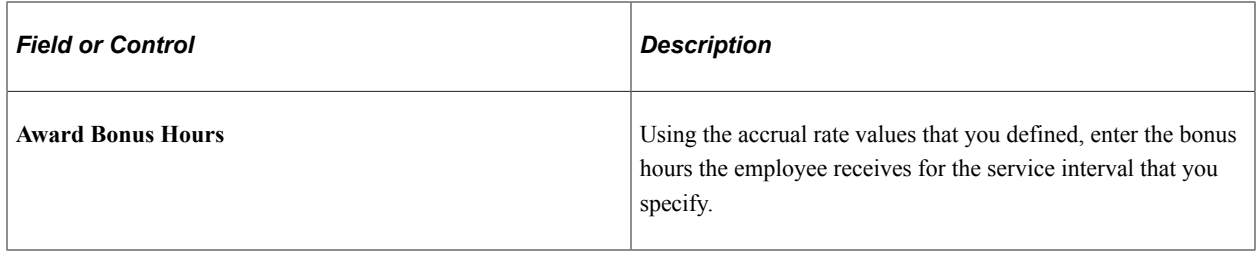

### <span id="page-58-0"></span>**Pension Plan Table Page**

Use the Pension Plan Table page (PENS\_PLAN\_TABLE\_US) to enter basic plan data and define contributory rates for your organization's pension plans.

Navigation:

#### **Set Up HCM** > **Product Related** > **Benefits NLD** > **Pension Plan Table** > **Pension Plan Table**

This example illustrates the fields and controls on the Pension Plan Table page. You can find definitions for the fields and controls later on this page.

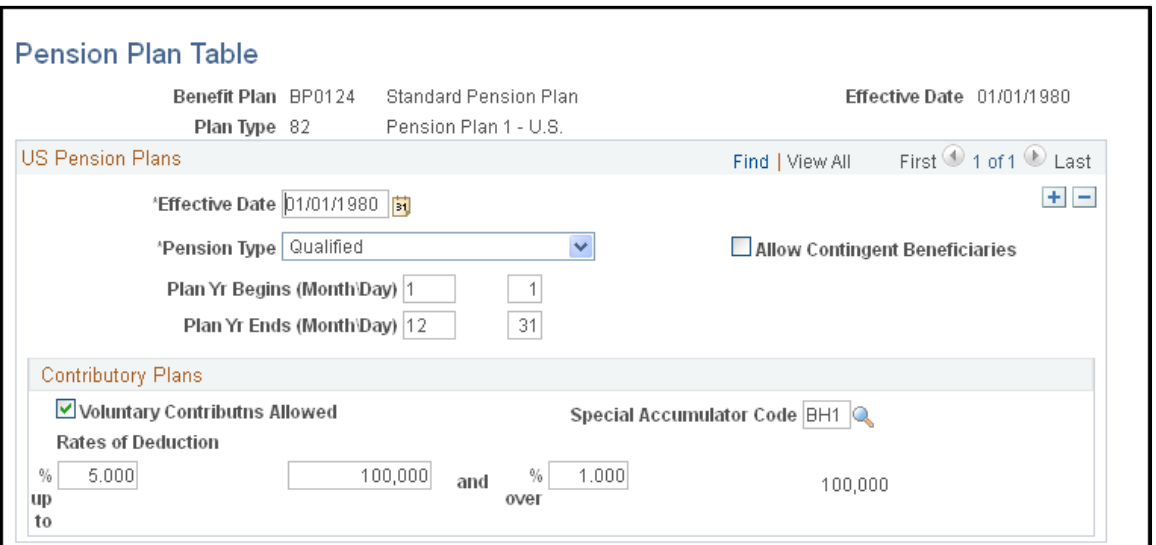

#### **US Pension Plans**

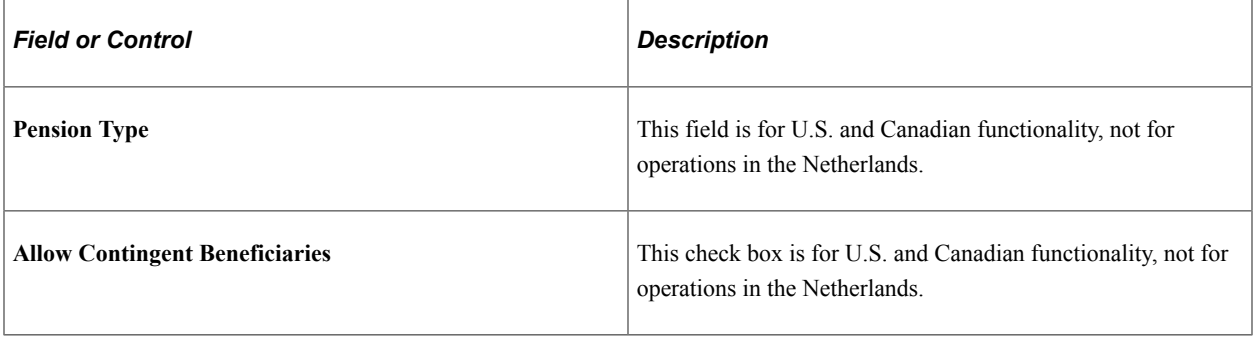

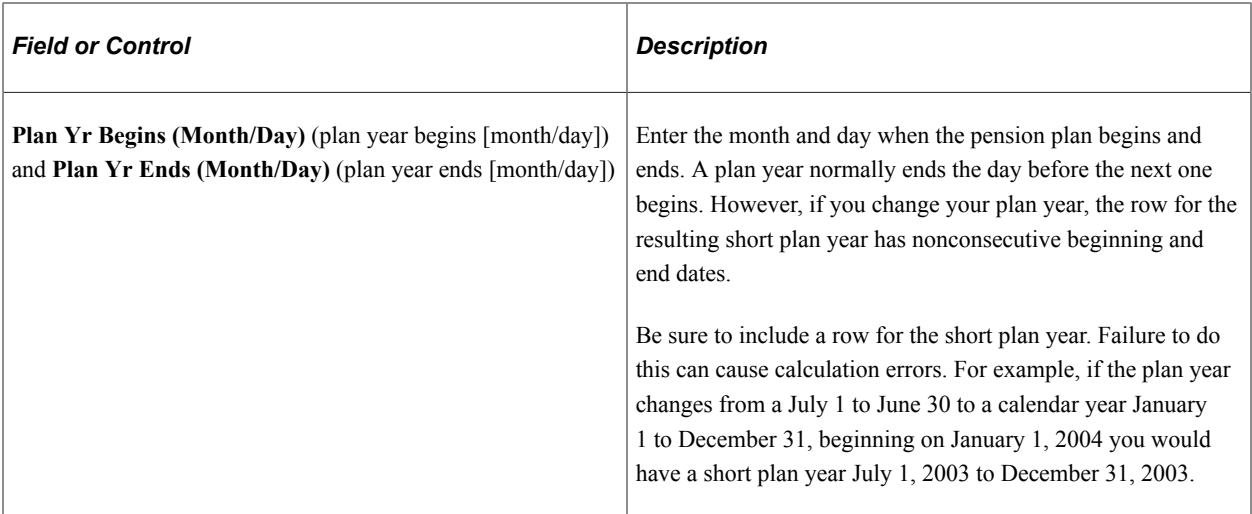

#### **Contributory Plans**

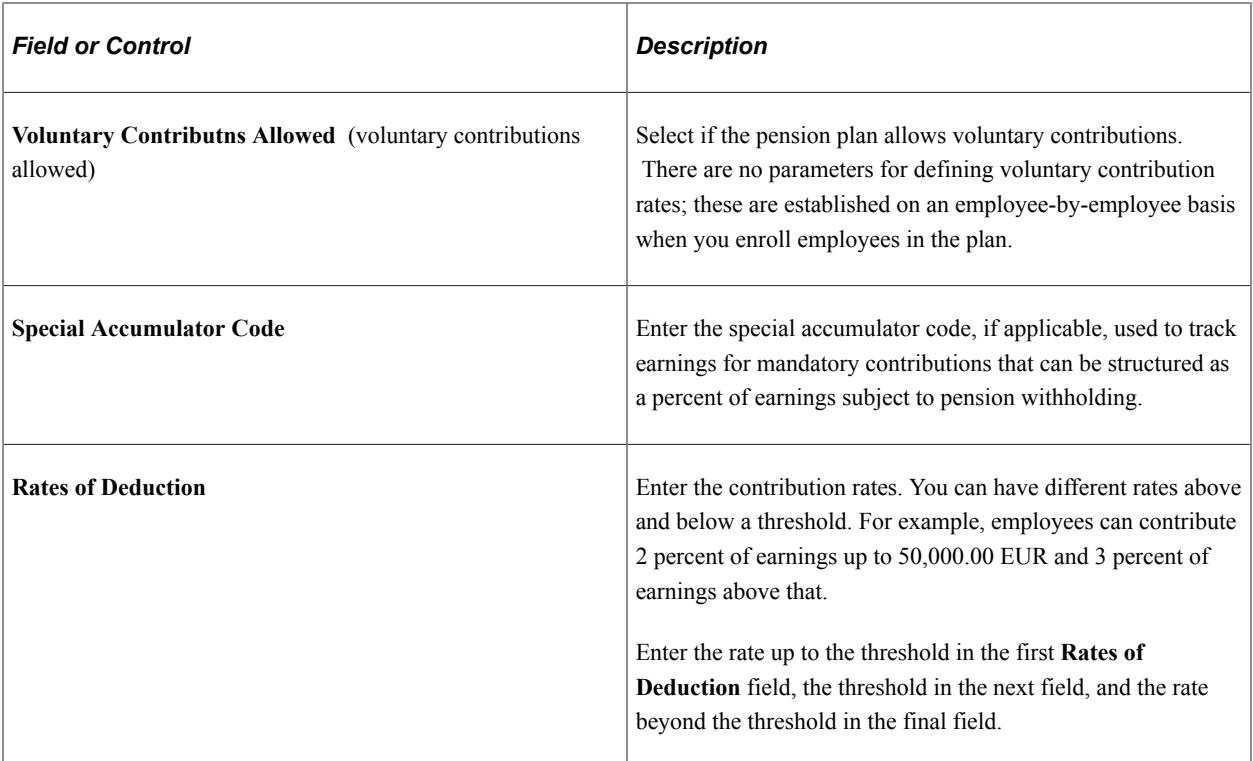

### <span id="page-59-0"></span>**Benefit Rates Page**

Use the Benefit Rates page (BN\_RATE\_TABLE) to define Benefit Rate data for use in calculating benefit costs and premiums.

Navigation:

**Set Up HCM** > **Product Related** > **Benefits NLD** > **Benefit Rates. Benefit Rates**

This example illustrates the fields and controls on the Benefit Rates: Composite Rates tab. You can find definitions for the fields and controls later on this page.

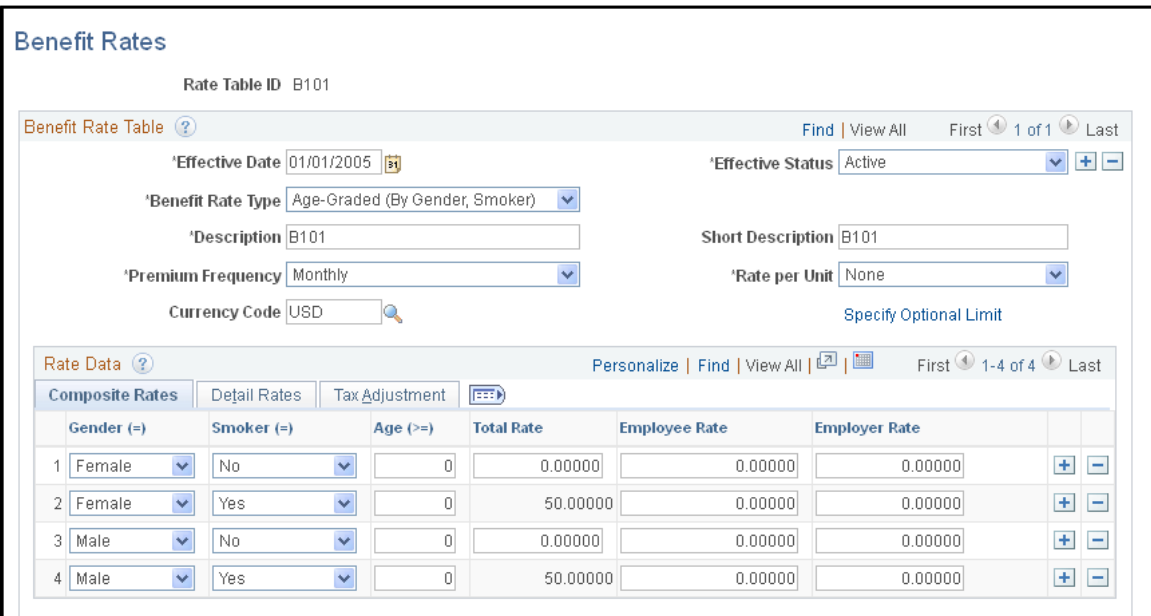

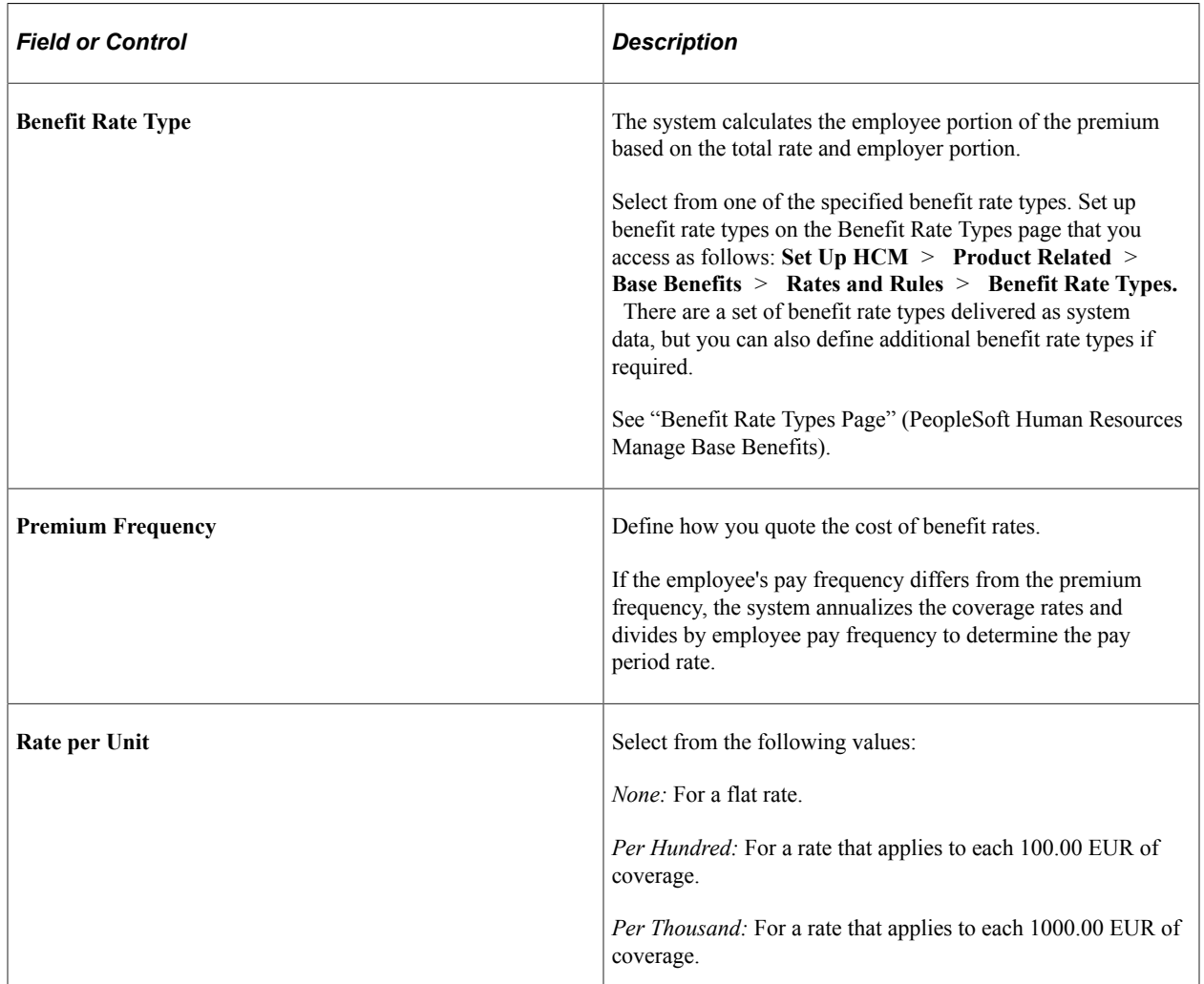

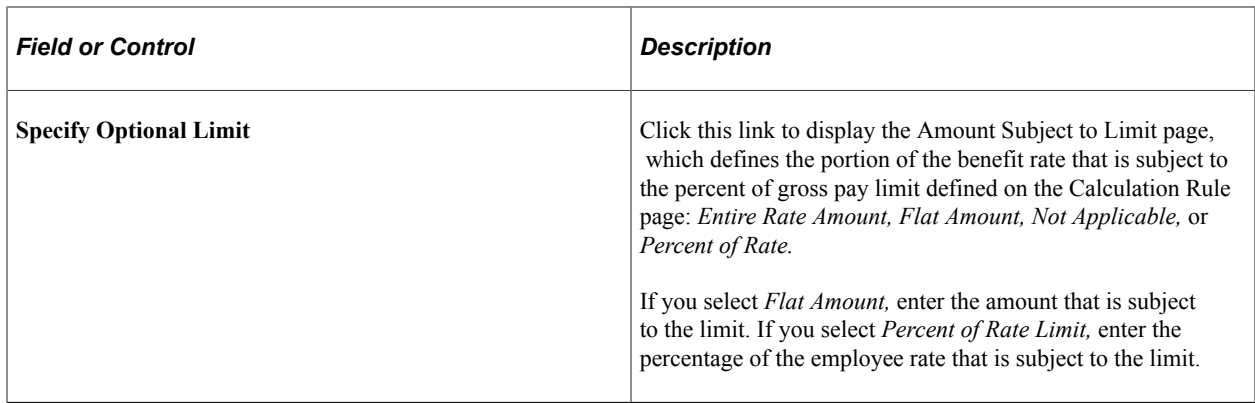

#### **Rate Data - Composite Rates**

In the Rate Data group box, you can select between Composite Rates or Detail Rates. Composite rates are based on a specific amount. Use the Detail Rates tab if there are separate rates that apply before and after tax, or taxable and nontaxable rates.

The appearance of this grid changes based on the Benefit Rate Type. Complete the keys based on the criteria from the Benefit Rate Type.

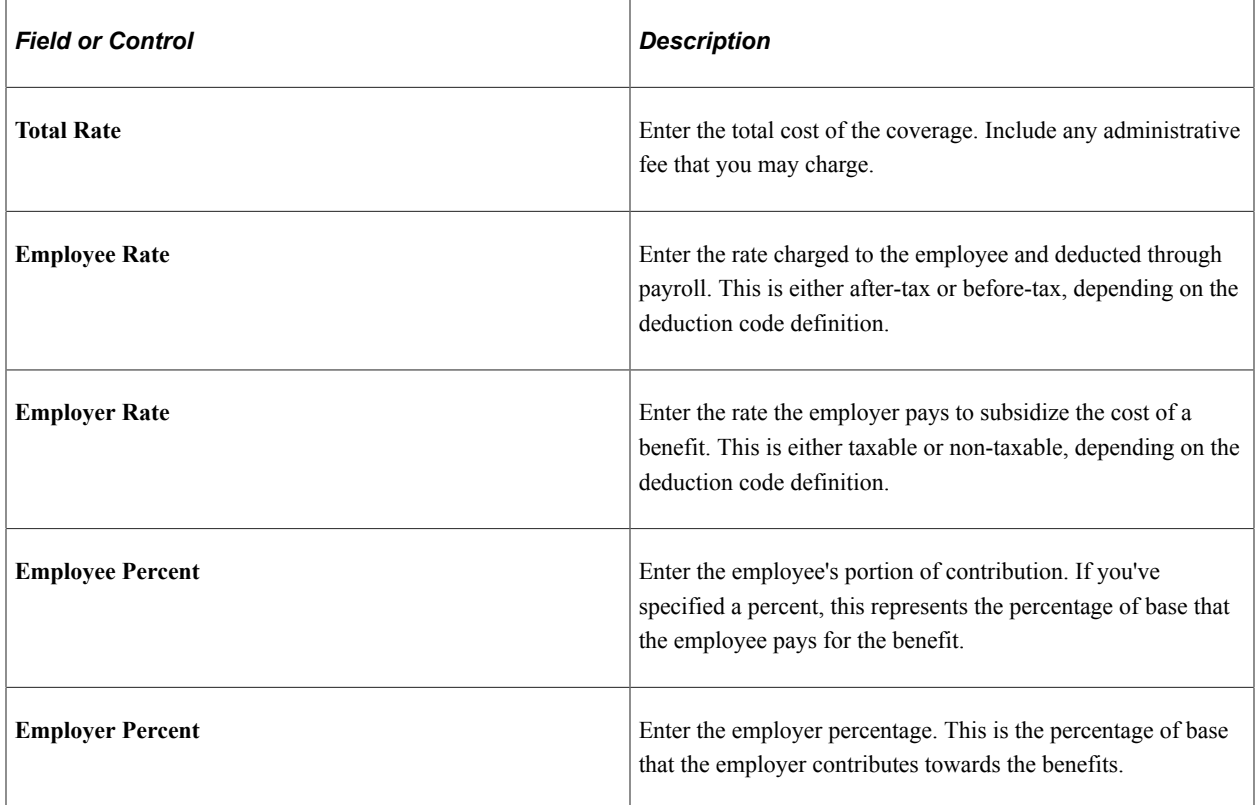

#### **Rate Data - Detail Rates**

Select the Detail Rates tab.

This example illustrates the fields and controls on the Benefit Rates page: Detail Rates tab. You can find definitions for the fields and controls later on this page.

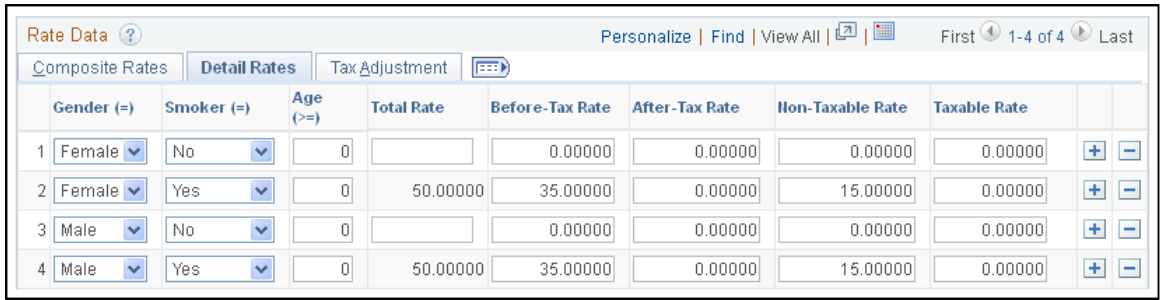

Complete the Detail Rates tab if you need to define employee premiums that apply before and after tax, or if the employer premium has a taxable and nontaxable rate.

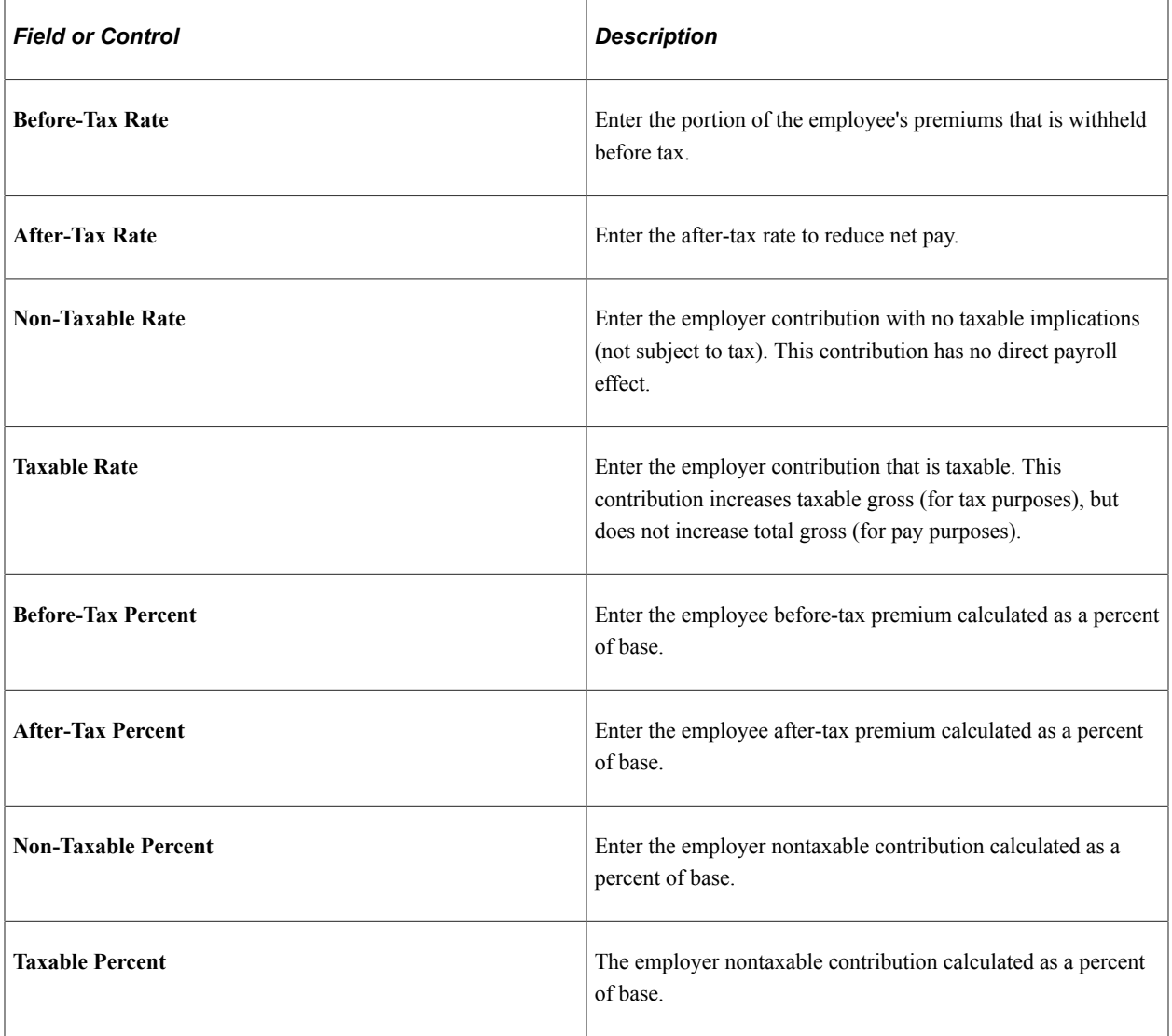

### <span id="page-63-0"></span>**Coverage Group Table Page**

Use the Coverage Group Table page (COVERAGE\_GROUP\_TBL) to create coverage group codes that set the maximum total life and accidental death and dismemberment (AD/D) coverage for life insurance and AD/D insurance benefit plans.

Navigation:

#### **Set Up HCM** > **Product Related** > **Benefits NLD** > **Coverage Group Table** > **Coverage Group Table**

This example illustrates the fields and controls on the Coverage Group Table page. You can find definitions for the fields and controls later on this page.

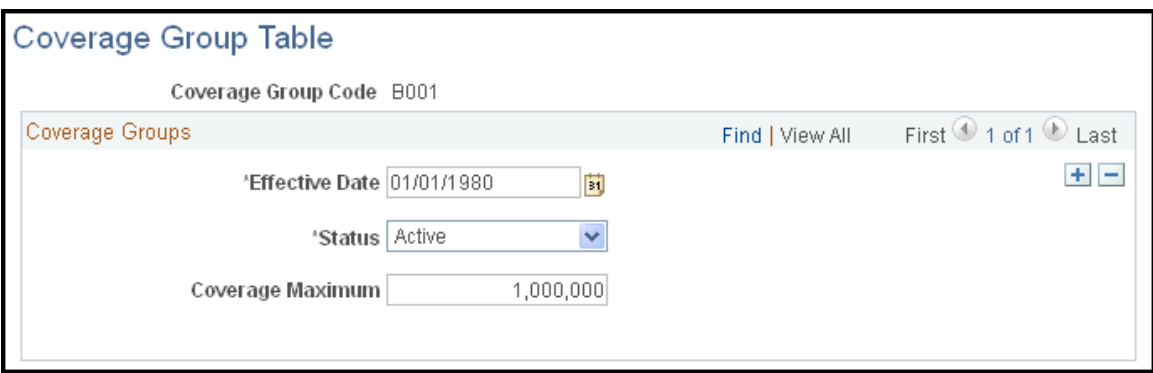

Use the fields on this page to define coverage group codes that set the maximum total life and AD/D coverage for life insurance and AD/D insurance benefit plans.

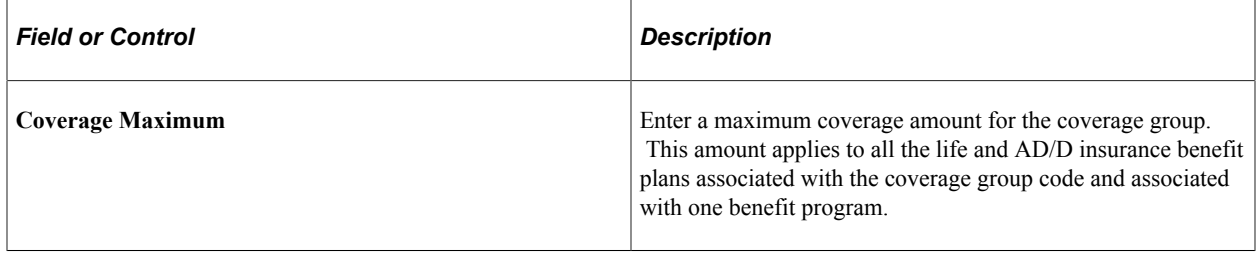

### **Chapter 4**

# **Entering Earnings, Payments, and Other Payroll Information**

### **Understanding Earnings and Payments**

After you have entered standardized information about your salary administration system into the setup tables, you can collect information about payments to employees (such as regular salary and related additional earnings) that is needed to process payroll. You also enter payroll-related information about employee bank account information.

Earnings are payments made to employees, and total earnings comprise regular salary and additional earnings. Earnings or payments are considered *permanent* or *incidental.* For example, regular salary is a permanent payment, traveling allowance for commuting is a permanent additional payment, and a onetime performance bonus is an incidental additional payment.

In addition to regular salary, you might need to enter additional earnings information for employees or employee groups. The page you use to enter earnings depends on the nature of the earning.

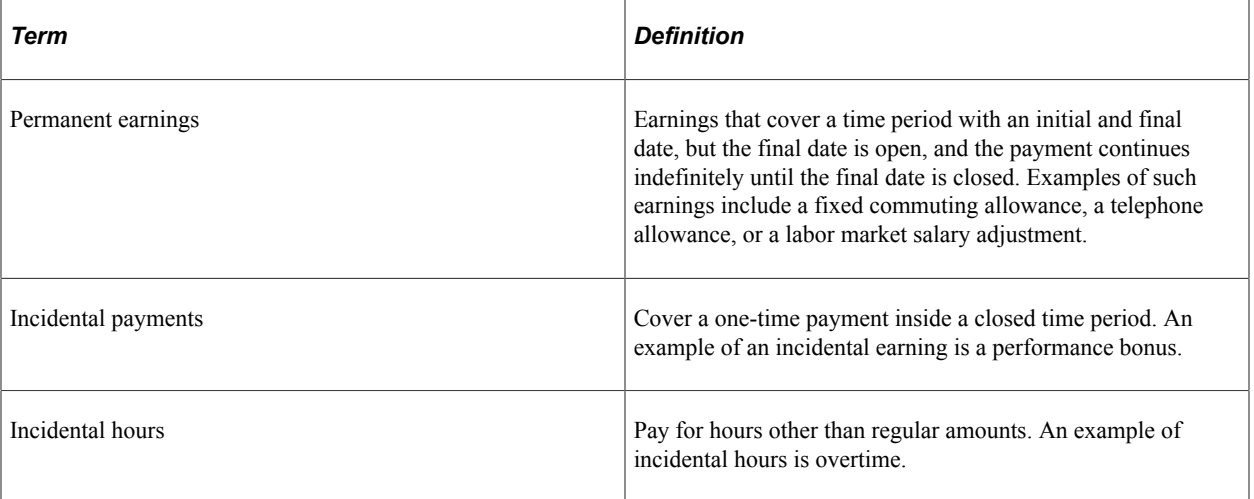

Some important terms to understand are:

# **Common Elements Used to Enter Earnings, Payments, and Other Payroll Information**

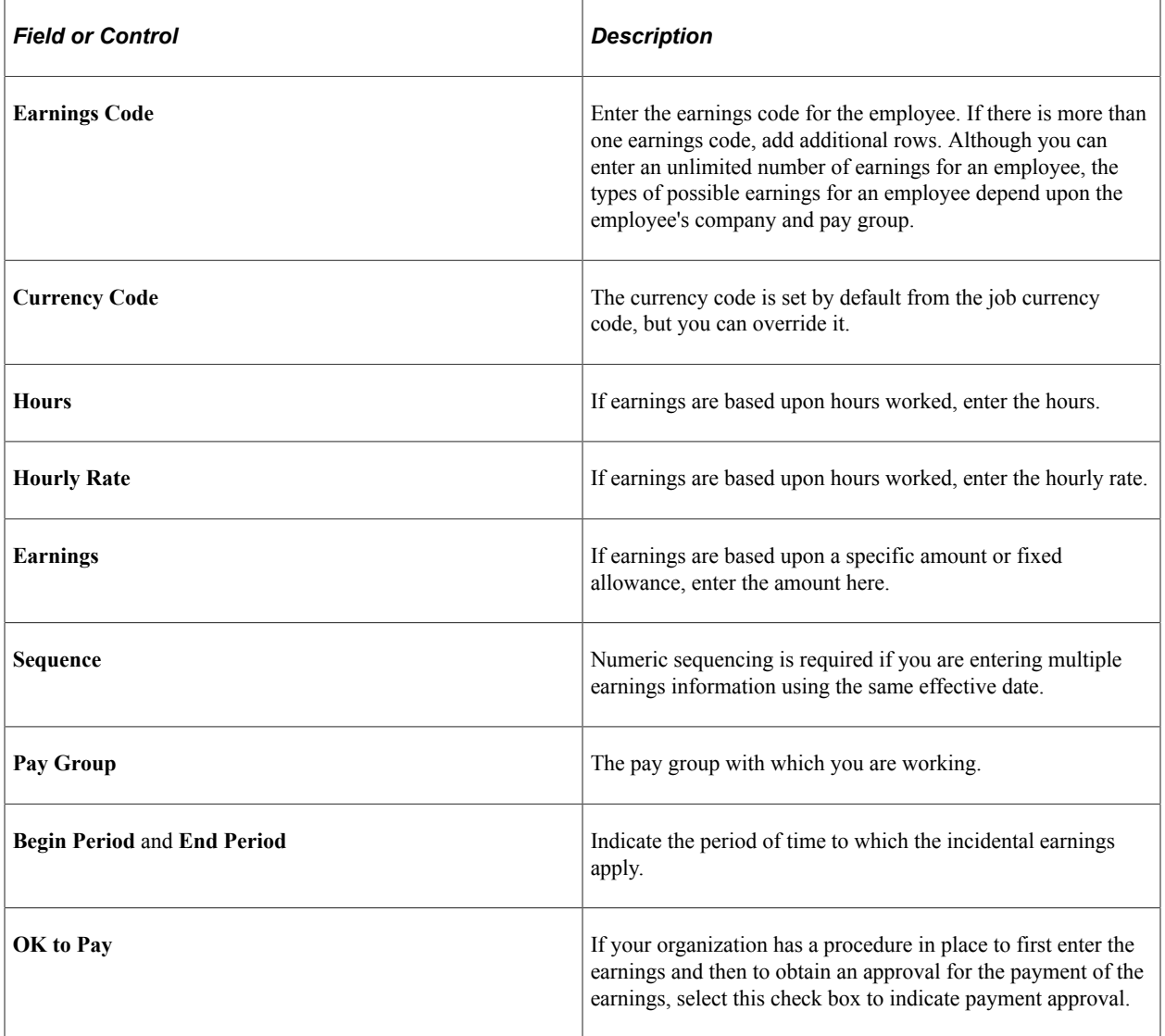

# **Entering Employee Earnings**

This topic lists the prerequisites and discusses how to enter employee earnings.

### **Pages Used to Enter Employee Earnings**

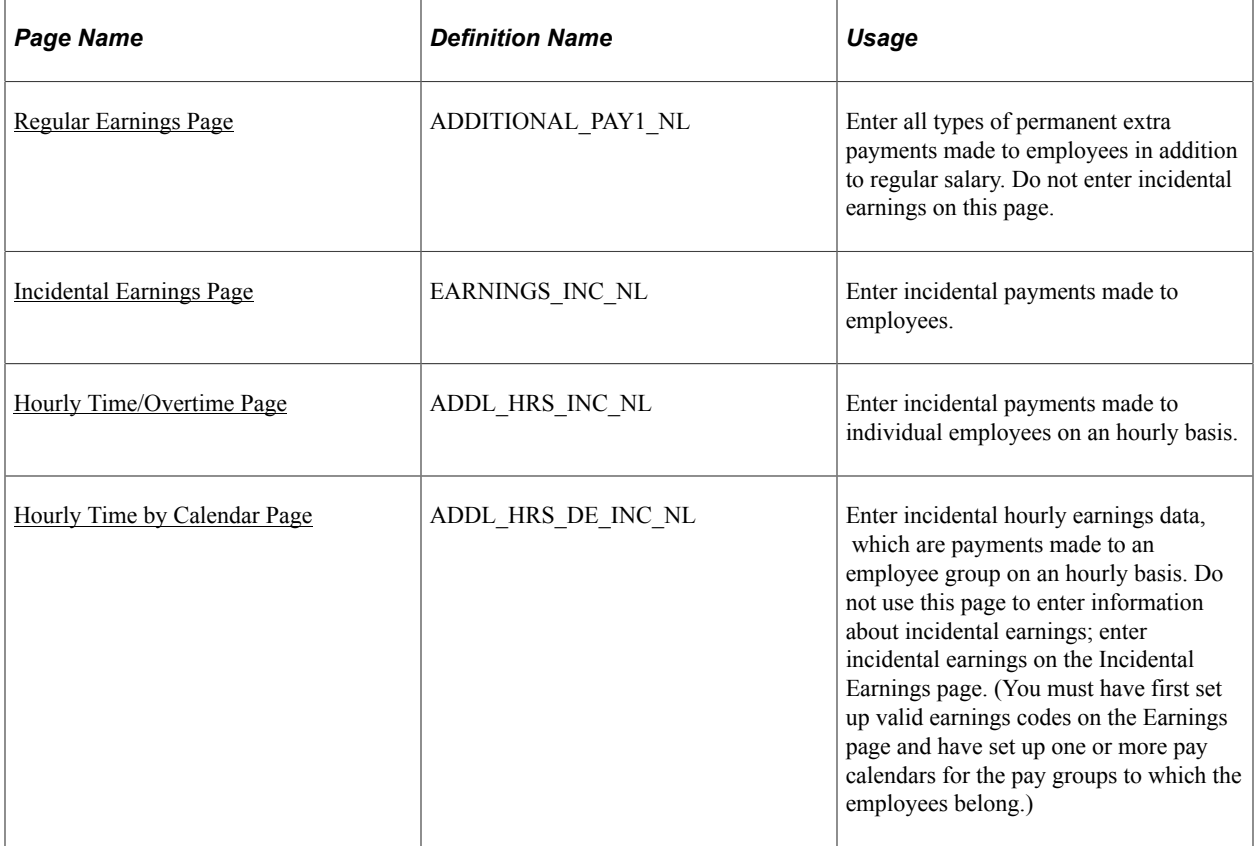

### **Prerequisites**

Before you can enter employee earnings, you must first set up valid earnings codes on the Regular Earnings page and create pay calendars.

#### **Related Links**

[Defining Earnings and Payments](#page-18-0) [Pay Calendar Table Page](#page-51-0)

### <span id="page-66-0"></span>**Regular Earnings Page**

Use the Regular Earnings page (ADDITIONAL PAY1 NL) to enter all types of permanent extra payments made to employees in addition to regular salary.

Do not enter incidental earnings on this page.

Navigation:

**Workforce Administration** > **Benefit Information NLD** > **Assign Earnings and Deductions** > **Regular Earnings** > **Regular Earnings**

This example illustrates the fields and controls on the Regular Earnings page. You can find definitions for the fields and controls later on this page.

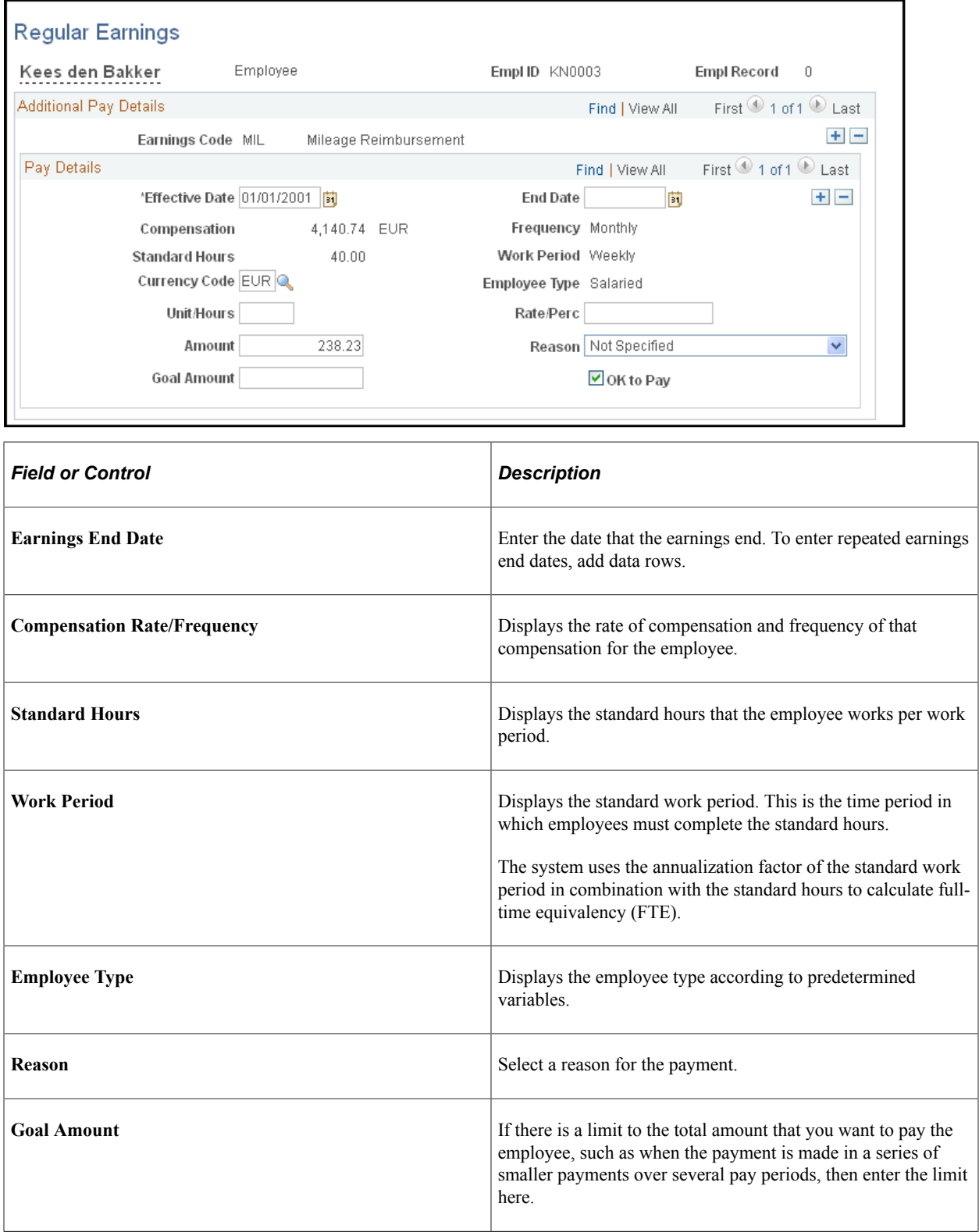

### <span id="page-68-0"></span>**Incidental Earnings Page**

Use the Incidental Earnings page (EARNINGS\_INC\_NL) to enter incidental payments made to employees.

Navigation:

#### **Workforce Administration** > **Benefit Information NLD** > **Assign Earnings and Deductions** > **Assign Incidental Earnings** > **Incidental Earnings**

This example illustrates the fields and controls on the Incidental Earnings page. You can find definitions for the fields and controls later on this page.

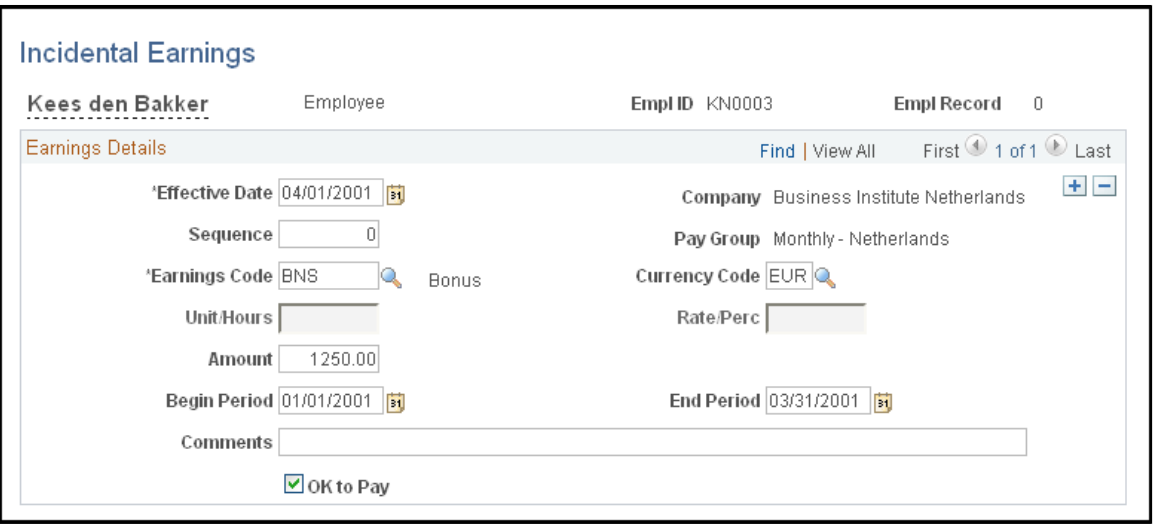

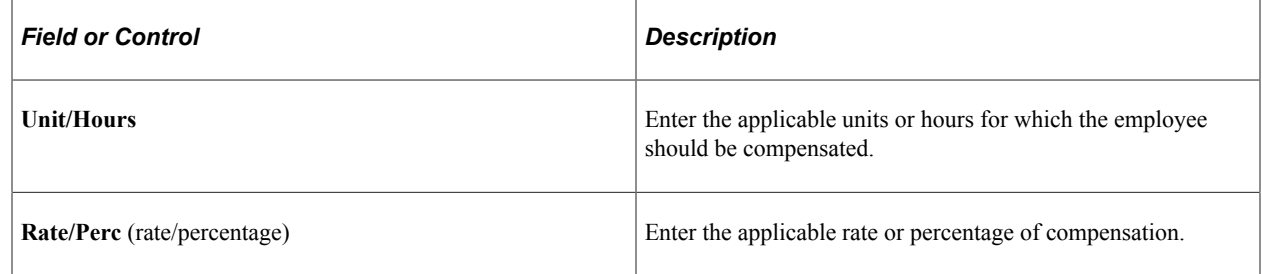

### <span id="page-68-1"></span>**Hourly Time/Overtime Page**

Use the Hourly Time/Overtime page (ADDL\_HRS\_INC\_NL) to enter incidental payments made to individual employees on an hourly basis.

Navigation:

**Workforce Administration** > **Benefit Information NLD** > **Assign Earnings and Deductions** > **Assign Hourly Time/Overtime** > **Hourly Time/Overtime**

This example illustrates the fields and controls on the Hourly Time/Overtime page. You can find definitions for the fields and controls later on this page.

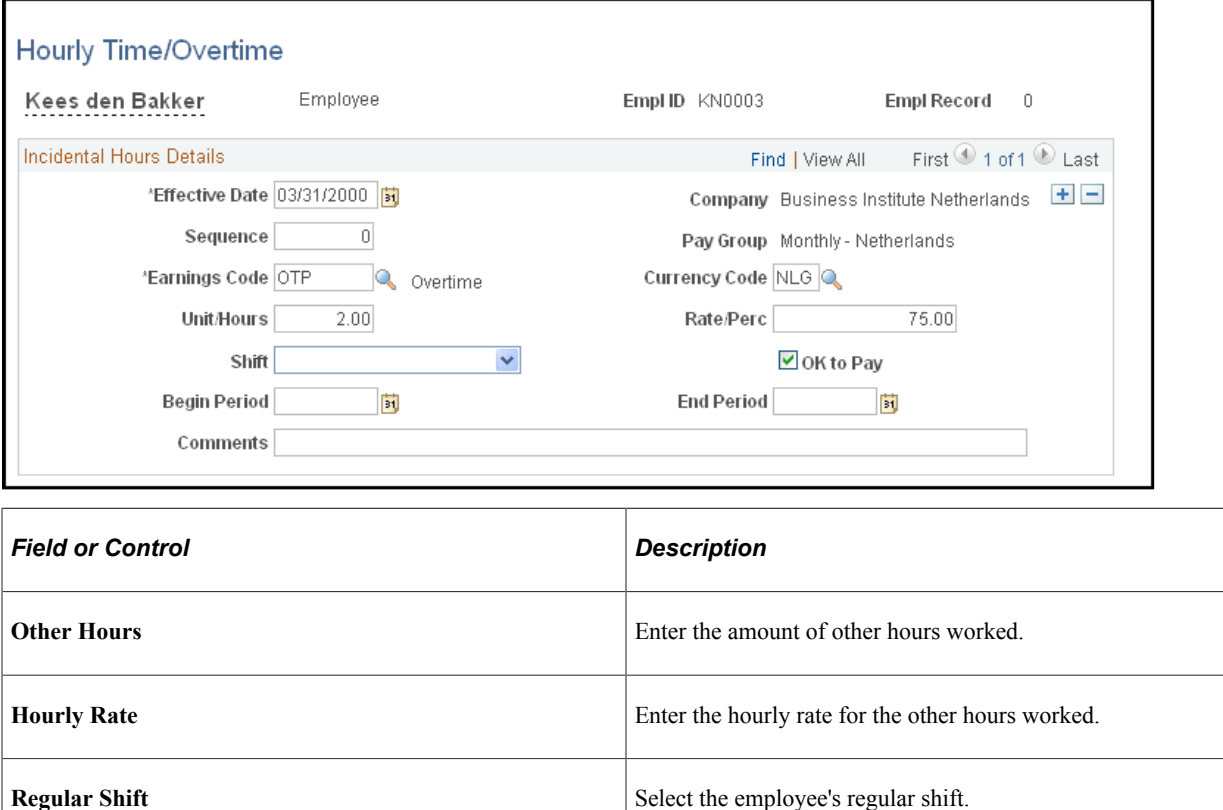

### <span id="page-69-0"></span>**Hourly Time by Calendar Page**

Use the Hourly Time by Calendar page (ADDL\_HRS\_DE\_INC\_NL) to enter incidental hourly earnings data, which are payments made to an employee group on an hourly basis.

Do not use this page to enter information about incidental earnings; enter incidental earnings on the Incidental Earnings page. (You must have first set up valid earnings codes on the Earnings page and have set up one or more pay calendars for the pay groups to which the employees belong.)

Navigation:

**Workforce Administration** > **Benefit Information NLD** > **Assign Earnings and Deductions** > **Assign Hourly Time by Calendar** > **Hourly Time by Calendar**

This example illustrates the fields and controls on the Hourly Time by Calendar. You can find definitions for the fields and controls later on this page.

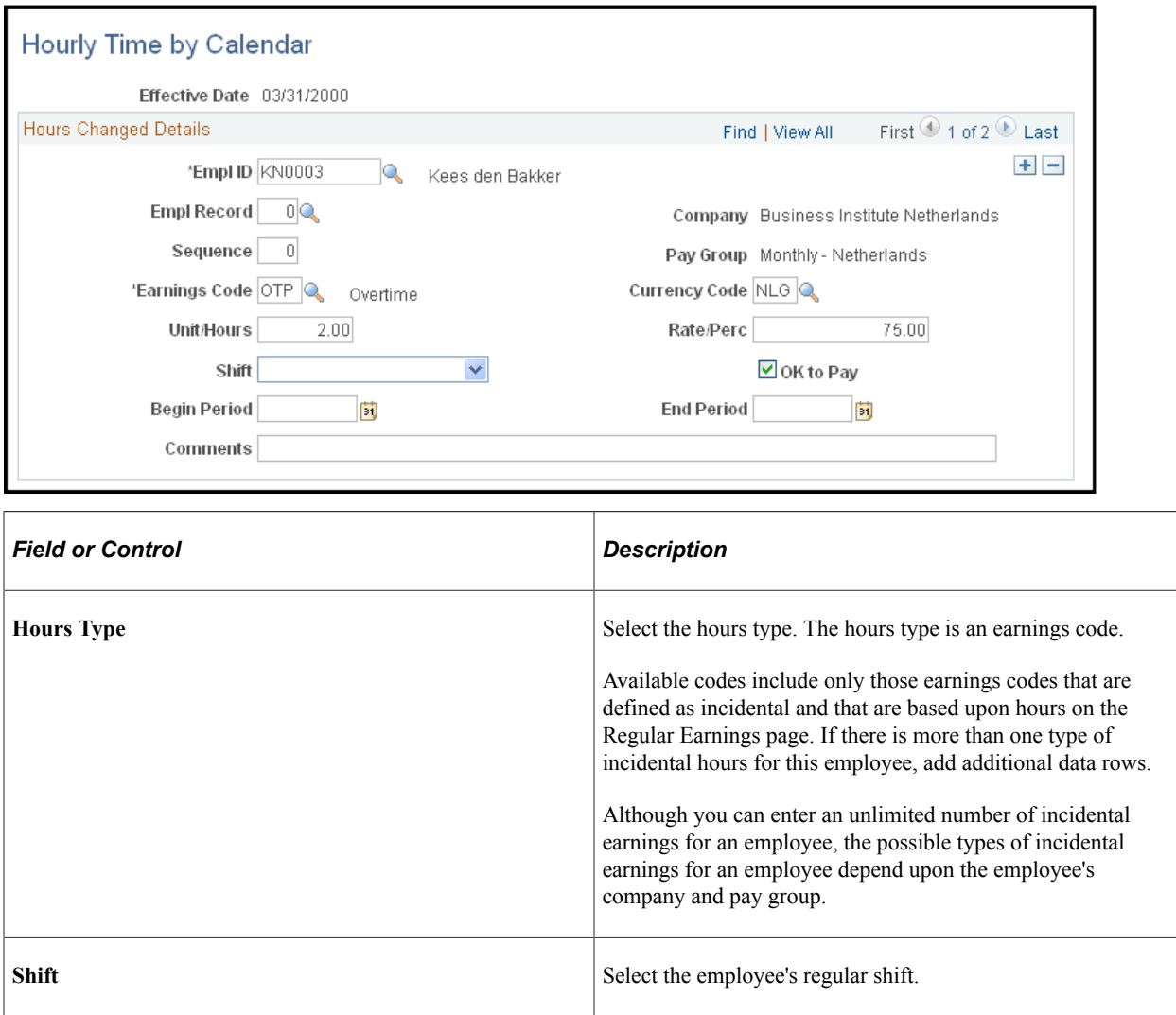

# **Specifying Employee Bank Information**

This topic discusses how to enter the payment method data.

### **Page Used to Specify Employee Bank Information**

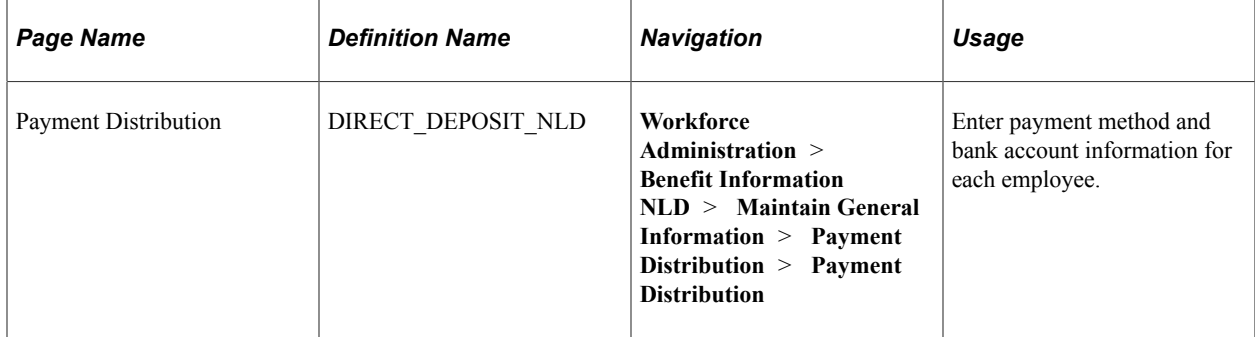

### **Payment Distribution Page**

Use the Payment Distribution page (DIRECT\_DEPOSIT\_NLD) to enter payment method and bank account information for each employee.

Navigation:

Access the Payment Distribution page **(Workforce Administration** > **Benefit Information NLD** > **Maintain General Information** > **Payment Distribution** > **Payment Distribution).**

This example illustrates the fields and controls on the Payment Distribution page. You can find definitions for the fields and controls later on this page.

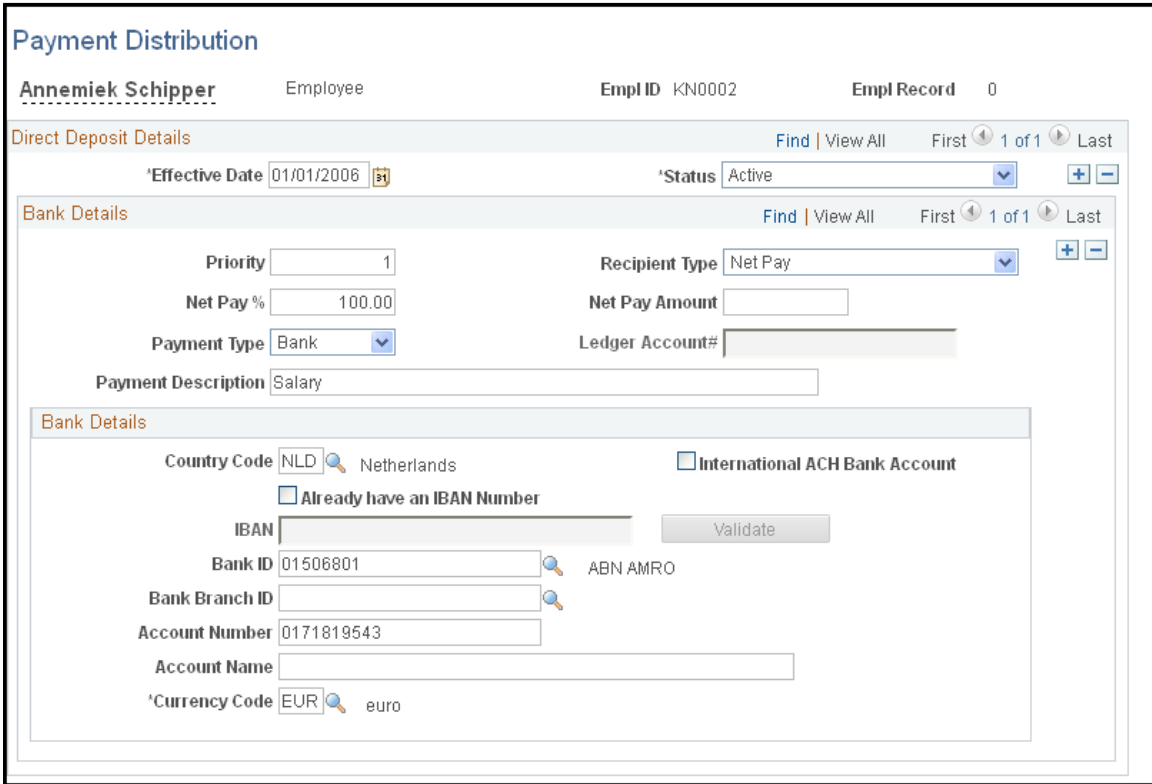
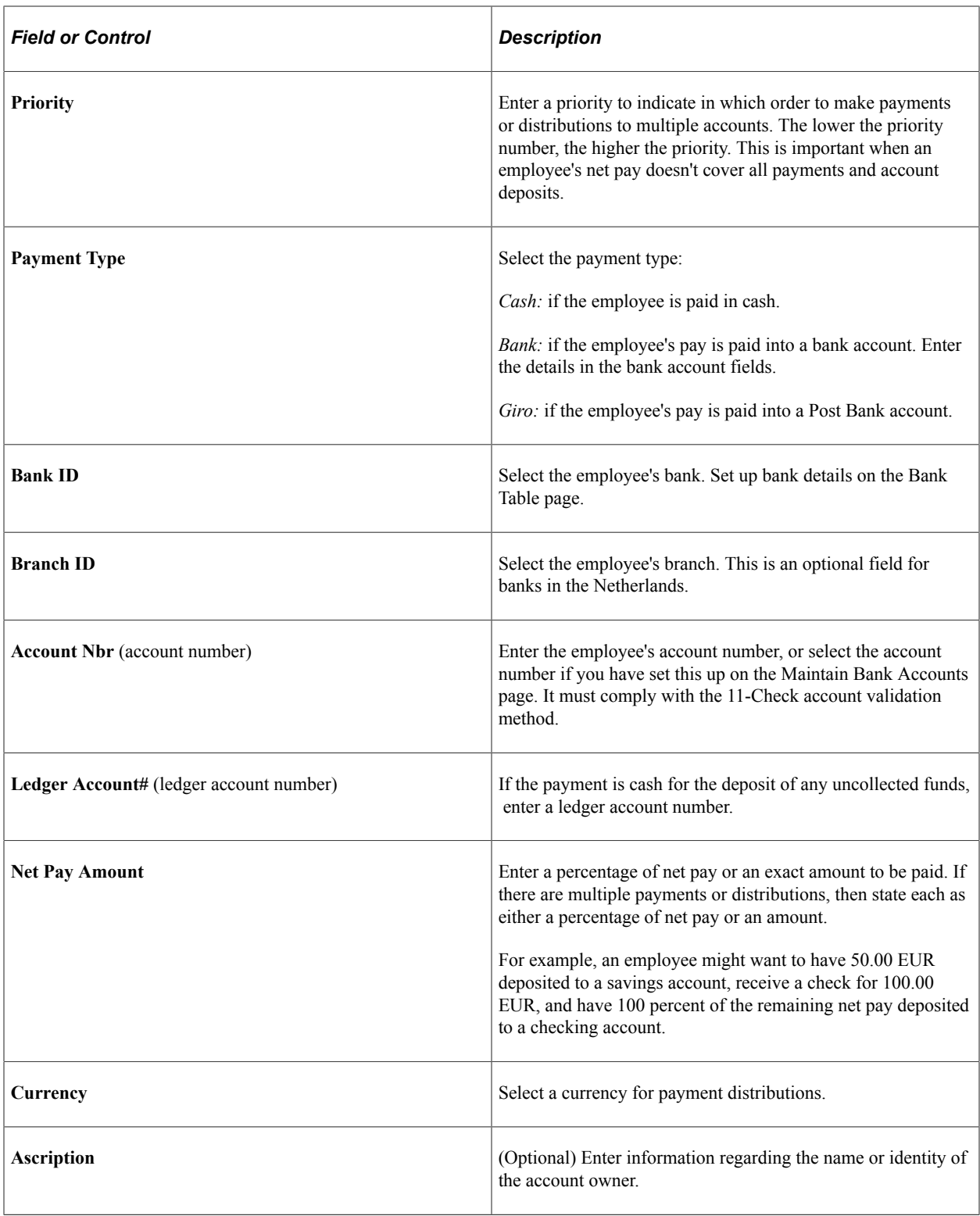

### **Related Links**

"Setting Up Banks and Bank Branches" (Application Fundamentals)

### **Chapter 5**

# **Entering Benefits and Deductions**

# **Prerequisites**

Before you can record deductions and participation in benefit plans for your employees, define your benefits programs using the Benefit Program page.

#### **Related Links**

[Defining Benefits and Other Deductions](#page-24-0)

# **Reviewing Employee Eligibility for Benefits**

This topic discusses how to view the personal data for benefits eligibility.

### **Page Used to View Personnel Data**

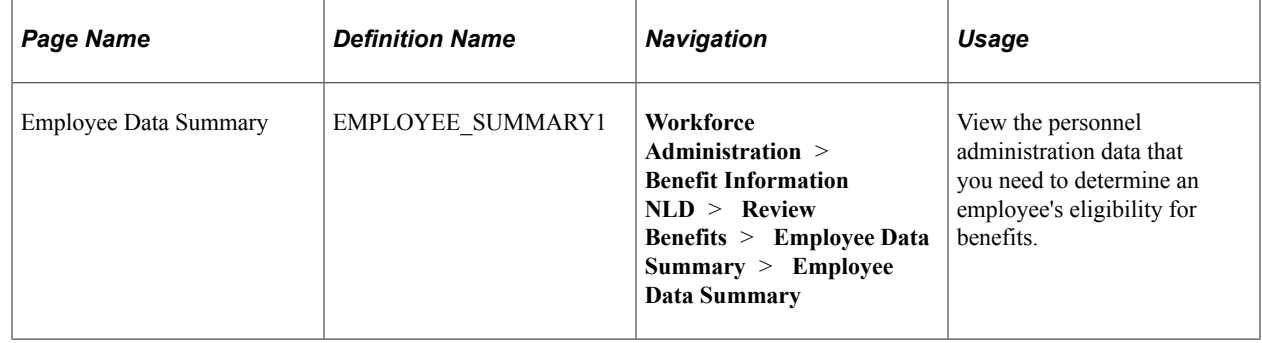

# **Employee Data Summary Page**

Use the Employee Data Summary page (EMPLOYEE\_SUMMARY1) to view the personnel administration data that you need to determine an employee's eligibility for benefits.

Navigation:

**Workforce Administration** > **Benefit Information NLD** > **Review Benefits** > **Employee Data Summary** > **Employee Data Summary**

This example illustrates the fields and controls on the Employee Data Summary page. You can find definitions for the fields and controls later on this page.

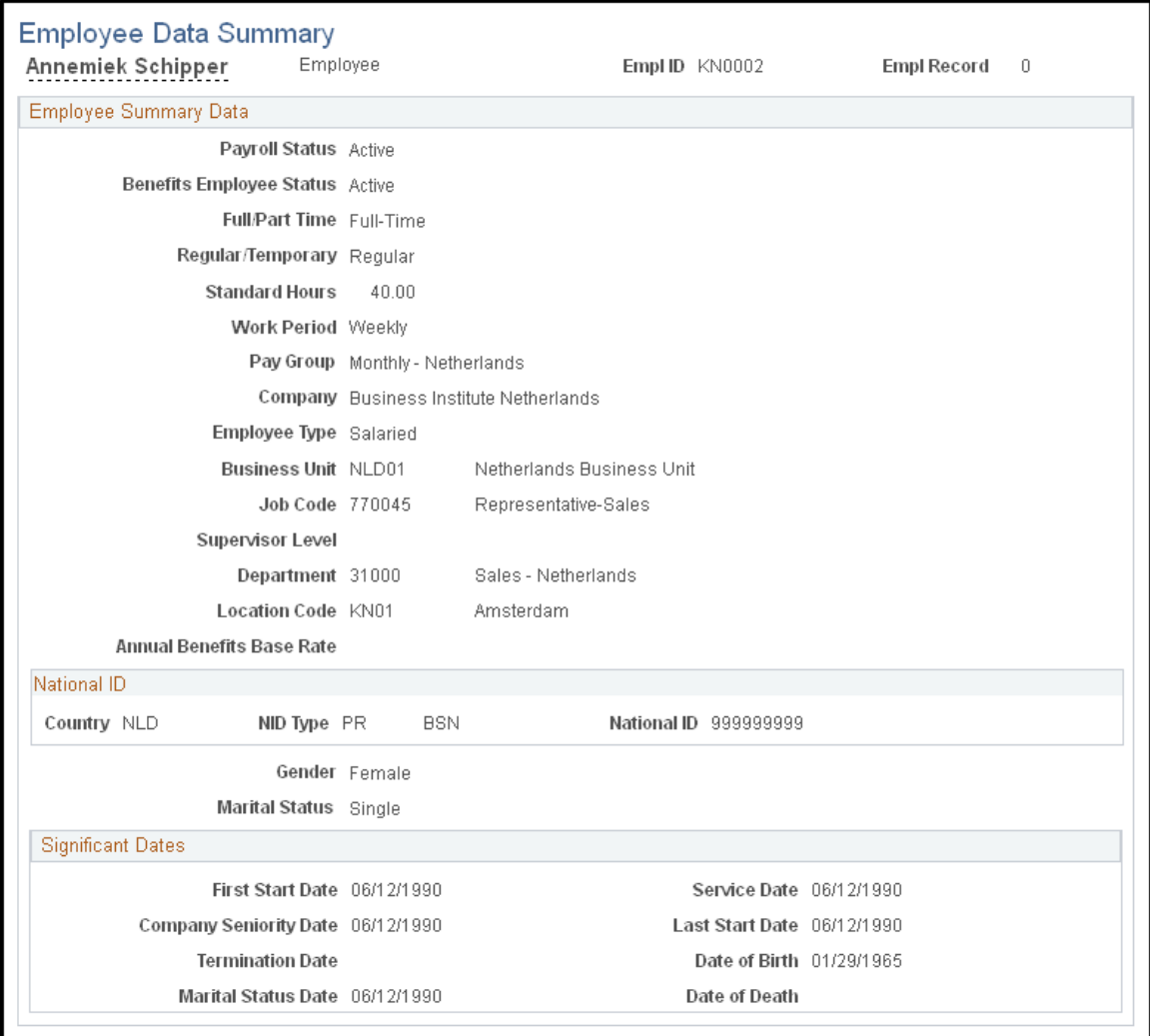

The **Benefits Employee Status, Full/Part Time, Regular/Temporary, Pay Group,** and **Annual Benefits Base Rate** fields directly affect either benefit eligibility or benefit processing.

The date information that appears in the **Significant Dates** group box, such as hire date or seniority date, can directly affect benefit eligibility. The remaining fields are defined for the employee in the Job Data component.

### **Employee Summary Data**

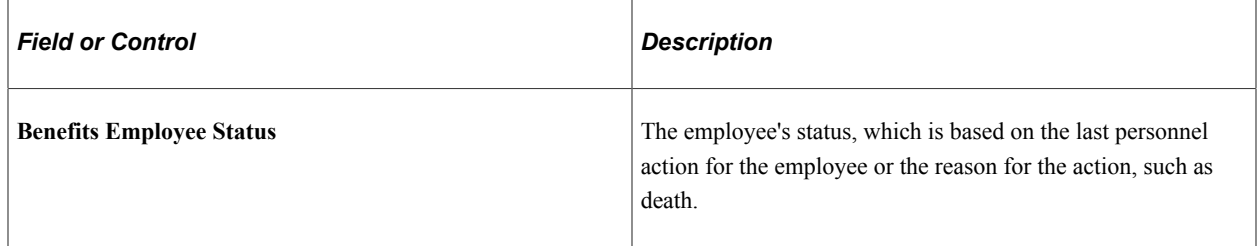

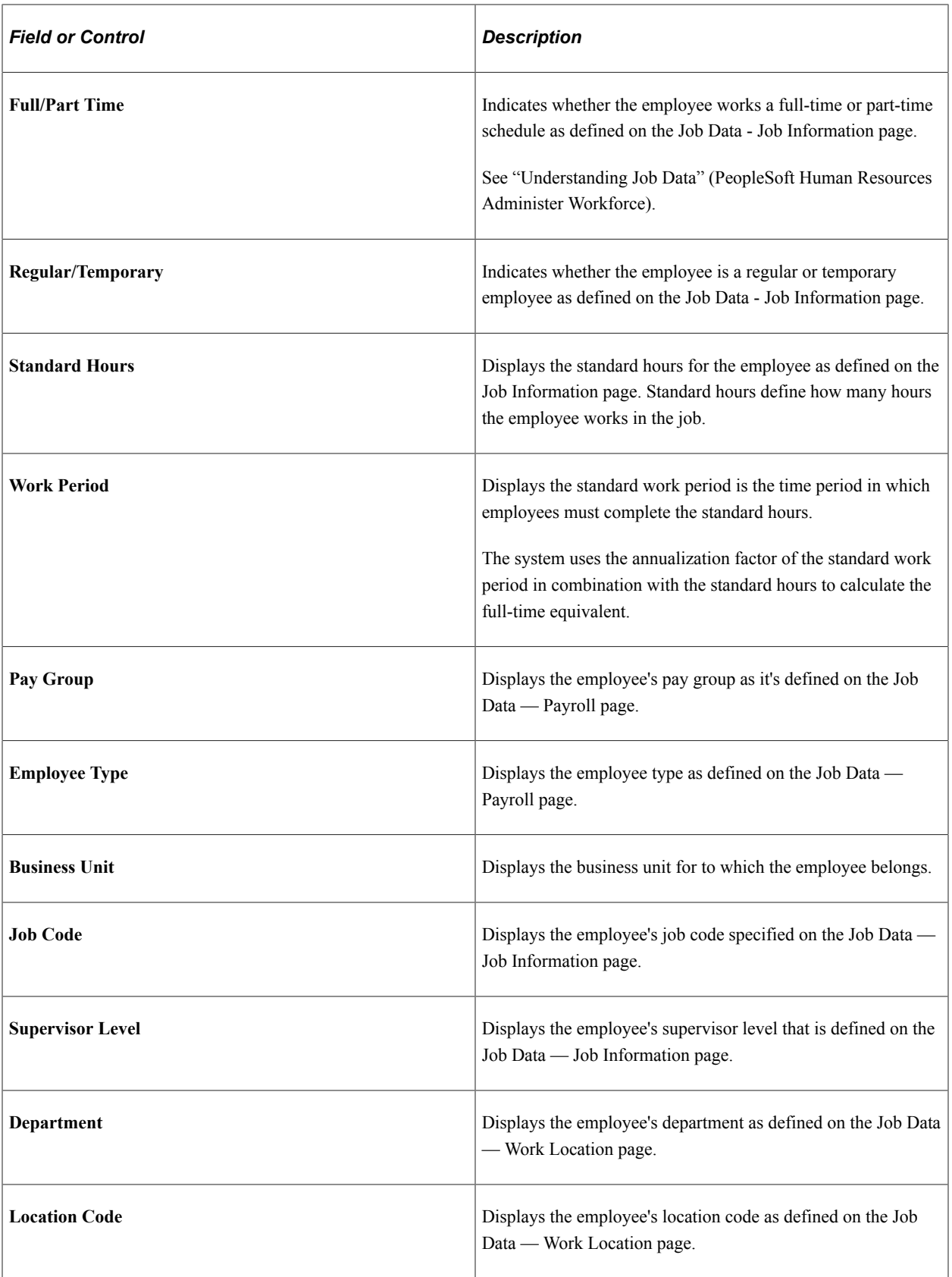

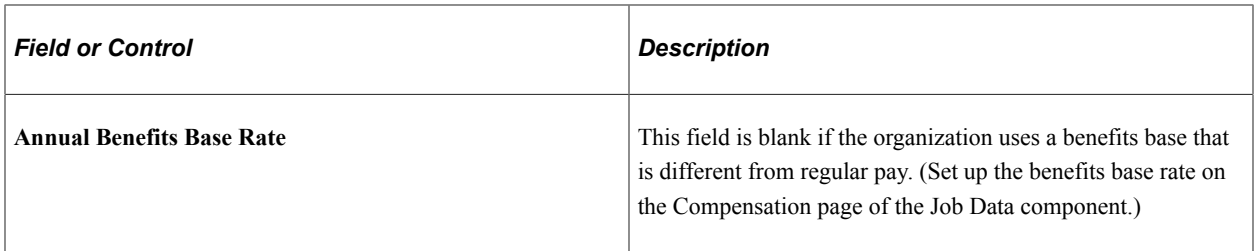

#### **National ID**

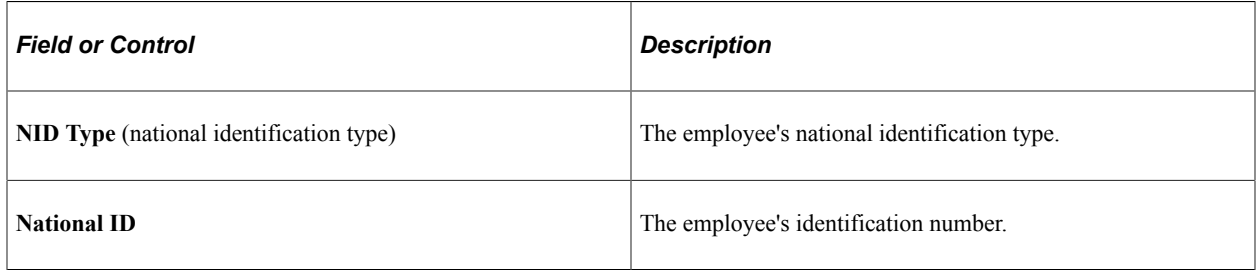

### **Significant Dates**

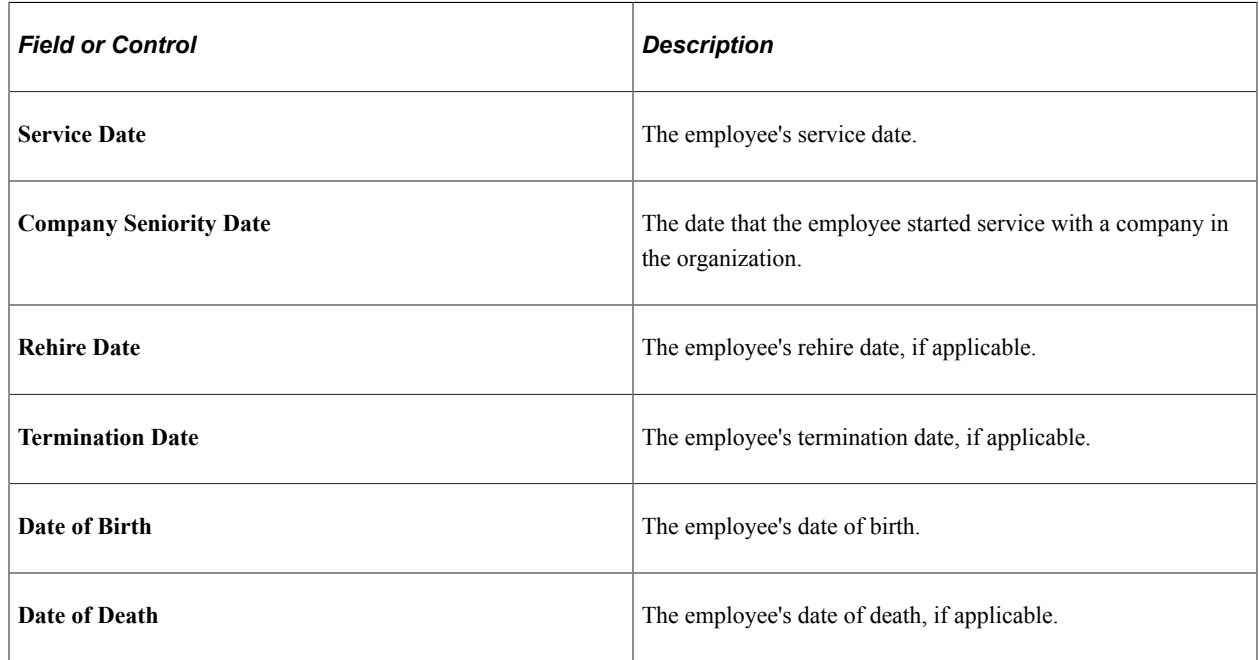

### **Related Links**

"Understanding Frequency in Compensation Rate Conversions" (Application Fundamentals)

# **Identifying Employee Social Insurance Providers**

This topic discusses how to identify employee participation in national social insurance programs.

# **Page Used in Identifying Employee Social Insurance Providers**

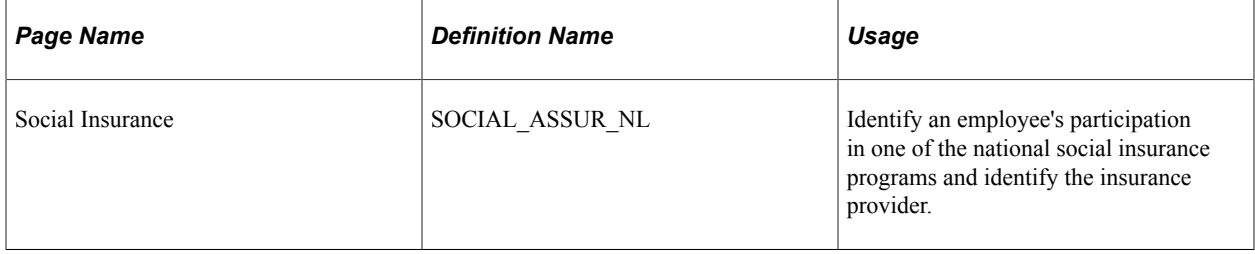

### **Social Insurance Page**

Use the Social Insurance page (SOCIAL\_ASSUR\_NL) to identify an employee's participation in one of the national social insurance programs and identify the insurance provider.

Navigation:

#### **Workforce Administration** > **Benefit Information NLD** > **Maintain General Information** > **Maintain Social Insurance**

This example illustrates the fields and controls on the Social Insurance page. You can find definitions for the fields and controls later on this page.

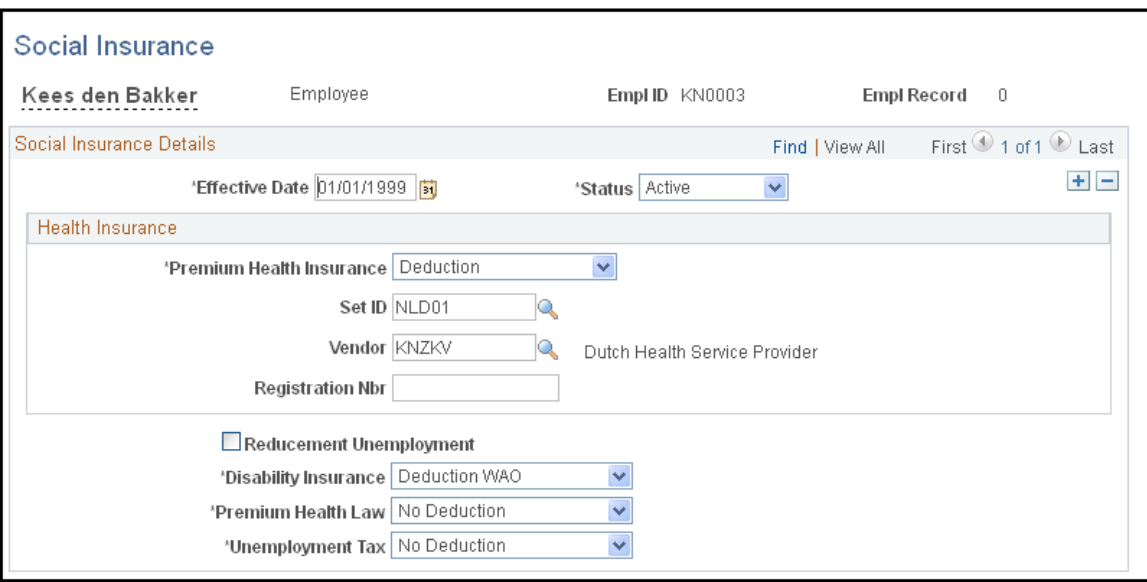

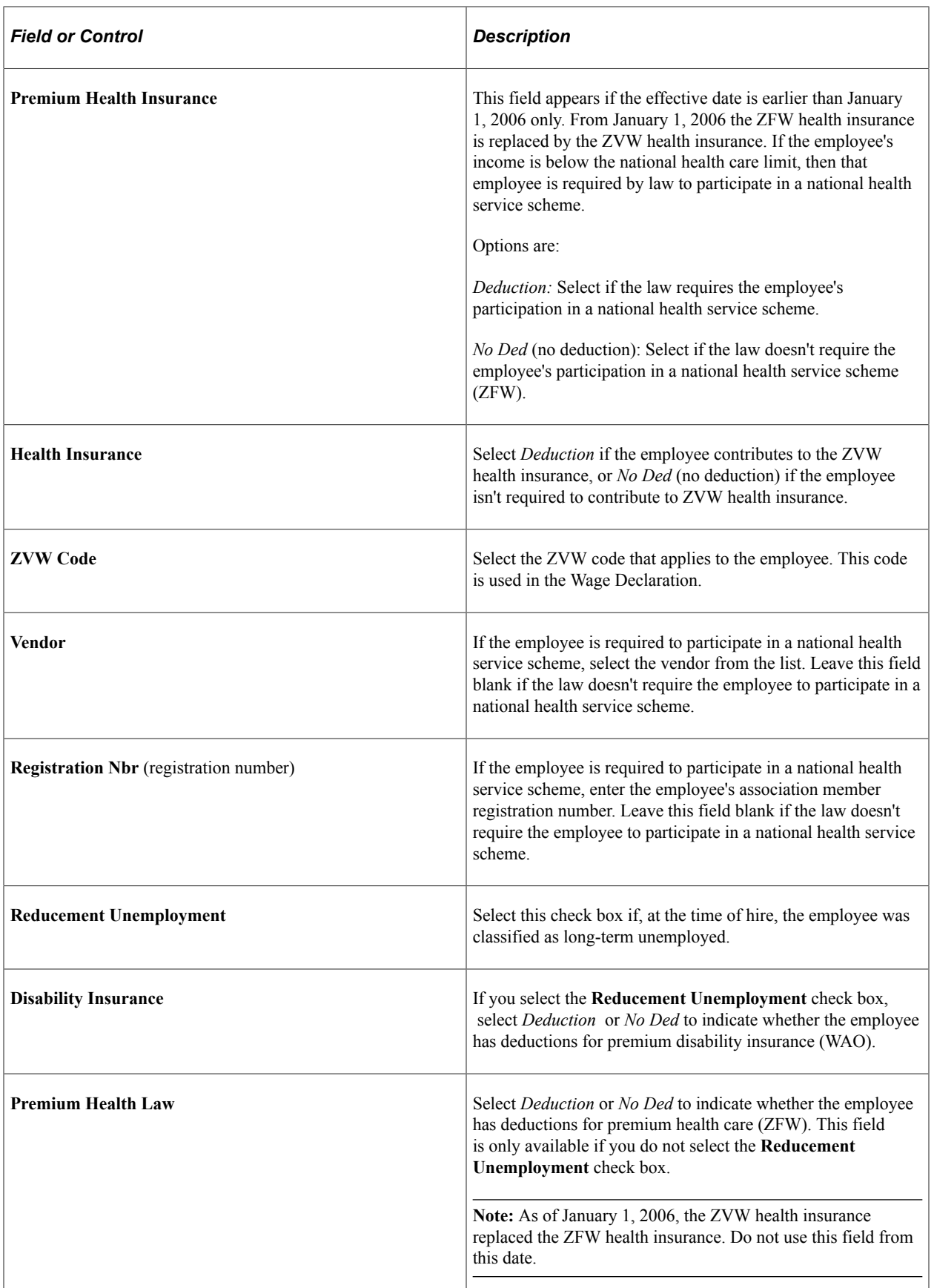

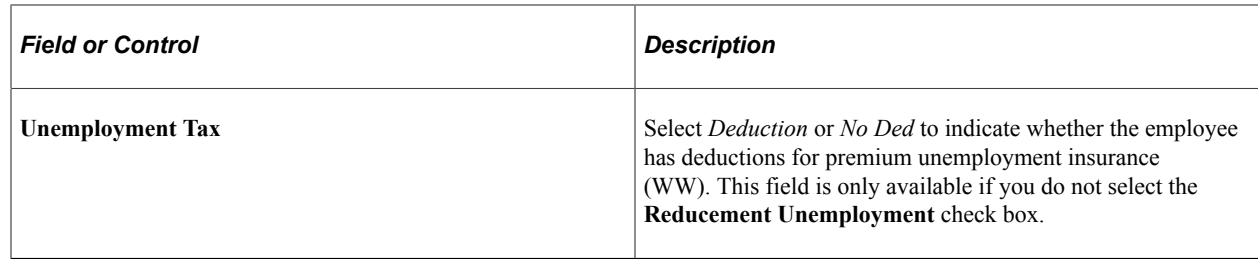

# **Entering Employee Tax Information**

This topic discusses how to enter wage tax data.

# **Page Used to Enter Employee Tax Information**

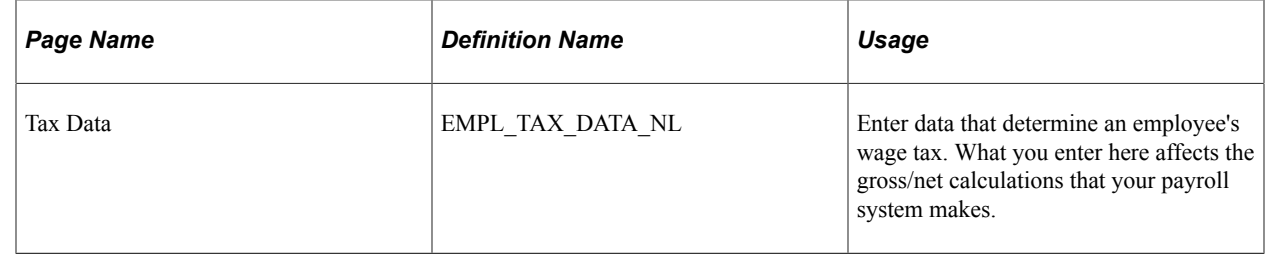

# **Tax Data Page**

Use the Tax Data page (EMPL\_TAX\_DATA\_NL) to enter data that determine an employee's wage tax.

What you enter here affects the gross/net calculations that your payroll system makes.

Navigation:

**Workforce Administration** > **Benefit Information NLD** > **Maintain General Information** > **Maintain Tax Data**

L

This example illustrates the fields and controls on the Tax Data page. You can find definitions for the fields and controls later on this page.

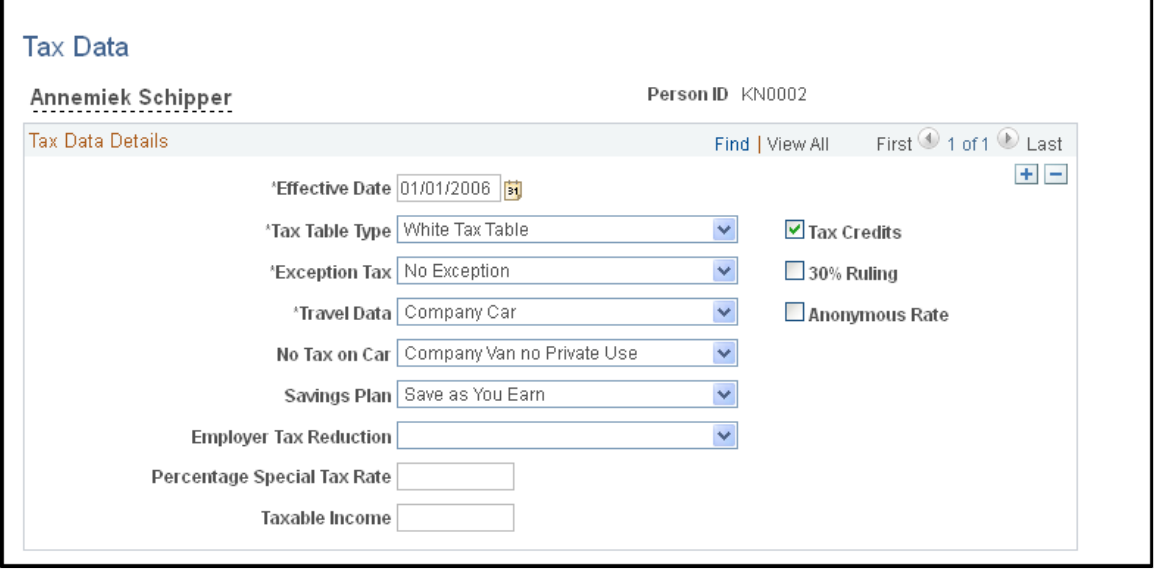

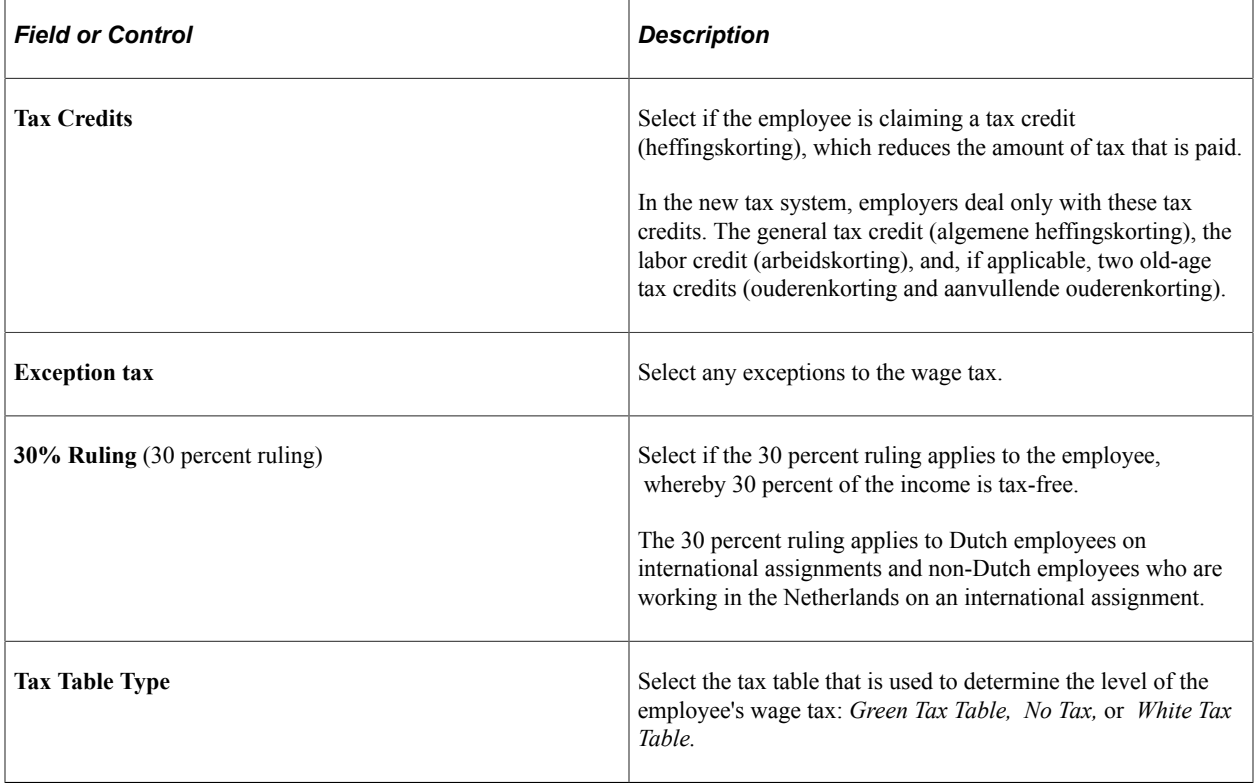

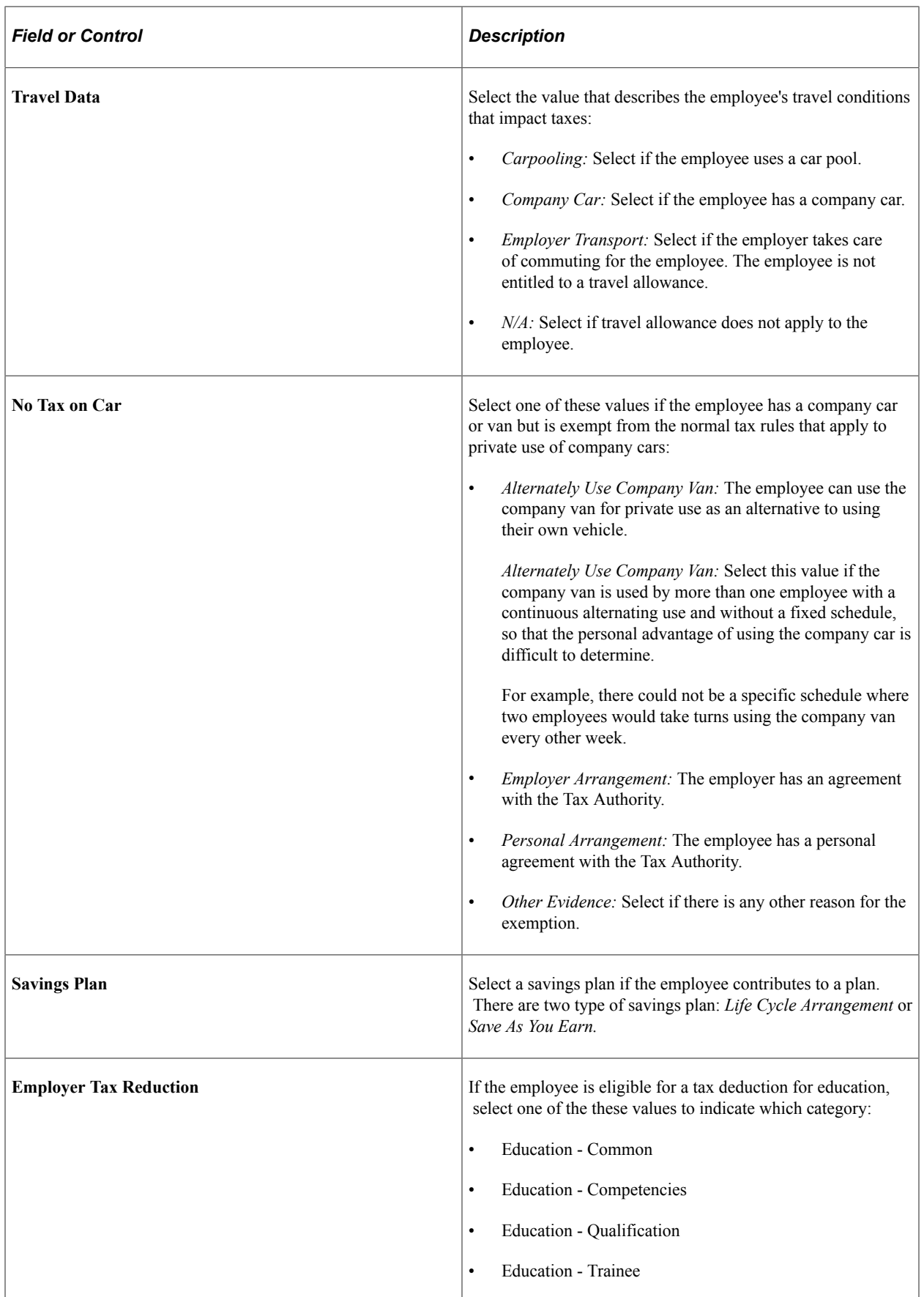

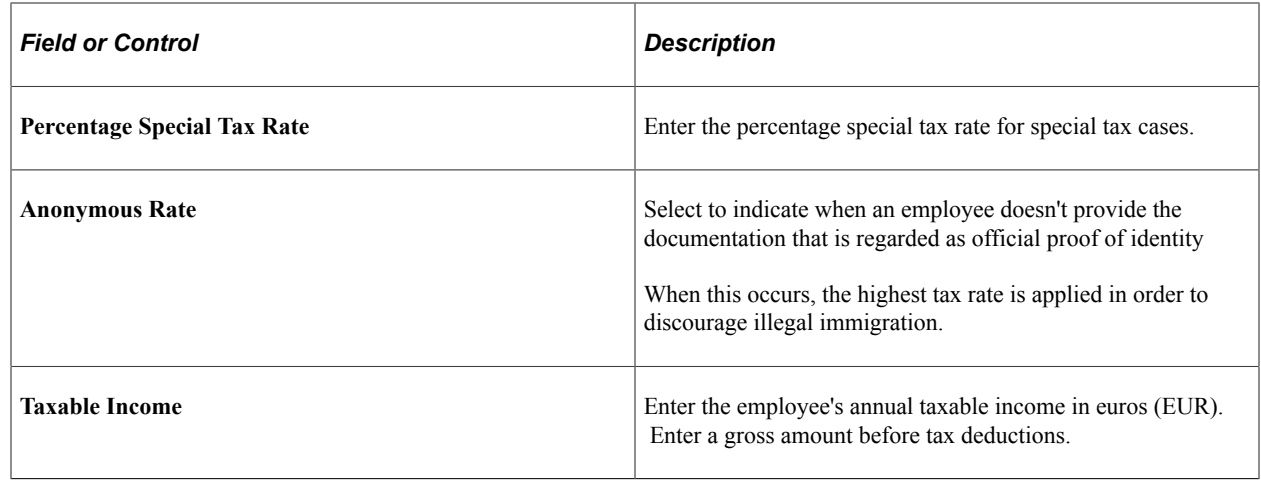

# <span id="page-83-0"></span>**Enrolling Employees in a Benefits Program**

This topic provides an overview of the employee enrollment in benefits programs and plans, and discusses how to verify enrollment.

# **Page Used to Enroll Employees in Benefits Programs**

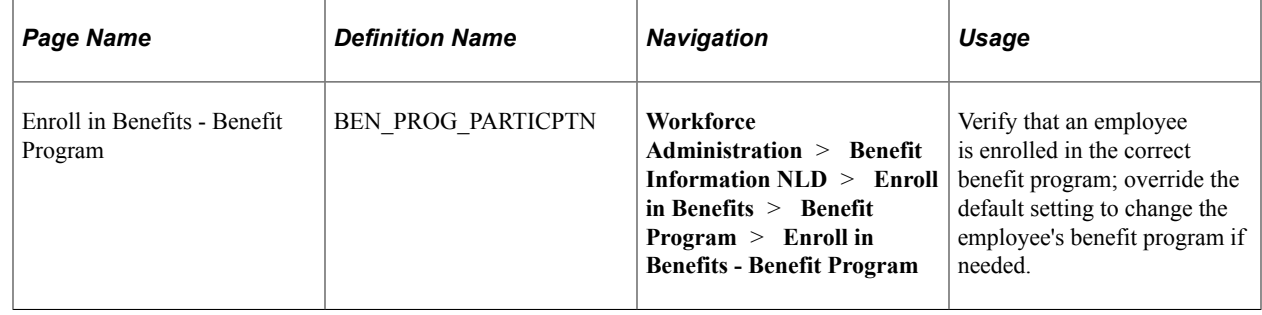

# **Understanding Employee Enrollment in Benefits Programs and Plans**

To enroll employees in benefits programs and plans:

1. Enroll participants in benefit programs during new hire processing.

Initially, an employee's benefit program is assigned automatically based on the employee's pay group. That is, a benefits program is associated with a pay group and company on the Pay Group table, and then the pay group populates the employee Job Data record from the company level.

Change the employee's benefit program assignment using the Enroll in Benefits - Benefit Program page. A modified version of this page is from the Benefits NLD menu so that you can verify or override this assignment at the employee level without having to change menus in the system. It's important to verify that the employee is enrolled in the correct benefit program because you can enroll participants in only those benefit plans that are associated with their assigned benefit programs.

2. Enroll participants in benefit plans.

When you are sure that the employee is placed in the correct benefits program, use the Health Benefits Election and Pension Plan Election pages to enroll the participant in all appropriate benefits within the benefit program.

When you enroll employees in health insurance, life insurance, and pension benefit plans, also enroll their dependents and assign their beneficiaries.

After you enroll a participant in a benefit program, the next part of the enrollment process is to enroll the participant in appropriate benefit plans. You can only enroll the participant in the benefit plans that are associated with that benefit program. The benefit plans available depend on the effective dates of both the program and the benefit plan. The system checks both dates against the enrollment effective date.

#### **Related Links**

[Enrolling Employees in Benefit Plans](#page-85-0) [Enrolling Employees in Pension Plans and Reviewing Benefits Information](#page-87-0)

### **Enroll in Benefits - Benefit Program Page**

Use the Enroll in Benefits - Benefit Program page (BEN\_PROG\_PARTICPTN) to verify that an employee is enrolled in the correct benefit program; override the default setting to change the employee's benefit program if needed.

Navigation:

#### **Workforce Administration** > **Benefit Information NLD** > **Enroll in Benefits** > **Benefit Program** > **Enroll in Benefits - Benefit Program**

This example illustrates the fields and controls on the Enroll in Benefits - Benefit Program page . You can find definitions for the fields and controls later on this page.

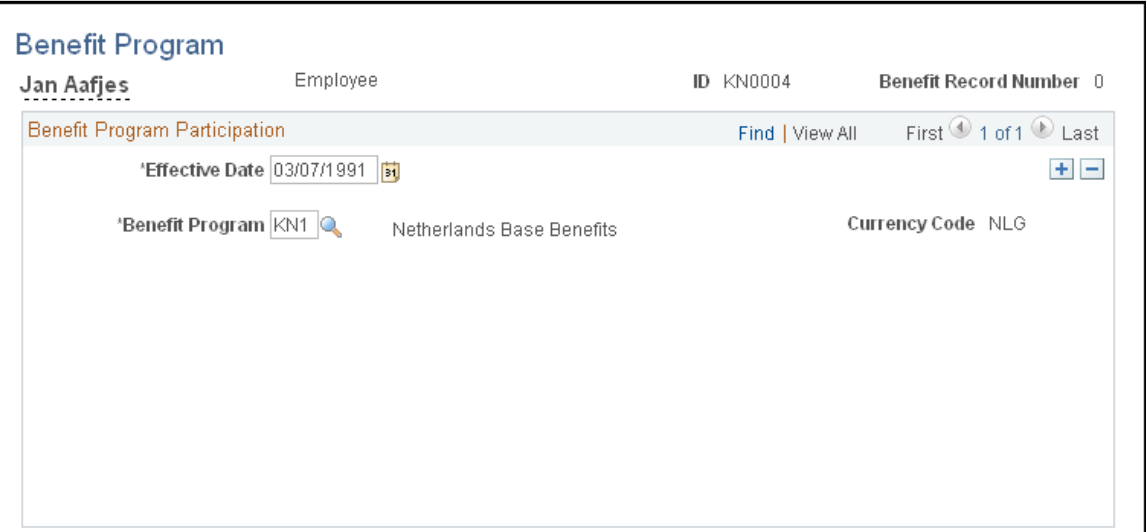

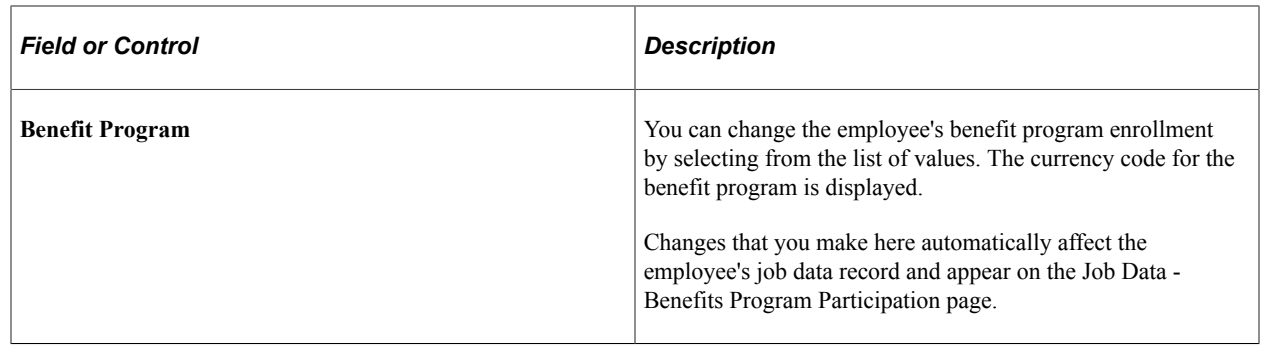

# <span id="page-85-0"></span>**Enrolling Employees in Benefit Plans**

This topic discusses how to enroll employees and dependents in benefit plans.

# **Page Used to Enroll Employees in Benefits Plans**

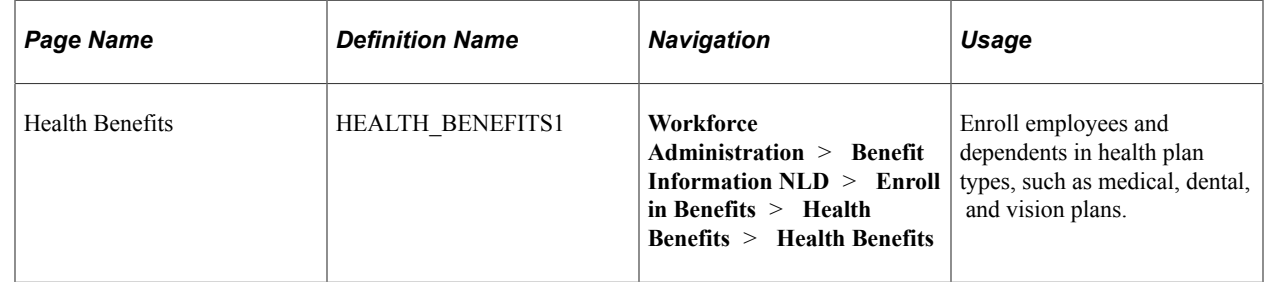

# <span id="page-85-1"></span>**Health Benefits Page**

Use the Health Benefits page (HEALTH\_BENEFITS1) to enroll employees and dependents in health plan types, such as medical, dental, and vision plans.

Navigation:

**Workforce Administration** > **Benefit Information NLD** > **Enroll in Benefits** > **Health Benefits** > **Health Benefits**

This example illustrates the fields and controls on the Health Benefits page. You can find definitions for the fields and controls later on this page.

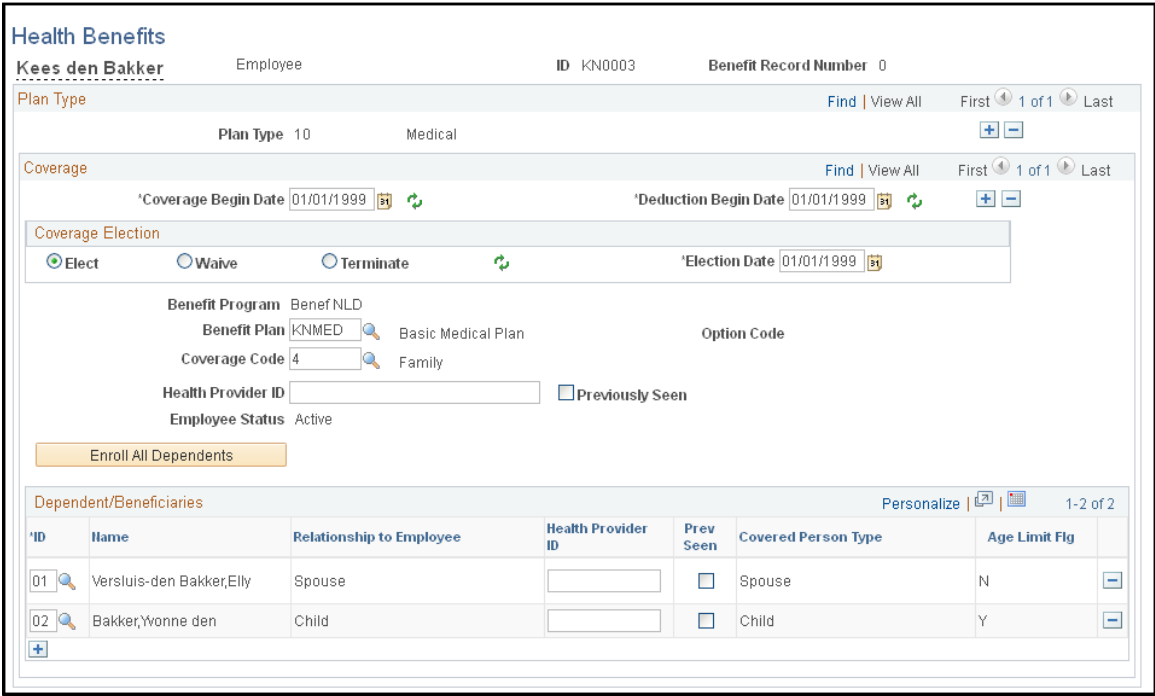

### **Coverage**

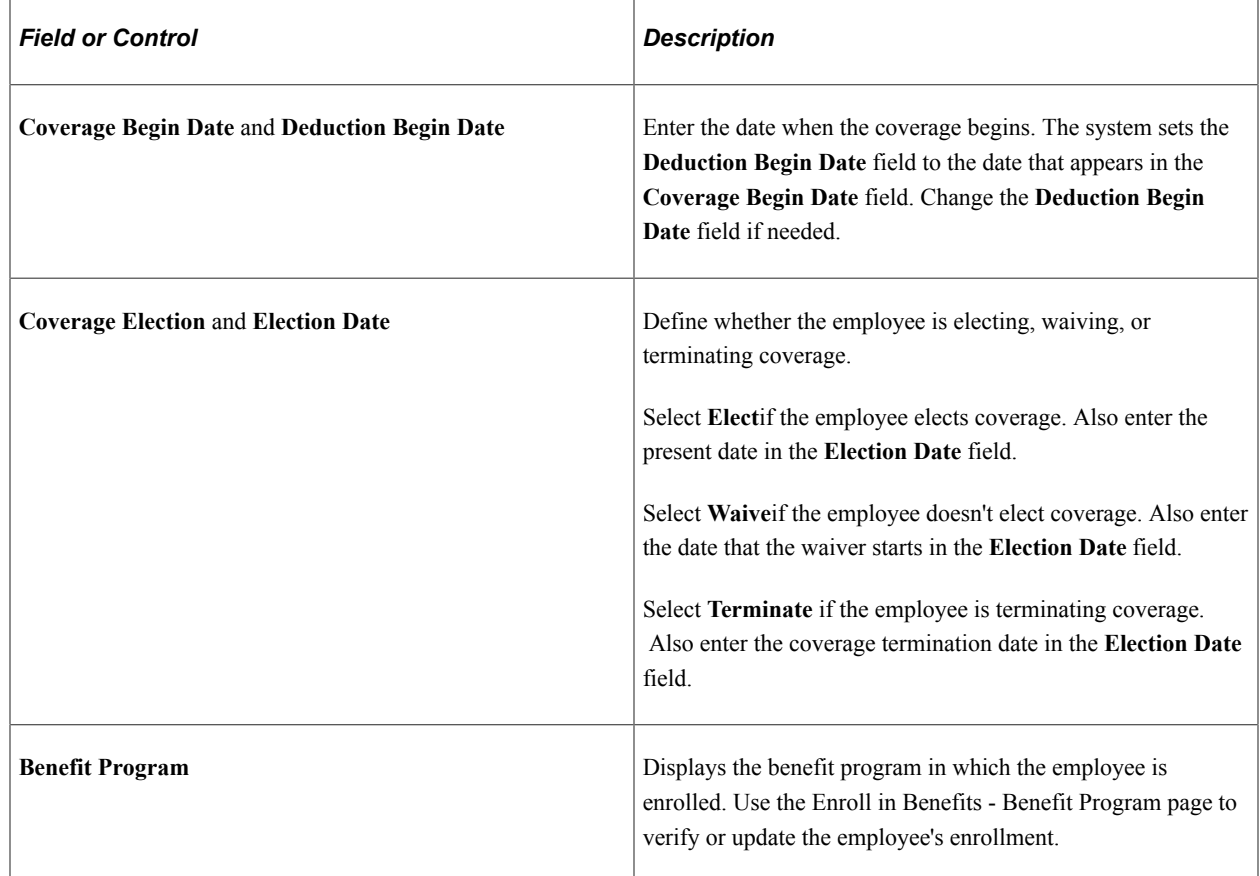

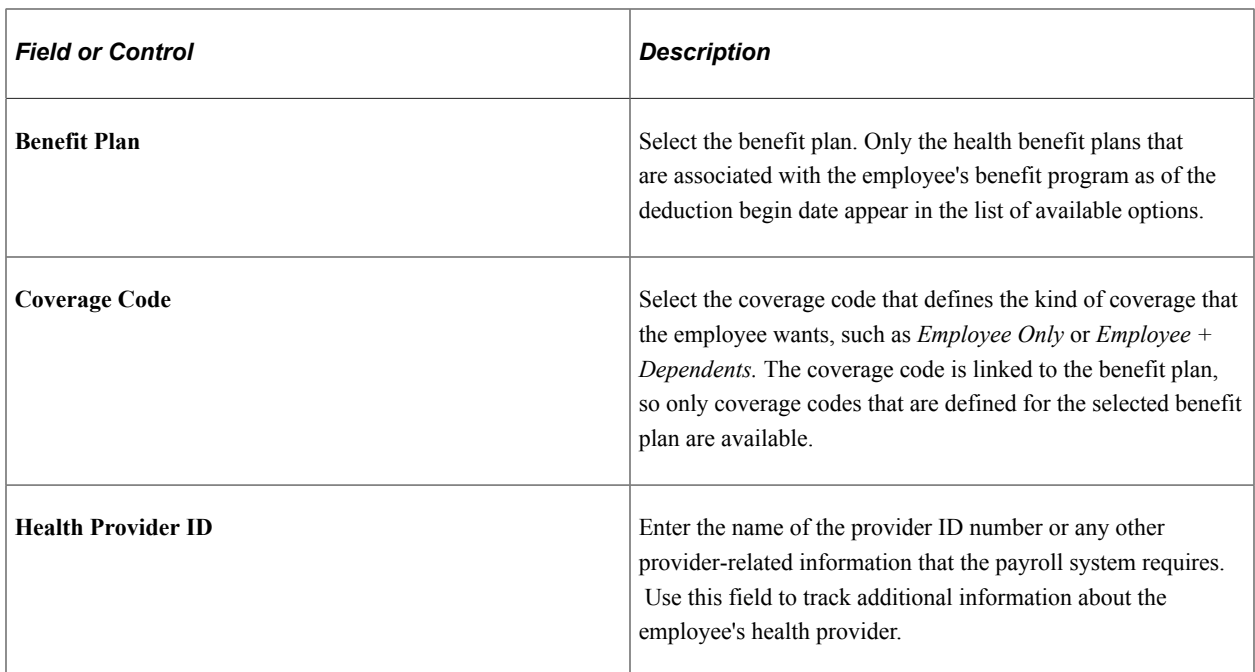

### **Dependent/Beneficiaries**

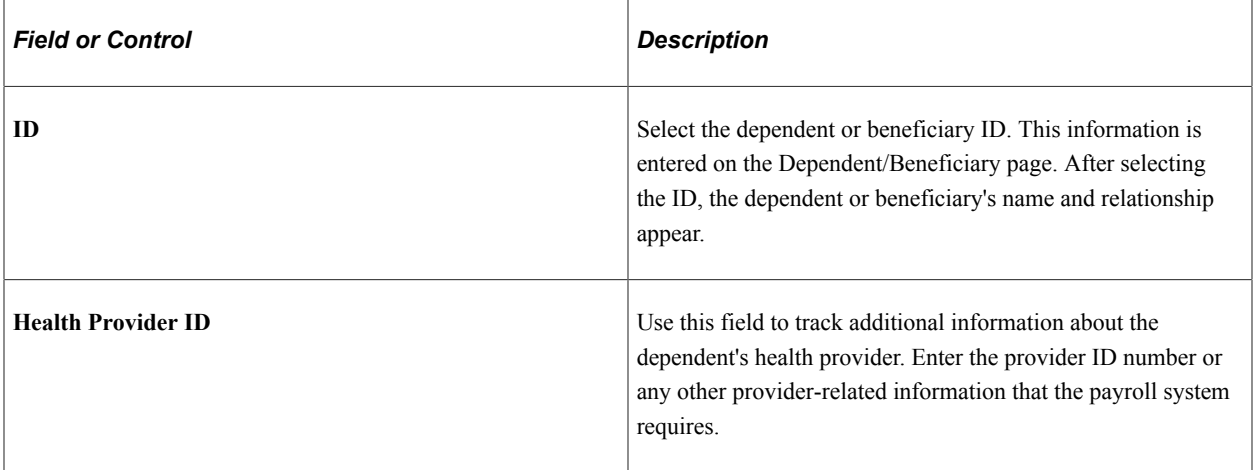

**Important!** The **HIPAA Report Date (Emp), HIPAA Report Date (Dep),** and **Previously Seen** fields are for U.S. functionality and are not for operations in the Netherlands.

### **Related Links**

[Health Benefits Page](#page-85-1) [Enrolling Employees in a Benefits Program](#page-83-0)

# <span id="page-87-0"></span>**Enrolling Employees in Pension Plans and Reviewing Benefits Information**

This topic provides an overview of pension plan enrollment and discusses how to enroll employees and dependents in pension plans.

# **Pages Used to Enroll Employees in Pension Plans and Review Benefits Information**

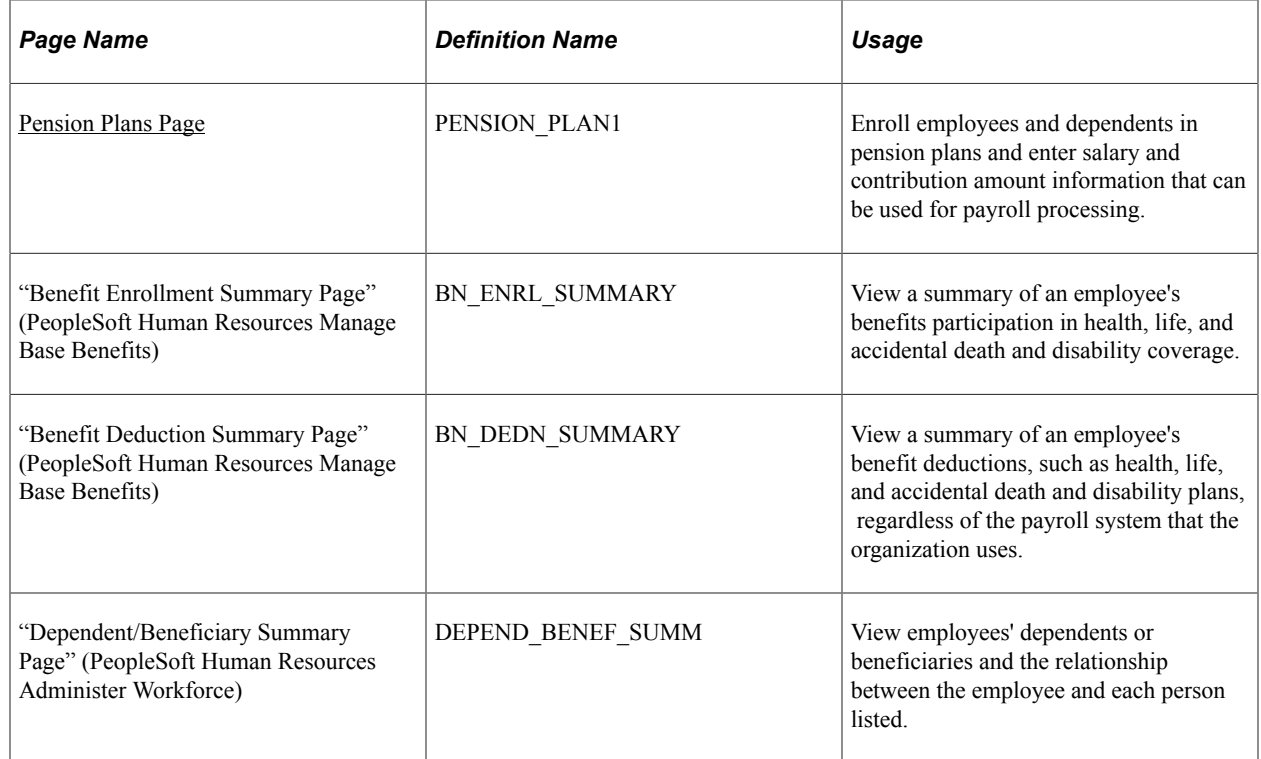

# **Understanding Pension Plan Enrollment**

Use the Pension Plans component to enroll employees in pension plans and assign beneficiaries to those plans. You can only enroll participants in the pension plans that are associated with their benefit program. The benefit plans available depend on the effective dates of both the program and the benefit plan. The system checks both dates against the enrollment effective date.

# <span id="page-88-0"></span>**Pension Plans Page**

Use the Pension Plans page (PENSION PLAN1) to enroll employees and dependents in pension plans and enter salary and contribution amount information that can be used for payroll processing.

Navigation:

**Workforce Administration** > **Benefit Information NLD** > **Enroll in Benefits** > **Pension Plans** > **Pension Plans**

This example illustrates the fields and controls on the Pension Plans page. You can find definitions for the fields and controls later on this page.

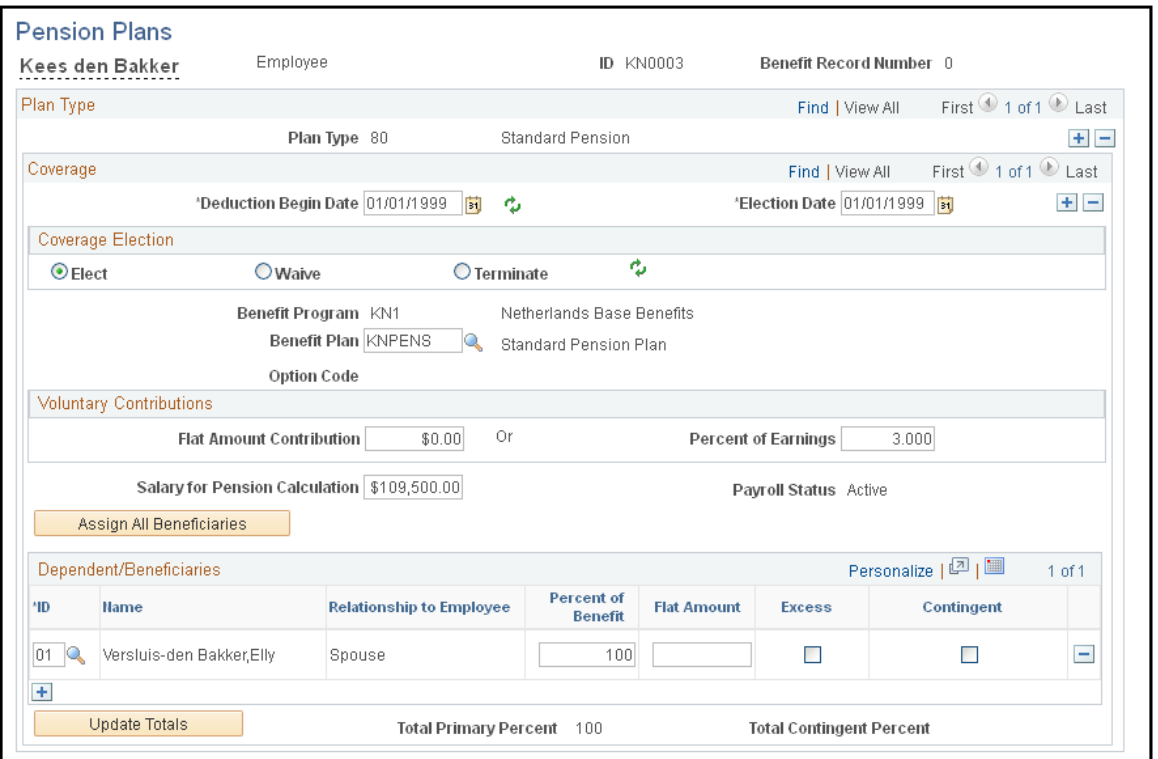

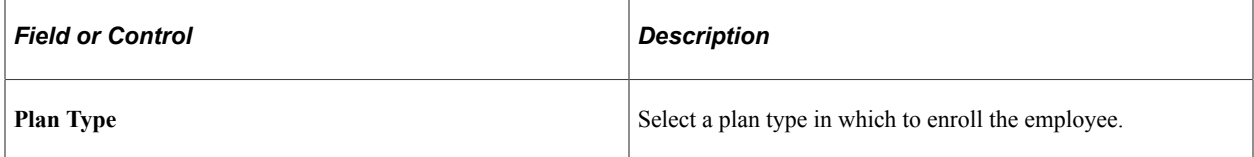

### **Coverage**

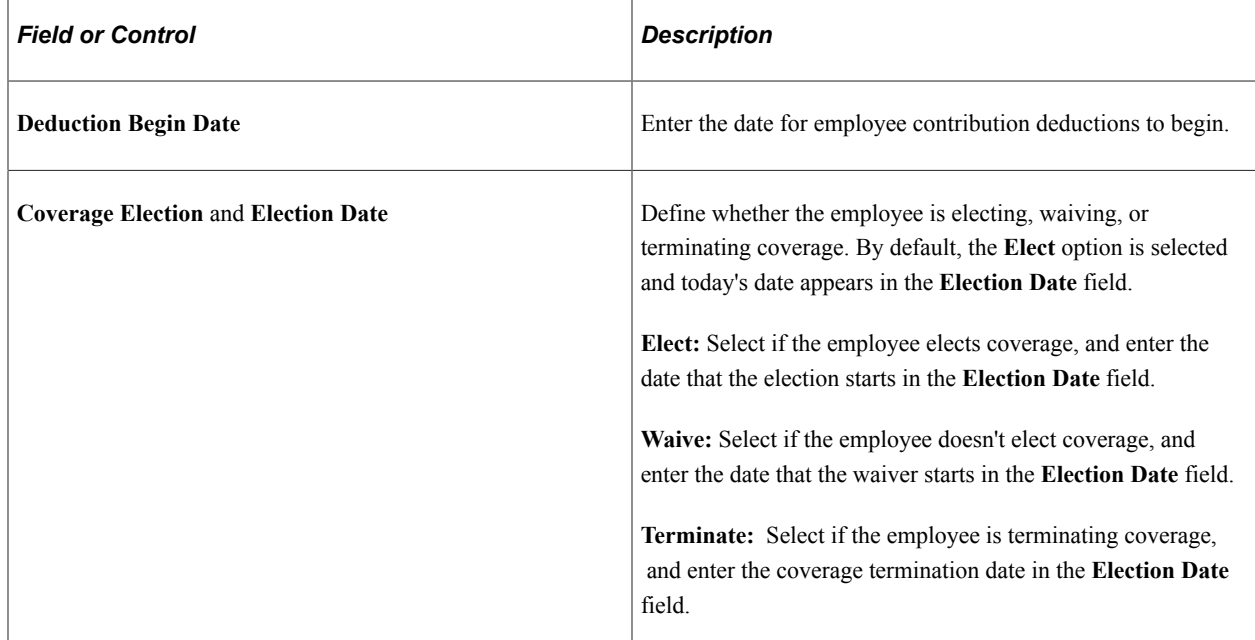

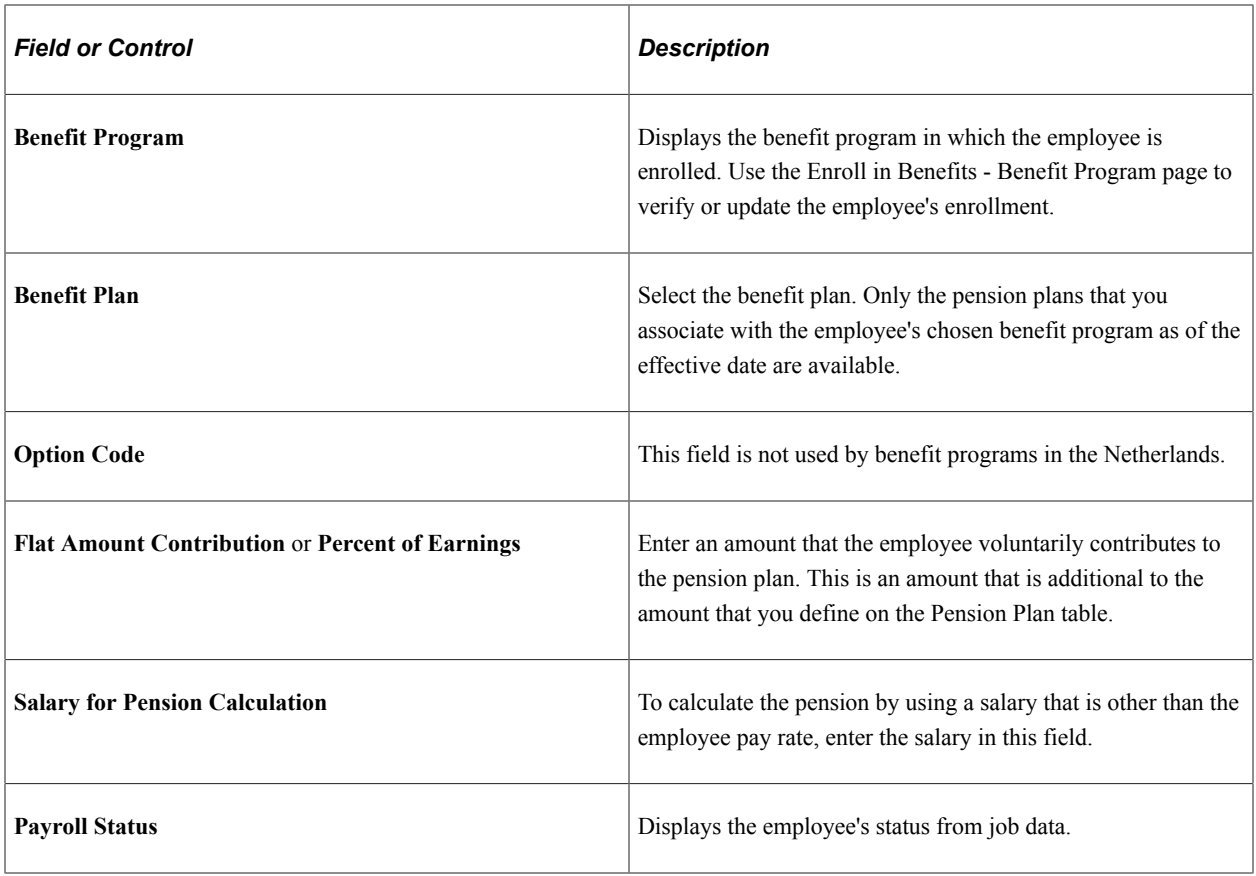

# **Dependent/Beneficiaries**

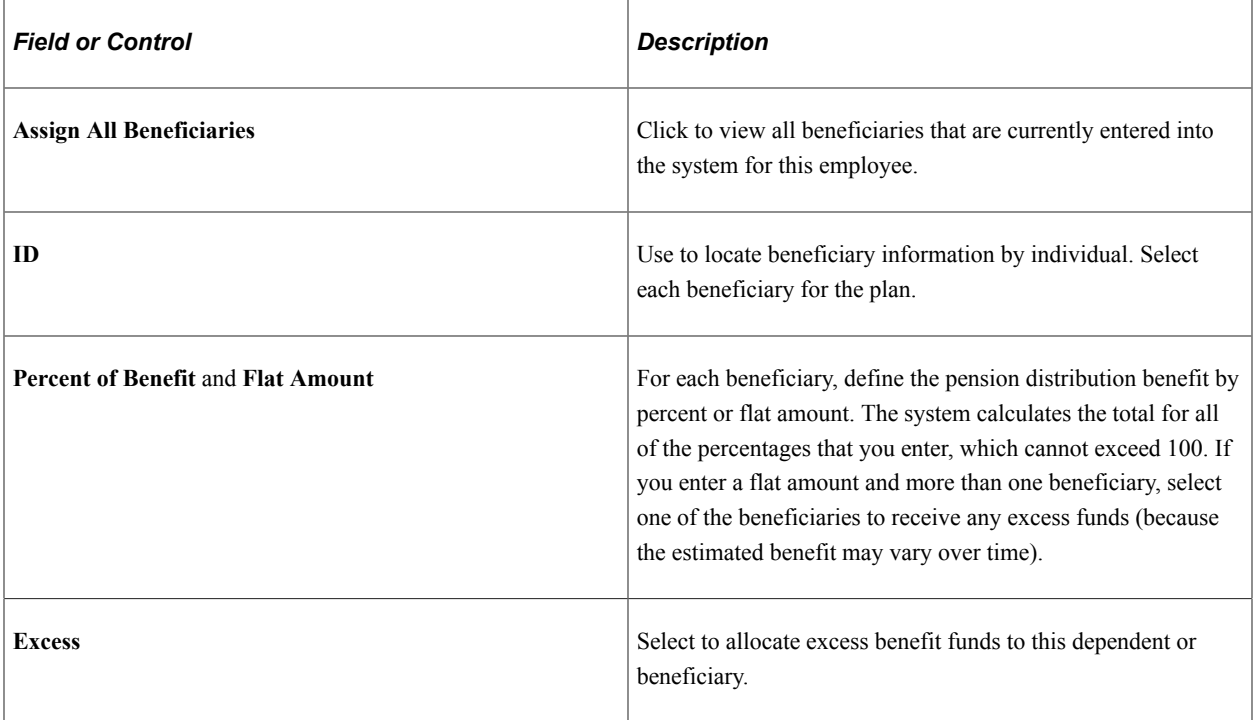

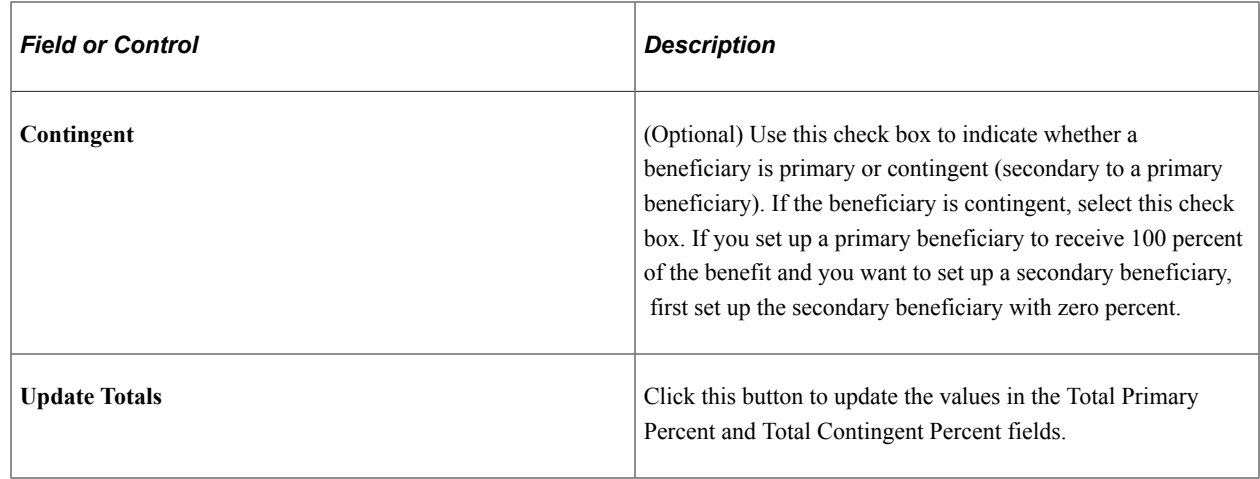

# **Establishing Employee General Deductions**

This topic discusses how to enter data for general deductions.

# **Page Used to Establish Employee General Deductions**

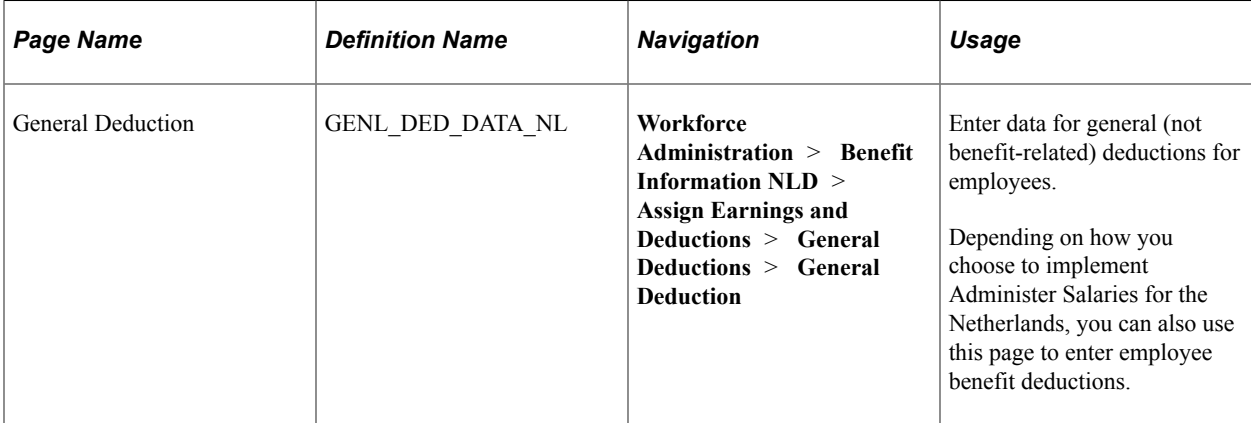

### **Related Links**

[Understanding Deductions](#page-29-0) [General Deduction Table Page](#page-30-0)

### **General Deductions Page**

Use the General Deduction page (GENL\_DED\_DATA\_NL) to enter data for general (not benefit-related) deductions for employees.

Depending on how you choose to implement Administer Salaries for the Netherlands, you can also use this page to enter employee benefit deductions.

Navigation:

### **Workforce Administration** > **Benefit Information NLD** > **Assign Earnings and Deductions** > **General Deductions** > **General Deduction**

This example illustrates the fields and controls on the General Deduction page. You can find definitions for the fields and controls later on this page.

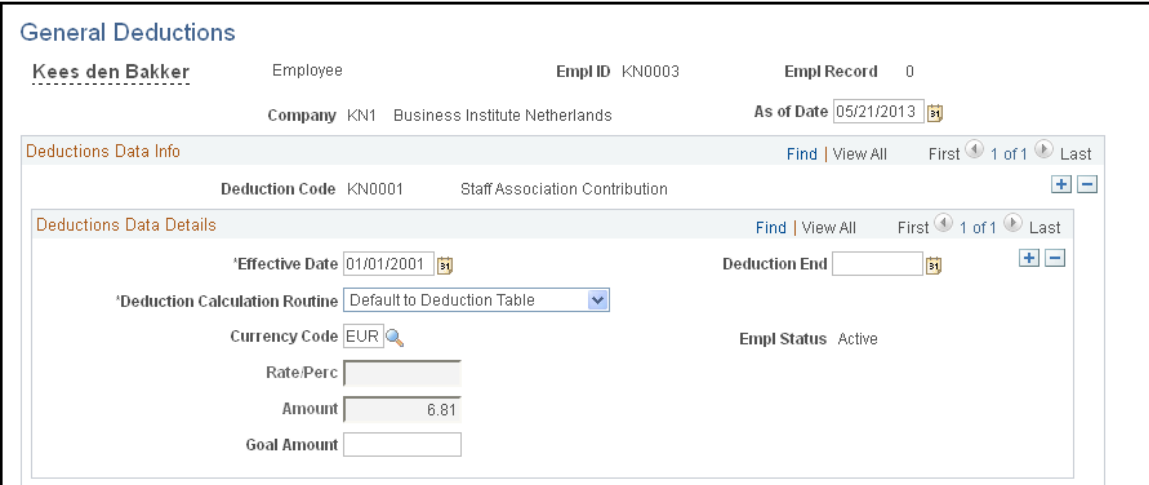

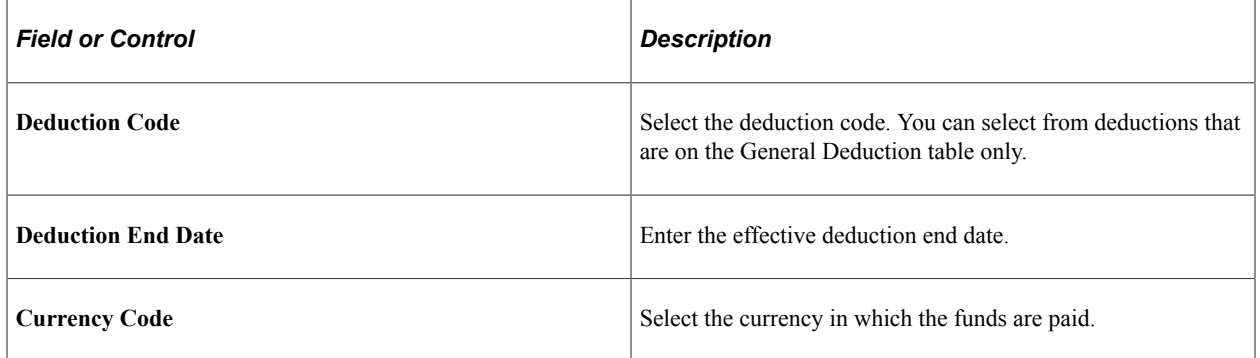

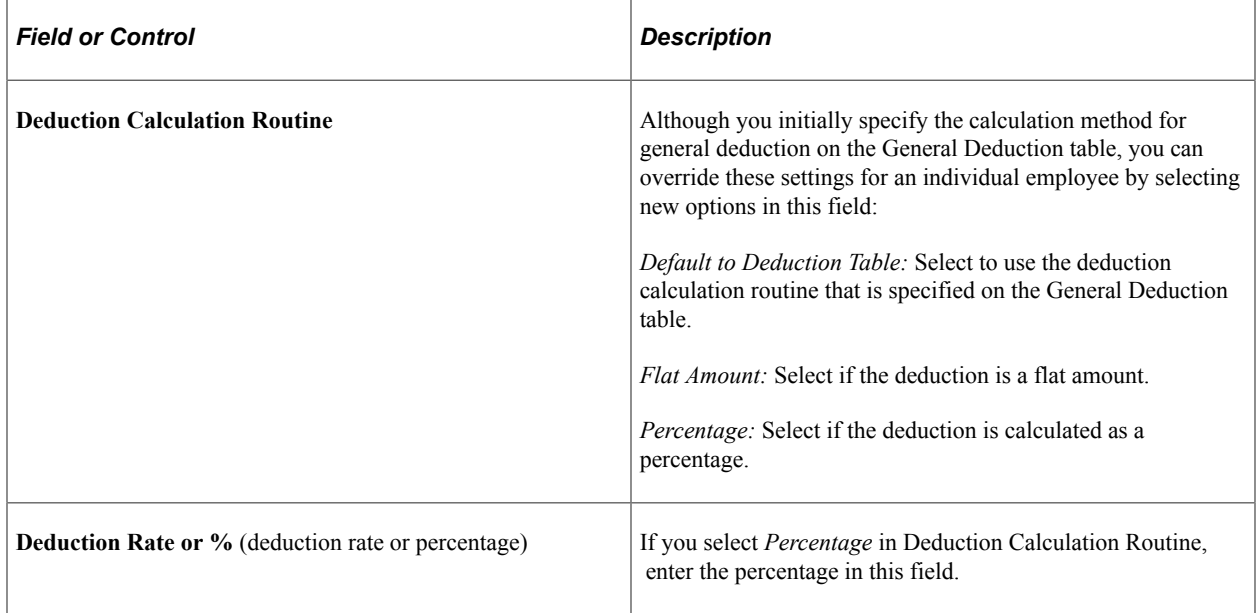

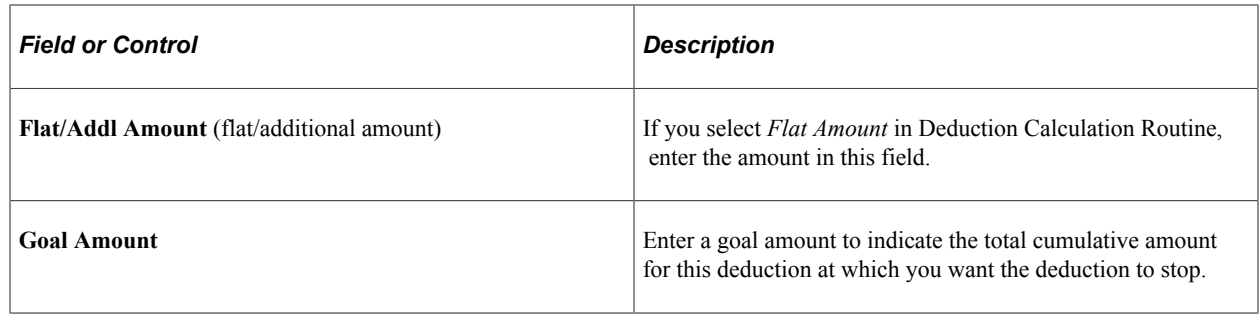

# **Adding Employee Incidental Deductions**

This topic provides an overview of the incidental deductions and discusses how to add employee incidental deductions.

# **Page Used to Add Employee Incidental Deductions**

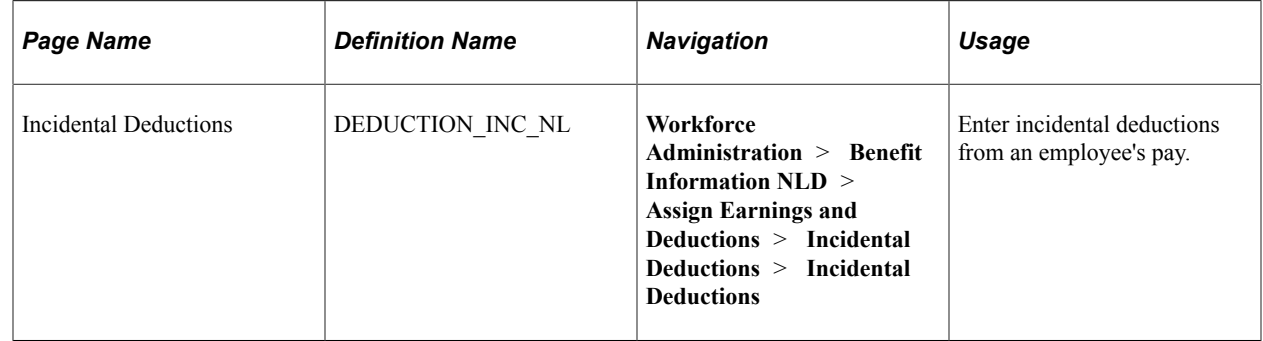

### **Understanding Incidental Deductions**

Incidental deductions are general deductions, other than benefits and taxes, which are applied to only one or two pay cycles. Incidental deductions apply to a time period that has definite start and end dates (the end date isn't left open indefinitely). A simple example of an incidental deduction is the settlement of a cash advance. Another type of incidental deduction is a one time benefit deduction, such as an additional payment for a savings plan. An example of another type of incidental deduction is a vacation deduction from an employee's regular salary (which is offset during payroll processing by the payment of an equivalent amount of vacation pay).

### **Incidental Deductions Page**

Use the Incidental Deductions page (DEDUCTION INC NL) to enter incidental deductions from an employee's pay.

Navigation:

**Workforce Administration** > **Benefit Information NLD** > **Assign Earnings and Deductions** > **Incidental Deductions** > **Incidental Deductions**

This example illustrates the fields and controls on the Incidental Deductions page. You can find definitions for the fields and controls later on this page.

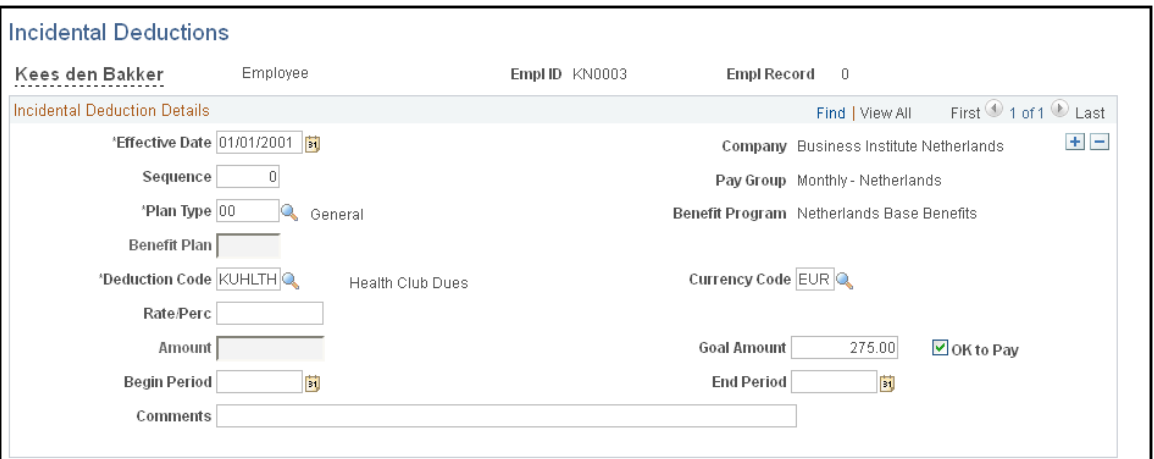

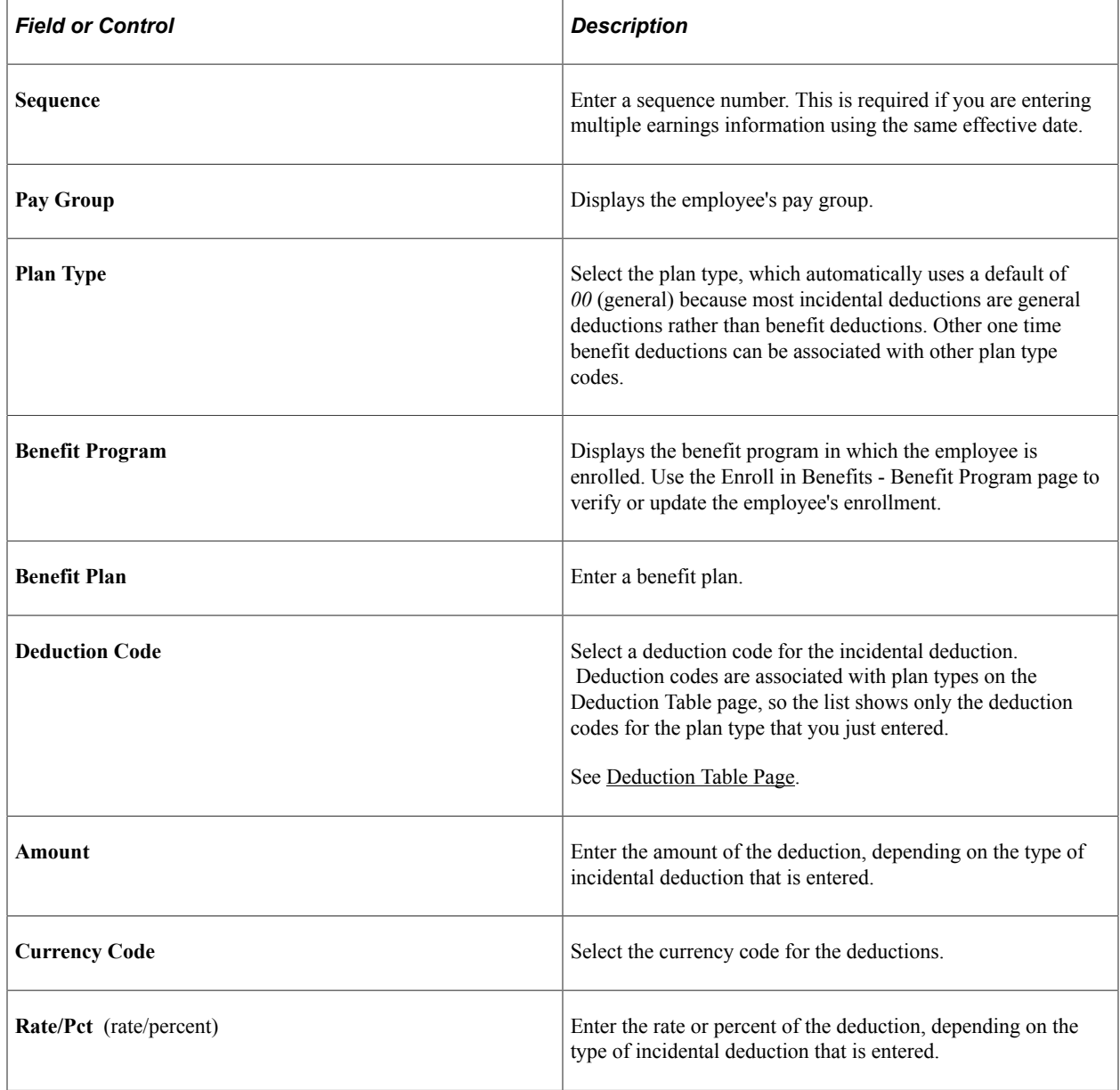

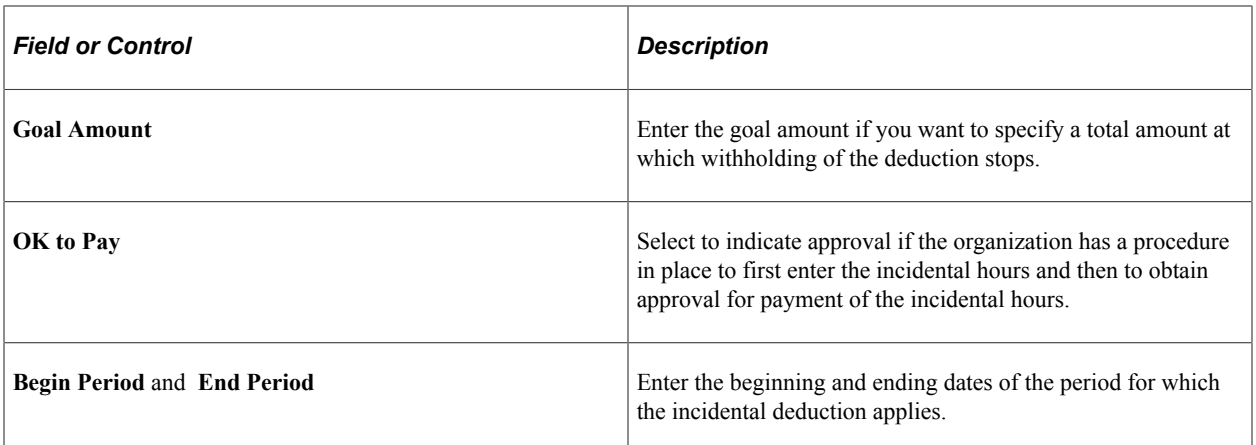